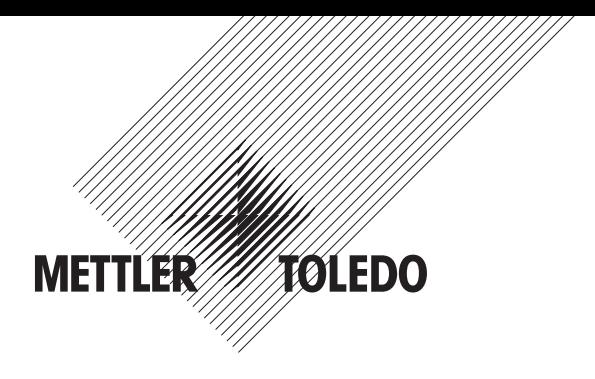

# Руководство по эксплуатации Многопараметрический трансмиттер M400 ISM

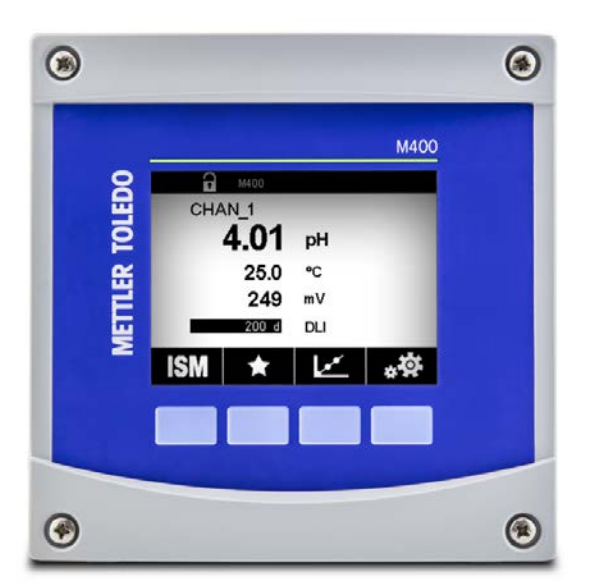

Возможны изменения технических характеристик. © 10/2018 Меттлер-Толедо GmbH, подразделение промышленных аналитических систем, Швейцария. 30 519 593 A Отпечатано в Швейцарии

# Руководство по эксплуатации Многопараметрический трансмиттер M400 ISM

Трансмиттер M400 4

# Содержание

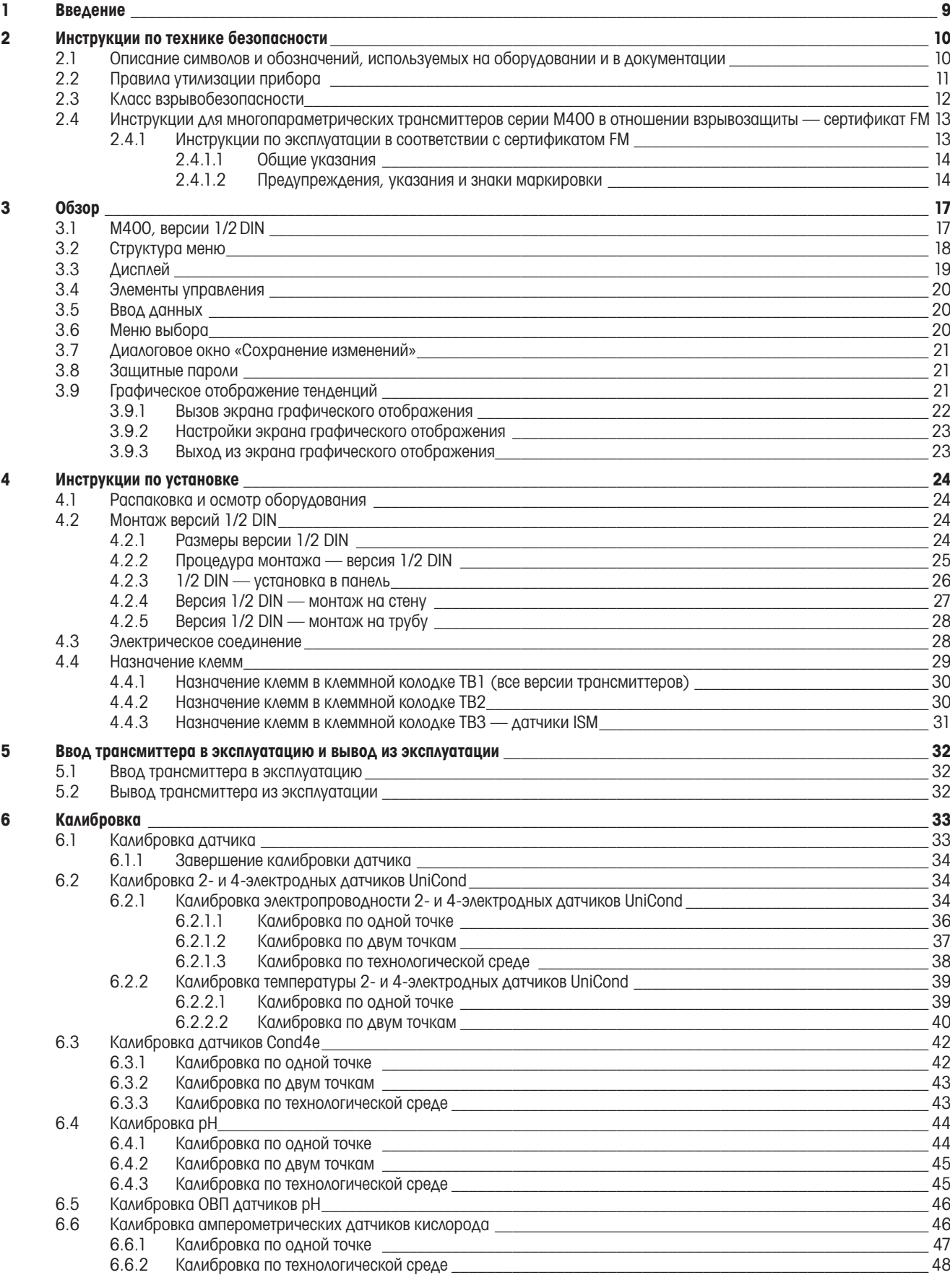

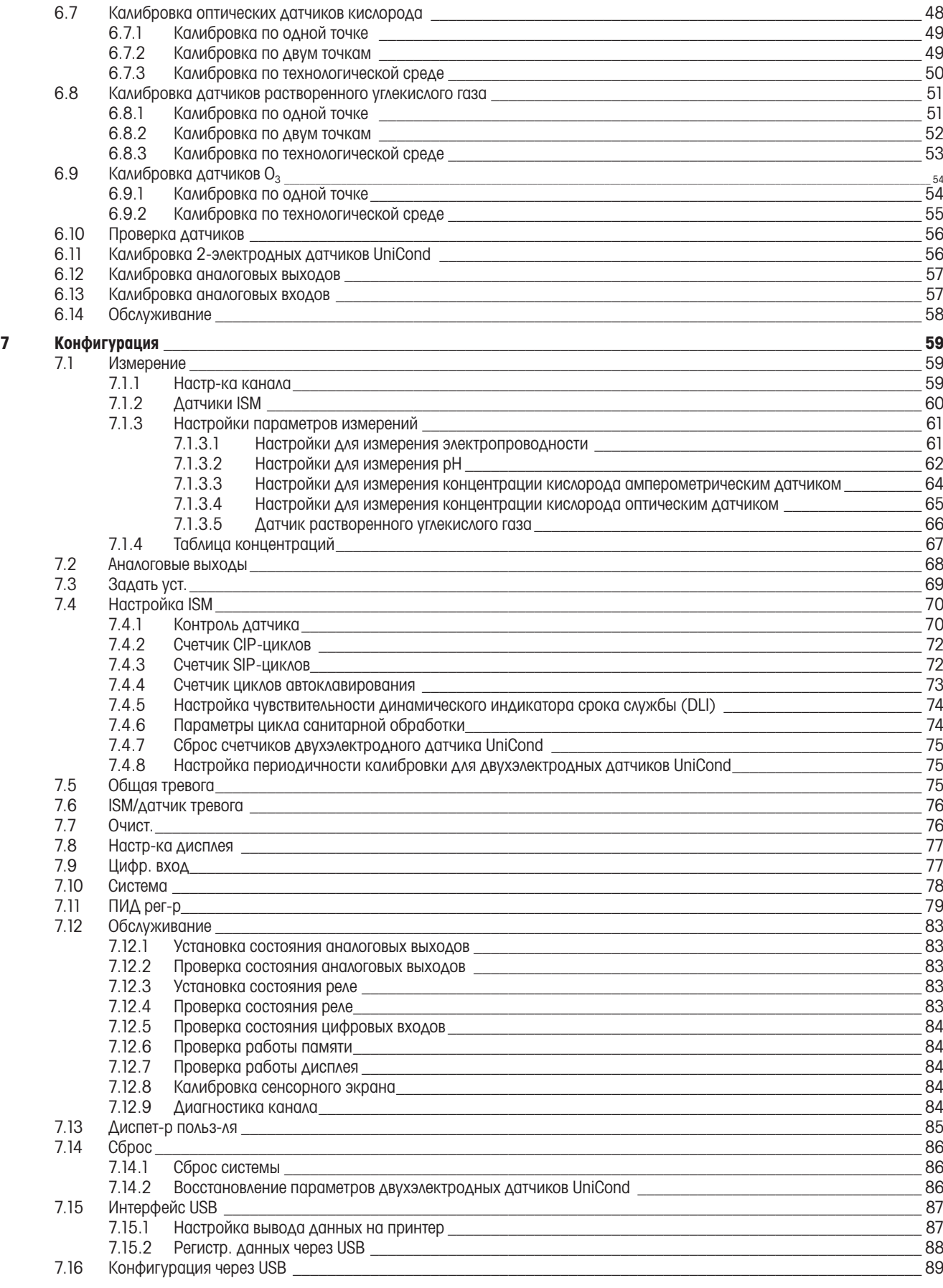

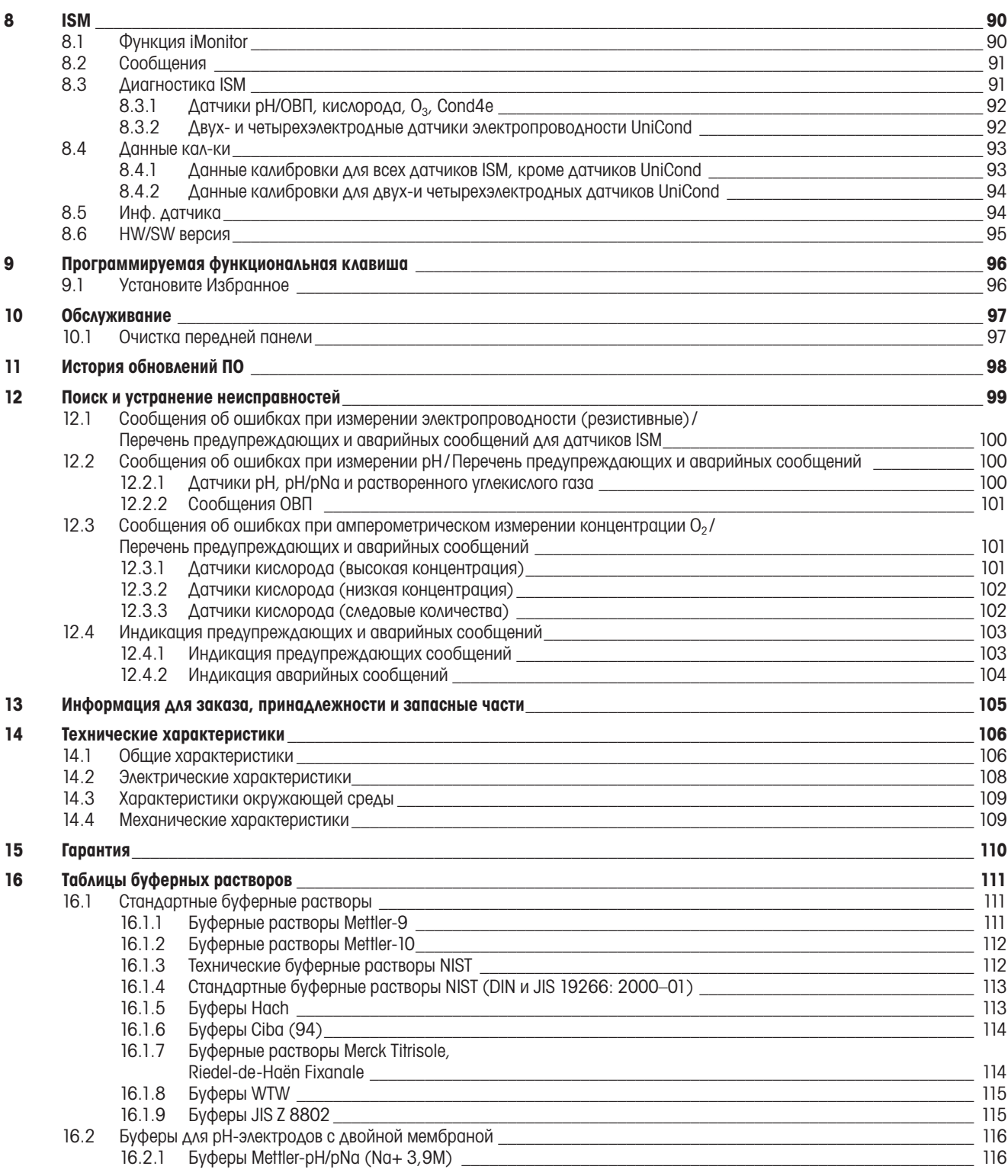

Трансмиттер М400 8

# <span id="page-8-0"></span>1 Введение

M400 — это четырехпроводной трансмиттер с выходным сигналом от 4 (0) до 20 мА для аналитических измерений и передачи данных по протоколу HART или FOUNDATION Fieldbus. Многопараметрический трансмиттер M400 поддерживает измерение параметров, перечисленных в списке ниже.

Трансмиттер M400 предназначен для применения в перерабатывающей промышленности.

#### Измеряемые параметры для трансмиттера M400

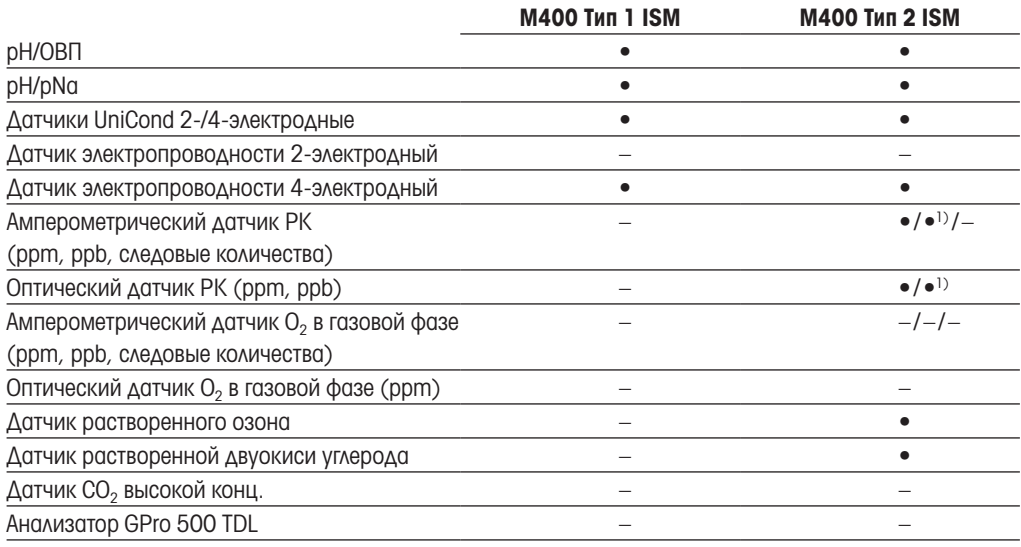

1) Только высокоэффективные оптические датчики растворенного кислорода и чистой воды Thornton

Черно-белый сенсорный экран отображает информацию об измеряемых значениях и настройках прибора. Система меню позволяет оператору изменять все рабочие параметры. Имеется функция блокировки меню с защитой паролем, которая позволяет предотвратить несанкционированное использование прибора. Многопараметрический трансмиттер M400 можно настроить таким образом, чтобы использовать до четырех аналоговых и (или) до четырех релейных выходов, а также протокол связи HART для управления технологическим процессом.

Для передачи данных многопараметрический трансмиттер M400 оснащен интерфейсом USB. Этот интерфейс дает возможность работать с параметрами конфигурации трансмиттера на персональном компьютере (ПК).

Настоящее описание соответствует версии 1.0 встроенного ПО. Изменения вносятся постоянно, без предварительного уведомления.

# <span id="page-9-0"></span>2 Инструкции по технике безопасности

Настоящее руководство содержит информацию по технике безопасности, в которой используются следующие обозначения и форматы.

#### 2.1 Описание символов и обозначений, используемых на оборудовании и в документации

ВНИМАНИЕ! ОПАСНОСТЬ ПОЛУЧЕНИЯ ТРАВМ.

ОСТОРОЖНО! Возможна поломка или неправильная работа прибора.

ПРИМЕЧАНИЕ. Важная информация.

a Такой символ на трансмиттере или в тексте настоящего руководства обозначает: опасность и (или) другой возможный риск, включая риск поражения электрическим током (см. сопроводительную документацию).

Ниже приведены общие правила техники безопасности и предупреждения. Несоблюдение этих правил может привести к повреждению оборудования и (или) травмам оператора.

- Установку и эксплуатацию трансмиттера M400 должен осуществлять только персонал, знающий устройство трансмиттера и имеющий необходимую квалификацию для данной работы.
- Трансмиттер M400 следует эксплуатировать только при указанных условиях (см. раздел [14](#page-105-1)  ["Технические характеристики" на стр. 106](#page-105-1)).
- Ремонт трансмиттера M400 должен осуществлять только квалифицированный уполномоченный персонал.
- Не допускается вмешательство или внесение каких-либо модификаций в трансмиттер M400, за исключением описанных в настоящем руководстве процедур регулярного обслуживания и очистки.
- Компания Меттлер Толедо не несет ответственности за повреждения, вызванные внесением в трансмиттер несанкционированных модификаций.
- Необходимо соблюдать все предупреждения, меры предосторожности и инструкции, указанные на изделии или в прилагаемой к нему документации.
- Установка оборудования должна производиться, как описано в настоящем руководстве. Соблюдайте соответствующие местные и национальные нормативы.
- При нормальной работе защитные крышки должны обязательно находиться на своих местах.
- Если данное оборудование используется не так, как указано производителем, обеспечиваемая им защита от опасностей может быть нарушена.

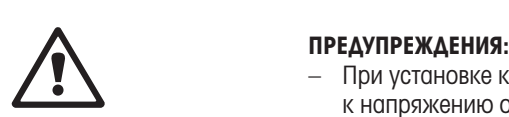

- При установке кабельных разъемов и обслуживании данного прибора требуется доступ к напряжению опасного уровня.
- Перед обслуживанием необходимо отключить сетевой кабель и релейные разъемы, подсоединенные к отдельному источнику питания.
- Тумблер или автомат отключения питания должен находиться в непосредственной близости от оборудования, в пределах досягаемости ОПЕРАТОРА; он должен иметь маркировку средства отключения питания.
- Электропитание должно подводиться через защитный выключатель или автомат для отключения оборудования.
- Установка электрооборудования должна производиться в соответствии с Национальными электротехническими нормами США и (или) другими действующими национальными или местными нормами.

#### <span id="page-10-0"></span>h ПРИМЕЧАНИЕ. ФУНКЦИОНИРОВАНИЕ РЕЛЕЙНОГО УПРАВЛЕНИЯ Реле трансмиттера M400 всегда отключаются при сбое питания, что эквивалентно их нормальному состоянию, независимо от того, в каком состоянии они находятся при включенном питании. Любую систему управления, использующую эти реле, следует конфигурировать в соответствии с этой логикой обеспечения безопасности в случае аварии. **ПРИМЕЧАНИЕ. <u>П</u>ЕРЕБОИ ТЕХНОЛОГИЧЕСКОГО ПРОЦЕССА** Поскольку технологический процесс и условия безопасности могут зависеть от стабильной работы данного трансмиттера, следует предусмотреть способы сохранения работоспособности в ходе очистки и замены датчиков, а также калибровки датчиков и прибора. ПРИМЕЧАНИЕ. Данный трансмиттер — четырехпроводной, оснащен активным аналоговым выходом 4–20 мА. Не подключайте сетевое напряжение к клеммам аналогового выхода (TB2: клеммы 1–8).

#### 2.2 Правила утилизации прибора

При выводе трансмиттера из эксплуатации следует соблюдать все местные экологические нормативы по надлежащей утилизации.

#### <span id="page-11-0"></span>2.3 Класс взрывобезопасности

примечание. Классификация оборудования по взрывозащите действительна для трансмиттеров M400 тип 1 и M400 тип 2.

**Стандарты** CSA Std C22.2 № 213-16; UL 60079-0-2013<br>CAN/CSA-C22.2 № 60079-0-15 UL 60079-15-2013 CAN/CSA-C22.2 № 60079-0-15 CAN/CSA-C22.2 № 60079-15-16 EN 60079-0:2012/A11:2013 ANSI/ISA-12.12.01-2016 EN 60079-15:2010

#### Особые условия для безопасной эксплуатации

- 1. В данном оборудовании используются внешние неметаллические детали, поэтому при определенных экстремальных условиях возможно образование электростатического заряда, способного вызвать возгорание. Пользователь должен удостовериться, что оборудование установлено в таком месте, где оно не будет испытывать внешние воздействия (например, пар под высоким давлением), способные вызывать образование электростатического заряда на непроводящих поверхностях.
- 2. Дисплей не испытывался на устойчивость к воздействию ультрафиолетового излучения. Дисплей должен быть защищен от прямого света (например, солнца или светильников).

#### Предупреждение

- ОБОРУДОВАНИЕ ПОДХОДИТ ДЛЯ ИСПОЛЬЗОВАНИЯ ТОЛЬКО В МЕСТАХ, СООТВЕТСТВУЮЩИХ КЛАССУ I, РАЗДЕЛУ 2, ГРУППАМ A, B, C, D, ИЛИ В БЕЗОПАСНЫХ МЕСТАХ.
- ВНИМАНИЕ! ОПАСНОСТЬ ВЗРЫВА. ЗАМЕНЯТЬ И УДАЛЯТЬ ЛАМПЫ, ПРЕДОХРАНИТЕЛИ И ПОДКЛЮЧАЕМЫЕ МОДУЛИ МОЖНО ТОЛЬКО ПРИ ОТКЛЮЧЕННОМ ЭЛЕКТРОПИТАНИИ И ОТСУТСТВИИ ВЗРЫВООПАСНОЙ КОНЦЕНТРАЦИИ ГОРЮЧИХ ВЕЩЕСТВ НА РАБОЧЕМ МЕСТЕ.
- ВНИМАНИЕ! ОПАСНОСТЬ ВЗРЫВА. ПРИСОЕДИНЯТЬ И ОТСОЕДИНЯТЬ КАКИЕ-ЛИБО ДЕТАЛИ МОЖНО ТОЛЬКО ПРИ ОТКЛЮЧЕННОМ ЭЛЕКТРОПИТАНИИ И ОТСУТСТВИИ ВЗРЫВООПАСНОЙ КОНЦЕНТРАЦИИ ГОРЮЧИХ ВЕЩЕСТВ НА РАБОЧЕМ МЕСТЕ.
- ВНИМАНИЕ! НЕ ОТКРЫВАТЬ ПОД НАПРЯЖЕНИЕМ.
- Данное оборудование предназначено для работы в местах с ограниченным доступом. Доступ к оборудованию разрешается только техническим специалистам и лицам, прошедшим специальное обучение.

## <span id="page-12-0"></span>2.4 Инструкции для многопараметрических трансмиттеров серии M400 в отношении взрывозащиты — сертификат FM

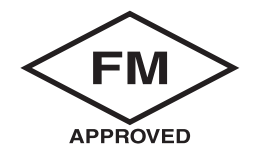

#### 2.4.1 Инструкции по эксплуатации в соответствии с сертификатом FM

Многопараметрические трансмиттеры серии M400 производятся компанией МЕТТЛЕР ТОЛЕДО. Приборы прошли проверку NRTL на соответствие FM и отвечают следующим требованиям:

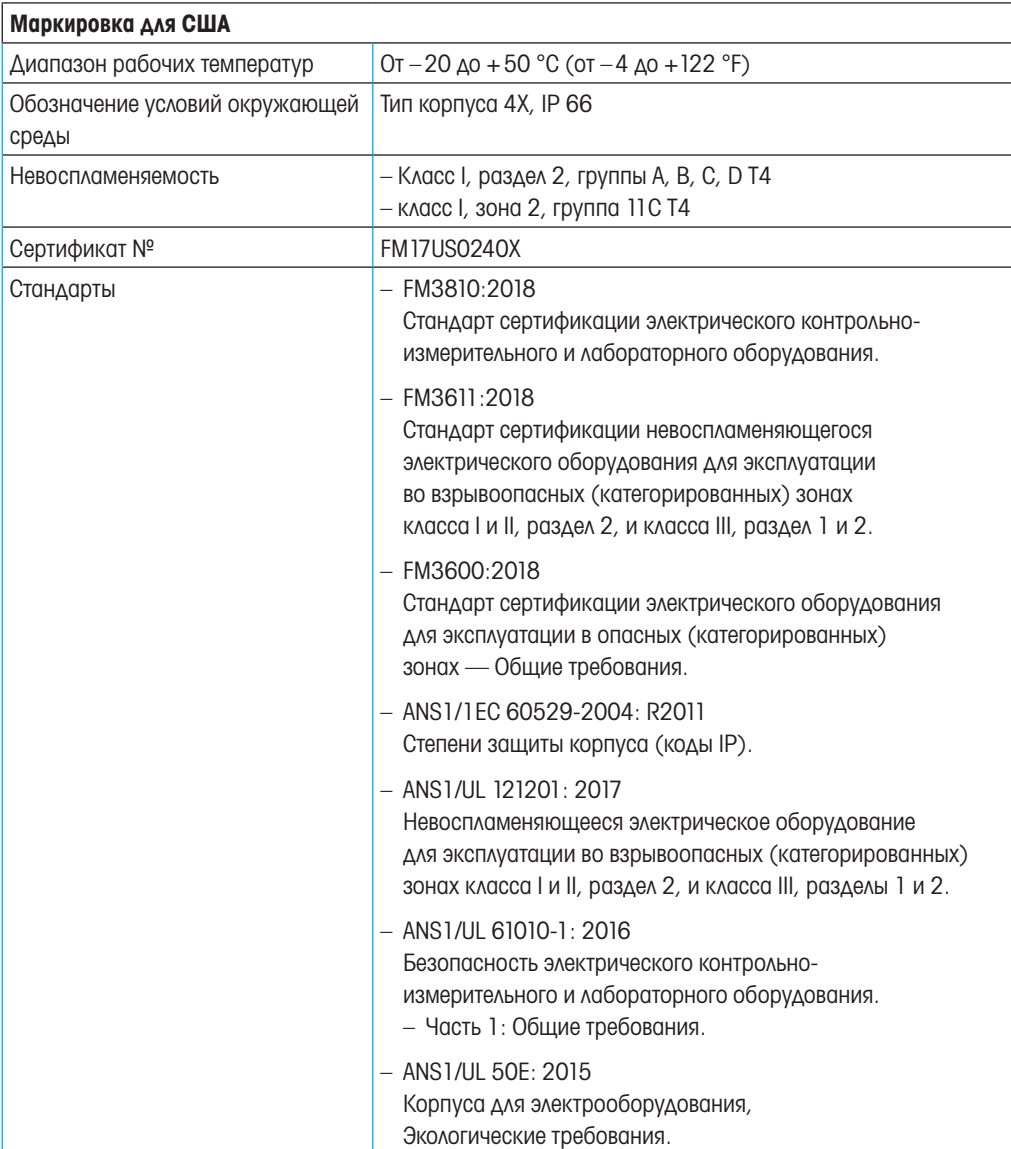

#### <span id="page-13-0"></span>2.4.1.1 Общие указания

Многопараметрические трансмиттеры M400 типа l, 2 предназначены для эксплуатации во взрывоопасной среде, содержащей любые горючие материалы групп взрывоопасности A, B, C, D. Применение приборов должно отвечать требованиям к приборам класса I, раздел 2, и класса I, зона 2 Национальных электротехнических норм и правил США (National Electrical Code®, ANSI/NFPA 70 (NEC®), статья 500.

Если многопараметрический трансмиттер M400 типа 1 или 2 установлен и эксплуатируется во взрывоопасной зоне, необходимо соблюдать общие правила взрывобезопасной установки и правила безопасности, изложенные в данном разделе.

Обязательными к исполнению считаются инструкции по эксплуатации, стандарты и правила установки электрических систем, касающиеся взрывозащиты.

Установку оборудования во взрывоопасных зонах должен выполнять только квалифицированный персонал.

Указания по монтажу конкретных клапанов приведены в инструкциях, поставляемых с монтажным комплектом. Монтаж не должен влиять на пригодность трансмиттера для работы в потенциально опасных условиях.

Данное оборудование не предназначено для использования в качестве средства индивидуальной защиты. Чтобы избежать травм, ознакомьтесь с руководством перед эксплуатацией.

За помощью с переводом обратитесь к местному представителю компании или направьте письмо по электронной почте process.service@mt.com.

За помощью с переводом обращайтесь в местное представительство или по электронной почте process.service@mt.com

#### 2.4.1.2 Предупреждения, указания и знаки маркировки

#### Указания относительно взрывоопасных зон:

- 1. Установка оборудования в США должна отвечать соответствующим требованиям Национальных электротехнических норм и правил (National Electrical Code® , ANSI/NFPA 70 [NEC®]), статья 500.
- 2. В этом процессе также необходимо руководствоваться актуальными инструкциями производителя.
- 3. При монтаже необходимо избегать ударов или трения, которые могут стать источником воспламенения.
- 4. Соблюдайте особую осторожность при установке данного оборудования. По всем вопросам консультируйтесь со специалистами завода или уполномоченным представителем.
- 5. При установке оборудования с обозначенным классом защиты от воздействия окружающей среды следует принимать меры для соблюдения соответствующих требований независимо от того, подключен кабель внутри корпуса, внутри разъема или не подключен.
- 6. Любые разъемы, которые являются частью оборудования, должны допускать монтаж по технологии, предписанной Национальными электротехническими нормами и правилами (National Electrical Code®, ANSI/NFPA 70 [NEC®]) для конкретной взрывоопасной (категорированной) зоны с учетом налагаемых на нее ограничений.
- 7. В качестве основного средства заземления оборудования должна использоваться внутренняя клемма. Внешняя клемма заземления предназначена только для дополнительного (вспомогательного) экранирующего подключения, если оно допускается или предписано местными контролирующими органами.
- 8. Затяните винты крепления крышки с моментом не более 2,5 Н•м (22 фунт-дюйм). Чрезмерная затяжка может привести к повреждению корпуса.
- 9. Минимальный крутящий момент для затяжки винтов-фиксаторов М4 (№6) на клеммах проводников — 1,2 Н•м (10,6 фунт-дюйм) или выше, если в требованиях указано иное.
- 10. Следует использовать только медные, алюминиевые в медной оболочке или алюминиевые проводники.
- 11. При температуре окружающей среды выше +40 °C (+104 °F) используйте монтажные соединения, рассчитанные на максимальное значение температуры, определенное производителем.
- 12. Согласно указаниям Национальных электротехнических норм и правил США, многопараметрический трансмиттер следует подключать только к цепям низковольтного напряжения (NEC класс 2) (National Electrical Code®, ANSI/NFPA 70 [NEC®]). При подключении приборов к двум отдельным источникам питания, оба устройства должны отвечать этому требованию.
- 13. Основу сертификации для категории класс I, зона 2 составляют оценки и маркировка, указанные в статье 505 Национальных электротехнических норм и правил (National Electrical Code®, ANSI/NFPA 70 [NEC®]).
- 14. Несанкционированное вмешательство и замена деталей неоригинальными компонентами может снизить безопасность эксплуатации системы.
- 15. Многопараметрический трансмиттер прибор, который нуждается в техническом обслуживании. Если рабочие характеристики отдельных блоков не соответствуют техническим условиям производителя, их необходимо отправить в уполномоченный сервисный центр для ремонта. Ремонт на месте эксплуатации воспрещен.
- 16. Если оборудование монтируется в панель, то температура внутри общего внешнего корпуса считается температурой окружающей среды для данного модуля.
- 17. Если модуль, установленный в панель, работает при температуре окружающей среды от +40 до +50 °C, корпус модуля может нагреваться выше +50 °C. Следовательно, устройство должно быть доступно только специалистам по техническому обслуживанию и тем пользователям, которые знают о причинах ограничения доступа и о надлежащих мерах безопасности при указанной температуре окружающей среды.
- 18. Снятие или установка сменных электрических разъемов или модулей допускается только в том случае, когда в рабочей зоне гарантированно отсутствуют воспламеняемые пары.
- 19. ВНИМАНИЕ ПОТЕНЦИАЛЬНАЯ ОПАСНОСТЬ СТАТИЧЕСКОГО ЭЛЕКТРИЧЕСТВА СМ. РУКОВОДСТВО.
- 20. ВНИМАНИЕ ЗАМЕНА КОМПОНЕНТОВ МОЖЕТ ОТРИЦАТЕЛЬНО ПОВЛИЯТЬ НА ПРИГОДНОСТЬ ДЛЯ РАЗДЕЛА 2.
- 21. ВНИМАНИЕ ЗАПРЕЩАЕТСЯ СНЯТИЕ И ЗАМЕНА КОМПОНЕНТОВ СХЕМЫ, КОТОРАЯ НАХОДИТСЯ ПОД НАПРЯЖЕНИЕМ, В ПРИСУТСТВИИ ГОРЮЧИХ И ВОСПЛАМЕНЯЮЩИХСЯ ГАЗОВ.
- 22. ВНИМАНИЕ ОПАСНОСТЬ ВЗРЫВА. ЗАПРЕЩАЕТСЯ ОТКЛЮЧАТЬ ОБОРУДОВАНИЕ В ПРИСУТСТВИИ ГОРЮЧИХ И ВОСПЛАМЕНЯЮЩИХСЯ ГАЗОВ.
- 23. ВНИМАНИЕ ПОДКЛЮЧЕНИЕ ВОЗМОЖНО ТОЛЬКО В ПОЖАРОБЕЗОПАСНЫХ УСЛОВИЯХ.
- 24. ВНИМАНИЕ ЗАМЕНА КОМПОНЕНТОВ МОЖЕТ ОТРИЦАТЕЛЬНО ПОВЛИЯТЬ НА ПРИГОДНОСТЬ ОБОРУДОВАНИЯ.
- 25. ОСТОРОЖНО ВО ИЗБЕЖАНИЕ ТРАВМ, ОЗНАКОМЬТЕСЬ С РУКОВОДСТВОМ ПЕРЕД НАЧАЛОМ ЭКСПЛУАТАЦИИ.
- 26. ВНИМАНИЕ ДЛЯ СООТВЕТСТВИЯ КОРПУСА НОМИНАЛЬНОМУ КЛАССУ ПЫЛЕВЛАГОЗАЩИТЫ КРЫШКА ДОЛЖНА БЫТЬ ЗАКРЫТА И ЗАКРЕПЛЕНА.

Многопараметрический трансмиттер M400 типа 1 и 2 ISM в пожаробезопасном исполнении имеет следующую маркировку:

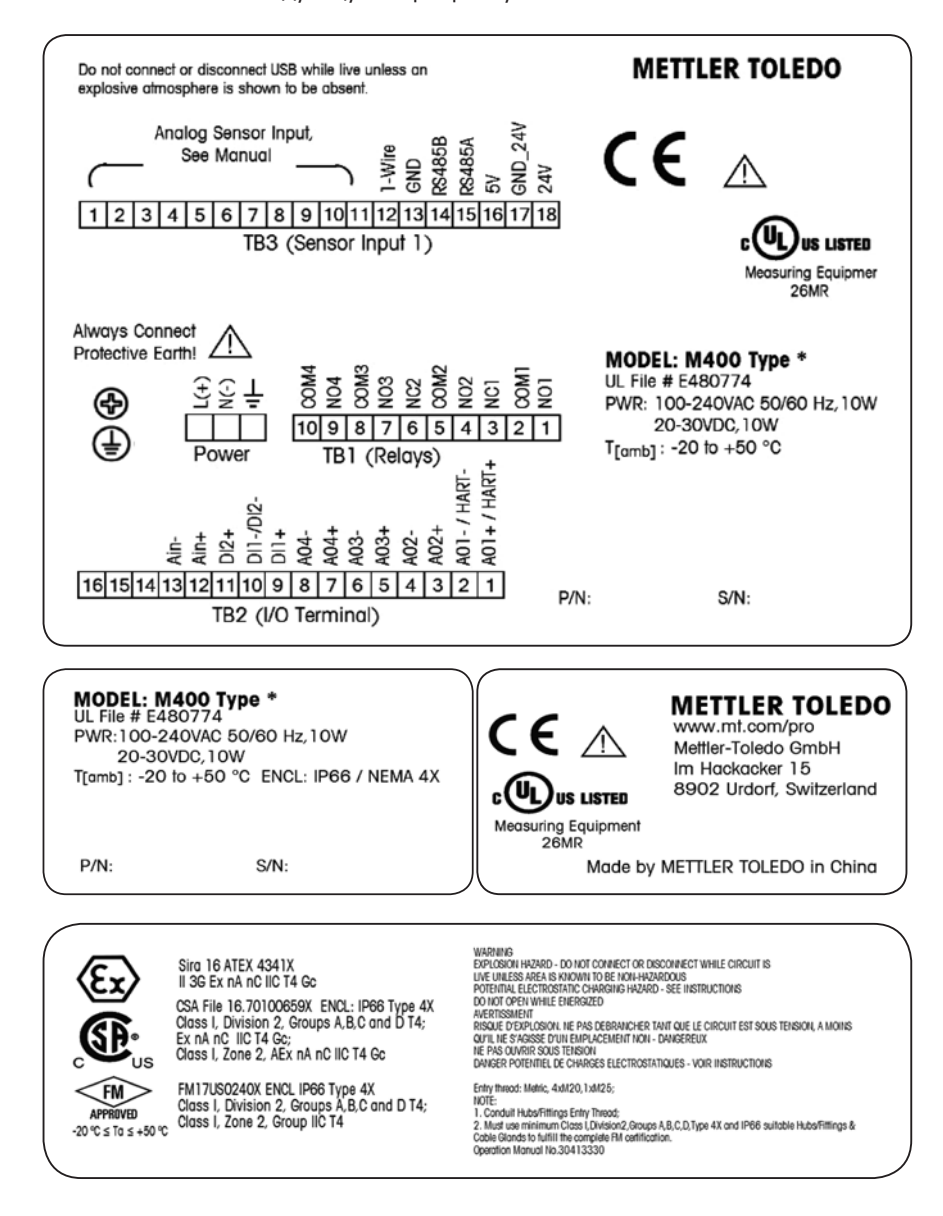

<span id="page-16-0"></span>Для трансмиттера M400 предусмотрена установка на рейку 1/2DIN.

Размеры см. в разделе [13 "Информация для заказа, принадлежности и](#page-104-1) запасные части" на стр. [105](#page-104-1).

3.1 M400, версии 1/2DIN

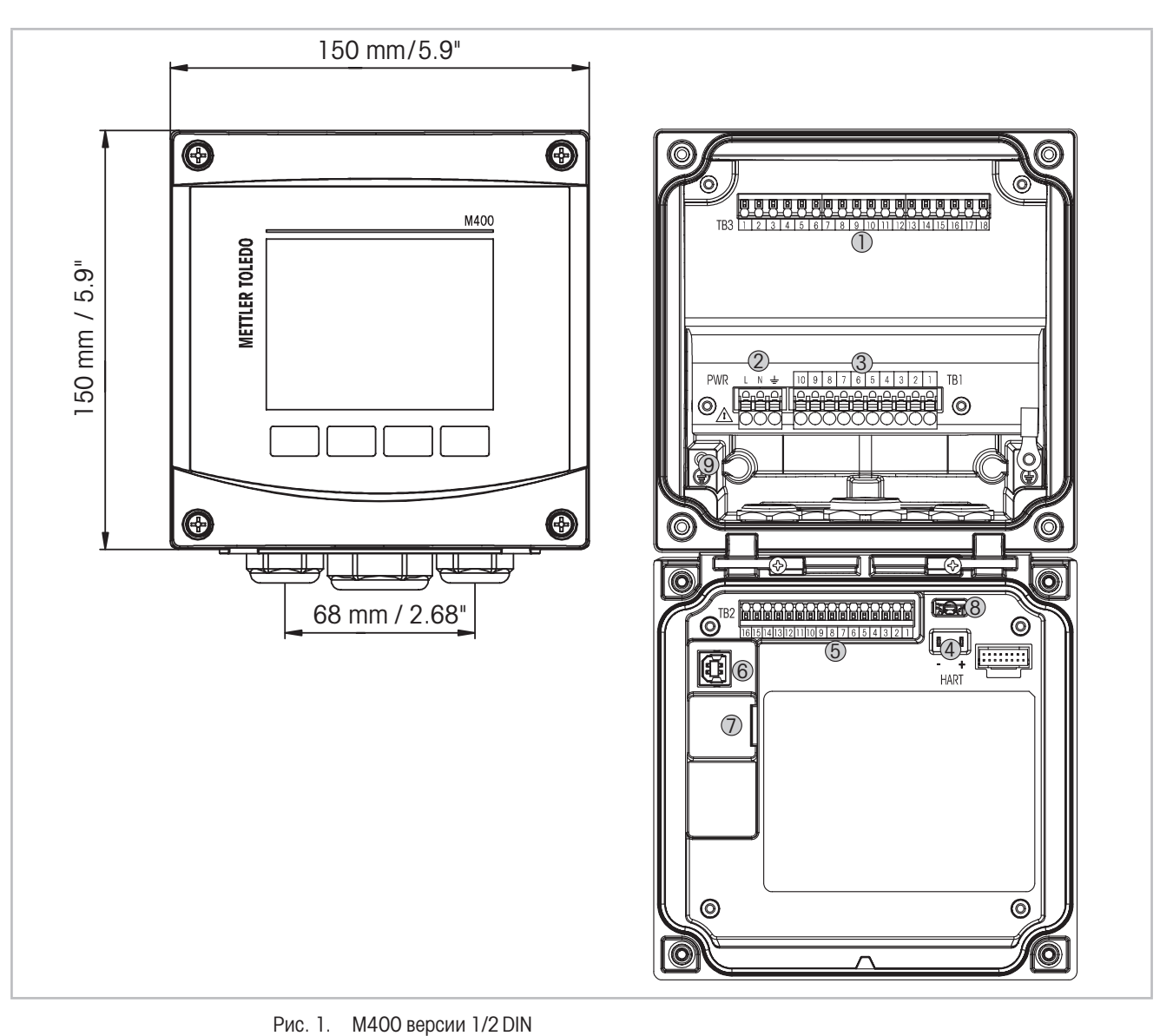

- Рис. 1. М400 версии 1/2 DIN
- 1 TB3 клеммная колодка для подключения датчика.
- 2 Клеммы для питающего напряжения.
- 3 TB1 клеммная колодка для выходов реле.
- 4 HART только для M400 тип 1, тип 2, тип 3
- 5 TB2 клеммная колодка для аналоговых выходных и цифровых входных сигналов.
- 6 USB-устройство интерфейс обновления программного обеспечения.
- 7 USB-хост подключение принтера, регистрация данных, загрузка и сохранение конфигурации.

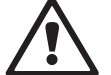

- а Внимание! Не отключайте внутренний провод заземления между передним и задним модулями.<br>9 Внимание! Належно присоедините провод заземления к винтовому зажиму РЕ
	- 9 Внимание! Надежно присоедините провод заземления к винтовому зажиму PE:

 $\frac{1}{x}$  (Контакт защитного заземления). Сечение провода РЕ должно быть не менее 18 AWG (0,8 мм).

#### 3.2 Структура меню

Ниже показано дерево меню трансмиттера M400.

<span id="page-17-0"></span>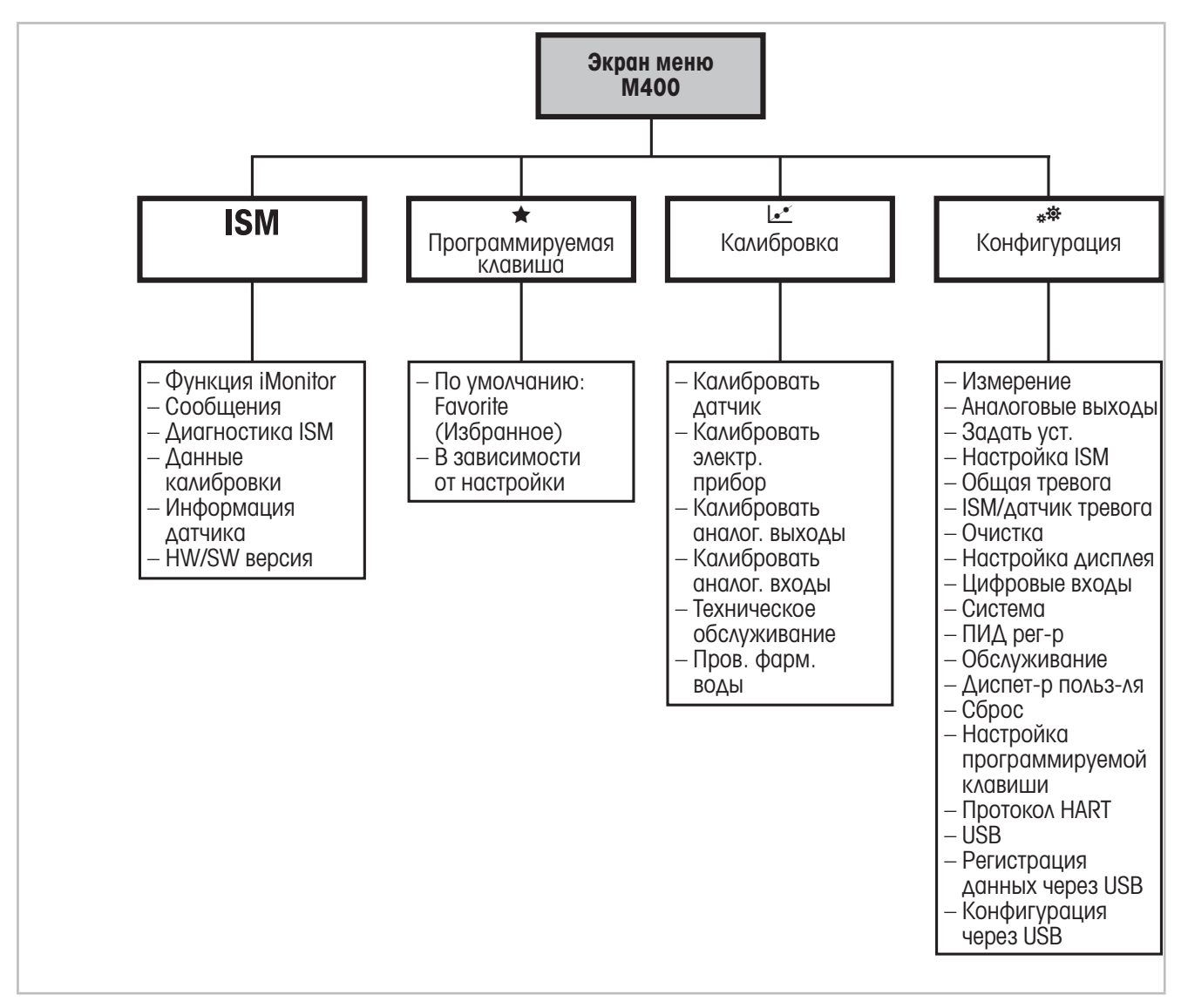

Рис. 2. Обзор меню

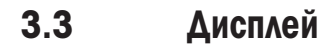

<span id="page-18-0"></span>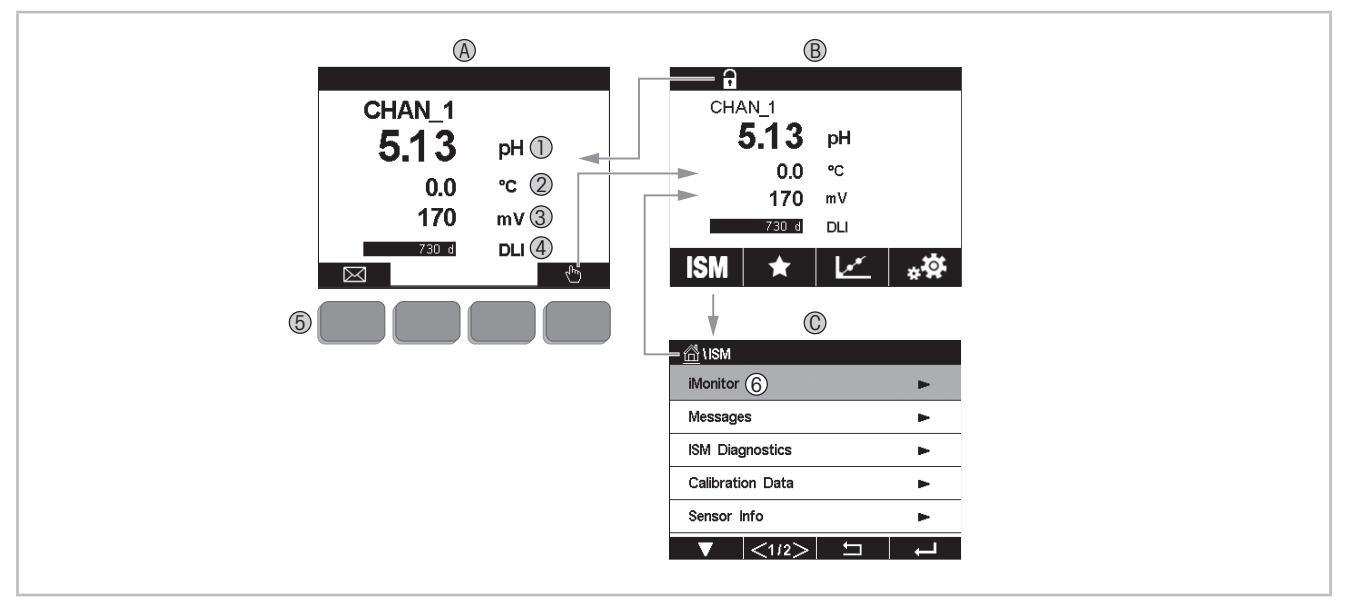

Рис. 3. M400: дисплей, навигация

- A Начальный экран (пример).
- 1 1-я строка, стандартная конфигурация.
- 2 2-я строка, стандартная конфигурация.
- 3 3-я строка, зависит от конфигурации.
- 4 4-я строка, зависит от конфигурации.
- 5 Функциональная клавиша с индикацией функций на экране.
- 6 Выделение выбранного раздела в меню функциональной клавиши.
- B Экран меню (пример).
- C Экран меню ISM.

ПРИМЕЧАНИЕ. При срабатывании сигнализации или возникновении ошибки в правом верхнем углу дисплея трансмиттера M400 отображается мигающий значок. Эта строка мигает до тех пор, пока не будет сброшено состояние, вызвавшее срабатывание сигнализации (см. главу [12.4](#page-102-1)  ["Индикация предупреждающих и аварийных сообщений" на стр. 103\)](#page-102-1).

ПРИМЕЧАНИЕ. В процессе калибровки, очистки или при подаче соответствующего сигнала управления на дискретный вход, переводящего аналоговый выход, релейный выход и интерфейс USB в состояние удержания, в левом верхнем углу дисплея отображается мигающий символ «H» (HOLD). Этот символ будет отображаться в течение 20 секунд после окончания калибровки. Он также будет отображаться в течение 20 секунд, пока калибровка или очистка не будут завершены. Символ также исчезнет при деактивации цифрового входа.

#### <span id="page-19-0"></span>3.4 Элементы управления

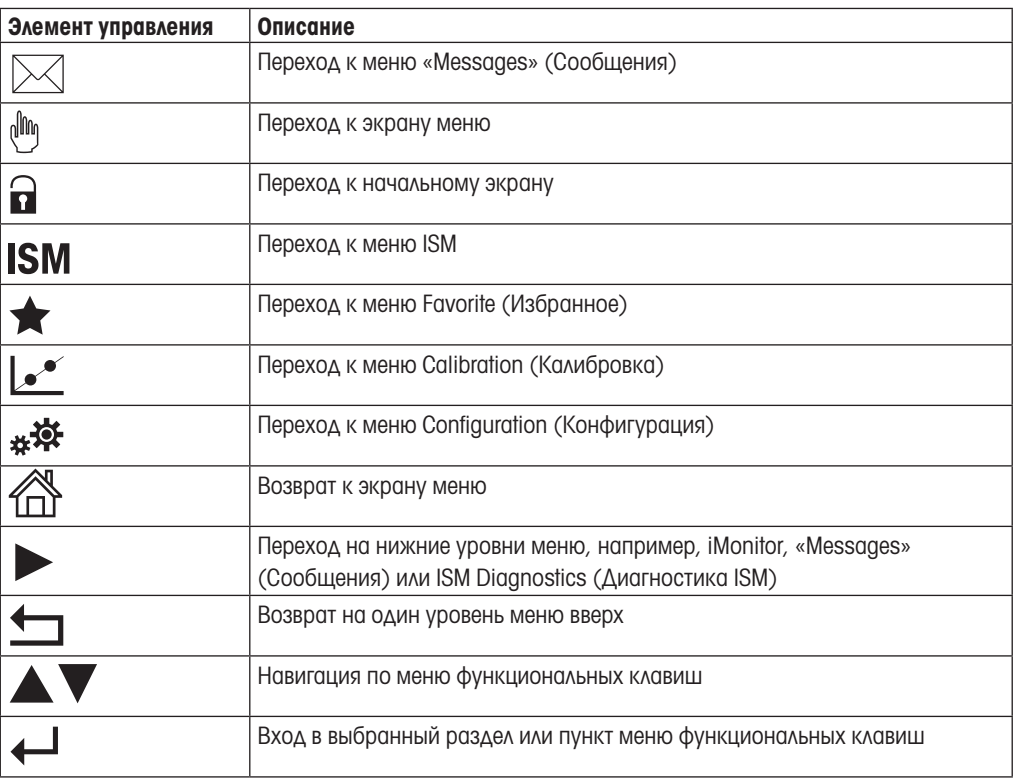

#### 3.5 Ввод данных

Ввод данных в трансмиттер M400 осуществляется с помощью клавиатуры. Нажмите клавишу e для ввода данных в трансмиттер. Для отмены ввода данных и выхода из клавиатуры нажмите ESC (Назад).

**ПРИМЕЧАНИЕ.** Для некоторых значений единицы измерения могут быть изменены. В этом слу-<br>Чае на клавиатуре отображается кнопка с буквой U. Нажмите ее, если вы хотите изменить еди-<br>НИЦУ ИЗМЕРЕНИЯ ДЛЯ ВВОДИМЫХ ЗНачений. Для чае на клавиатуре отображается кнопка с буквой U. Нажмите ее, если вы хотите изменить единицу измерения для вводимых значений. Для возврата снова нажмите одну из кнопок от 0 до 9.

примечание. Некоторые записи допускают ввод букв и (или) цифр. В этом случае на клавиатуре отображается кнопка «A,a,0». Нажимайте ее для переключения между заглавными или строчными буквами и цифрами.

# 3.6 Меню выбора

Некоторые меню предоставляют возможность выбора параметров или значений для ввода. В этом случае на экране трансмиттера отображается всплывающее окно. Для выбора значения нажмите на соответствующее поле. Выбранные данные будут сохранены, после чего всплывающее окно закроется.

#### <span id="page-20-0"></span>3.7 Диалоговое окно «Сохранение изменений»

Диалоговое окно «Save changes» (Сохранение изменений) трансмиттера M400 позволяет выбрать следующие варианты: при нажатии «No» (Нет) производится отмена введенных данных, при нажатии «Yes» (Да) осуществляется сохранение данных, а при нажатии «Cancel» (Отмена) — возврат в предыдущее меню для продолжения настройки.

#### 3.8 Защитные пароли

Трансмиттер M400 предусматривает возможность блокировки доступа к различным пунктам меню в целях безопасности. Если функция защитной блокировки трансмиттера включена, то для доступа к меню необходимо ввести пароль. См. раздел [7.14 "Сброс" на стр. 86](#page-85-1).

#### <span id="page-20-1"></span>3.9 Графическое отображение тенденций

Измеряемые значения отдельного параметра можно отобразить в виде графика изменения во времени (тенденции). Значения параметра располагаются на оси Y, время — на оси X. Текущее значение выбранного параметра отображается также в числовом виде над графиком. Значение обновляется каждую секунду.

Графическое отображение возможно только для данных в пределах максимального/минимального диапазона. Значения за пределами диапазона и недопустимые значения не отображаются. На оси Y отображается максимальное значение в соответствующем диапазоне; на оси X высвечивается mins (минуты) при значениях времени меньше часа и hrs (часы) при значениях в течение суток. Предусмотрено четыре шкалы для осей X/Y. Максимальная точность по оси Y одна десятая.

#### <span id="page-21-0"></span>3.9.1 Вызов экрана графического отображения

Когда на трансмиттере M400 отображается экран меню, коснитесь строки нужного параметра на экране, чтобы отобразить график изменения для данного параметра. Для активации этой функции можно также запрограммировать одну из функциональных клавиш (см. раздел [9](#page-95-1)  ["Программируемая функциональная клавиша" на стр. 96\)](#page-95-1).

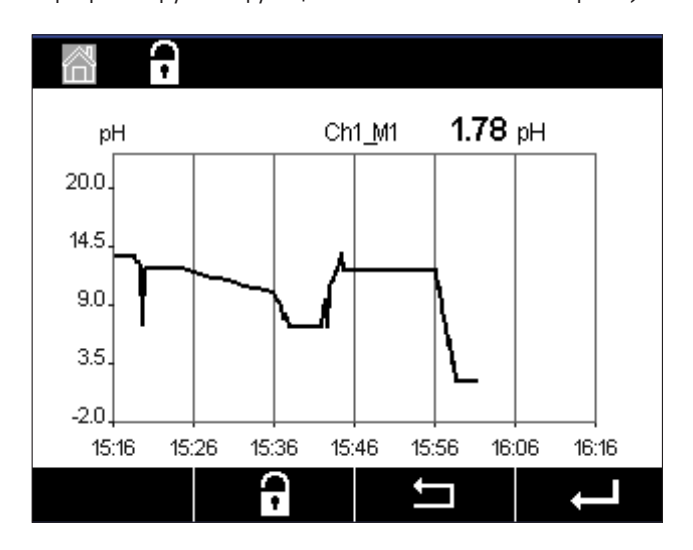

При подключении или отключении датчика появляется всплывающее окно; после закрытия этого окна снова отображается экран меню.

В верхней строке отображаются сообщения поступающие в режиме отслеживания тенденций. Символы H и P означают, что канал занят или находится в работе.

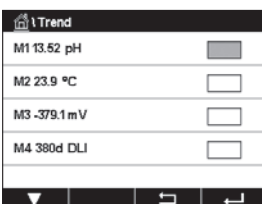

При использовании программируемой функциональной клавиши для активации режима графического отображения нужно нажать вторую клавишу слева после выбора соответствующей настройки (см. раздел [9 "Программируемая функциональная клавиша" на стр. 96\)](#page-95-1).

Для выбора параметра используются кнопки $\nabla u \leftarrow$ .

#### 3.9.2 Настройки экрана графического отображения

Для настройки конфигурации коснитесь нужной области экрана графического отображения, чтобы вызвать всплывающее окно соответствующего параметра. Изначально установлены значения по умолчанию. Их можно изменить по своему усмотрению, выбрав одно из доступных значений.

<span id="page-22-0"></span>Time 10 .<br>Range **La divident**  $1,0000$ Vlax

Time (Время): кнопка выбора. Время для экрана графического отображения (ось X): 1 h (1 ч) (значение по умолчанию) 1 day (1 день)

**ПРИМЕЧАНИЕ.** 1 h (1 ч) означает: 1 сохраненное значение за 15 секунд, 240 измерений в час. 1 day (1 день) означает: 1 сохраненное значение за 6 минут, 240 измерений в сутки.

Range (Диапазон): кнопка выбора. По умолчанию (значение по умолчанию) Индивидуально

Если для максимального или минимального значения задан вариант Default (По умолчанию), отображается полный диапазон измерения для данного параметра. Кнопки «Max» (Макс.) и «Min» (Мин.) не отображаются. Если же эти кнопки отображаются, пользователь может вручную установить верхний и нижний пределы.

Max (Макс.): кнопка редактирования. Максимальное значение данного параметра по оси Y. xxxxxx, плавающая десятичная точка.

- Min (Мин.): кнопка редактирования. Минимальное значение данного параметра по оси Y. xxxxxx, плавающая десятичная точка. Макс. значение > мин. значение
- ПРИМЕЧАНИЕ. Настройки для осей и соответствующие измеренные значения сохраняются в памяти трансмиттера. При выключении питания происходит возврат к настройкам по умолчанию.

#### 3.9.3 Выход из экрана графического отображения

Для возврата к экрану меню нажмите  $\hat{\mathbb{m}}$  при активном режиме графического отображения.

ПРИМЕЧАНИЕ. При подключении или отключении датчика появляется всплывающее окно; после закрытия этого окна снова отображается экран меню.

### <span id="page-23-0"></span>4 Инструкции по установке

#### 4.1 Распаковка и осмотр оборудования

Осмотрите транспортировочный контейнер. Если он поврежден, сразу обращайтесь за указаниями к поставщику. Не выбрасывайте упаковку.

Если заметных повреждений нет, раскройте контейнер. Проверьте наличие всех компонентов, перечисленных в списке комплектации.

Если какие-то компоненты отсутствуют, немедленно сообщите об этом в компанию Меттлер Толедо.

#### 4.2 Монтаж версий 1/2 DIN

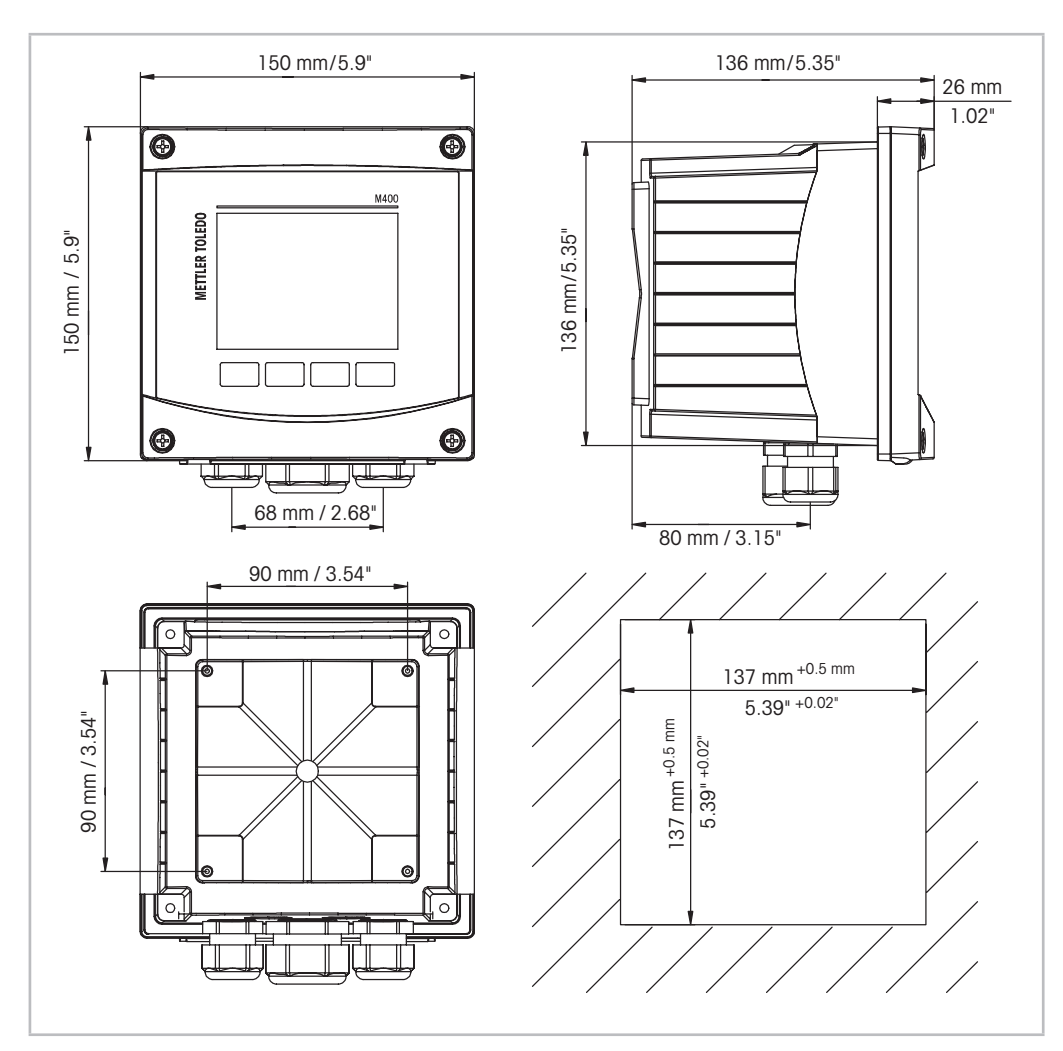

#### <span id="page-23-1"></span>4.2.1 Размеры версии 1/2 DIN

Рис. 4. Размеры версии 1/2 DIN

1 Размеры выреза в панели.

© 10/2018 Меттлер-Толедо GmbH, CH-8606 Greifensee, Switzerland Трансмиттер M400 Отпечатано в Швейцарии

#### <span id="page-24-0"></span>4.2.2 Процедура монтажа — версия 1/2 DIN

Трансмиттеры версии 1/2 DIN предназначены для установки в панель, на стене или на трубопроводе. При установке на стене используется задняя крышка.

Имеются дополнительные принадлежности для монтажа прибора в панель и на трубу. См. раздел ["13 Информация для заказа, принадлежности и](#page-104-1) запасные части" на стр. 105.

#### Состав комплекта:

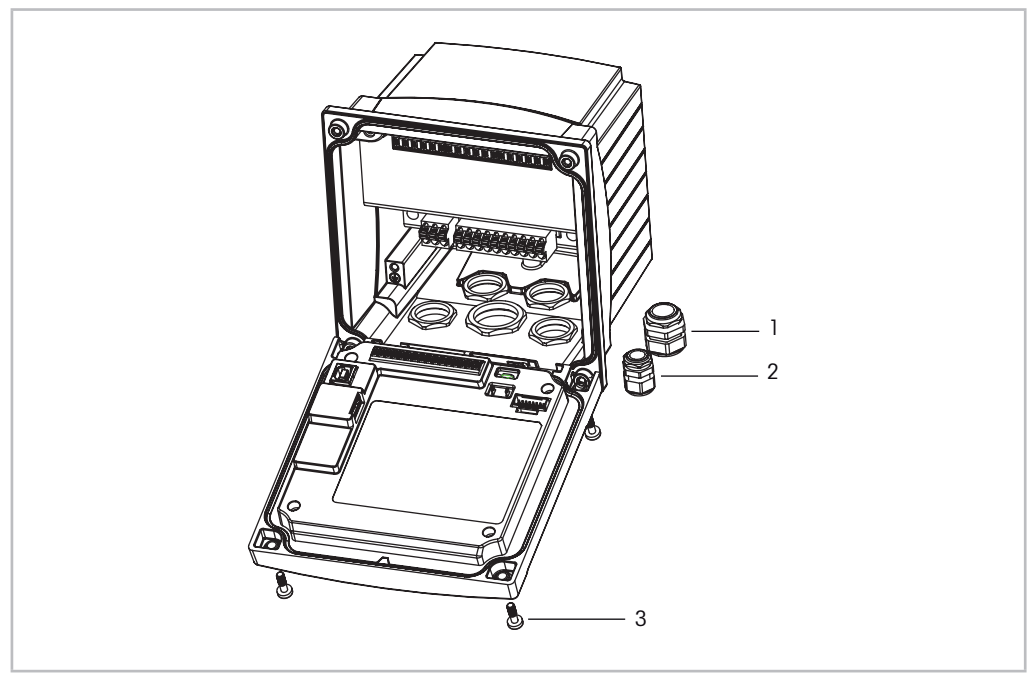

Рис. 5. Состав комплекта

- 1 Кабельное уплотнение, 1 шт. M25 x 1,5.
- 2 Кабельное уплотнение, 4 шт. M20 x 1,5.
- 3 Винт, 4 шт.

#### Общие требования

- Располагайте трансмиттер таким образом, чтобы кабельные зажимы были направлены вниз.
- Кабели, проходящие через кабельные зажимы, должны допускать использование во влажных условиях.
- Для обеспечения защиты класса IP66 следует установить все кабельные уплотнения. В каждое кабельные уплотнение должен входить кабель.
- Затяните винты на передней панели с моментом затяжки от 2 до 2,5 Н•м.

#### <span id="page-25-0"></span>4.2.3 1/2 DIN — установка в панель

Для обеспечения хорошей герметизации поверхность панели или дверцы должна быть плоской и гладкой. Не рекомендуется выполнять установку на текстурированные и неровные поверхности, поскольку это может снизить эффективность прилагаемого герметизирующего уплотнителя.

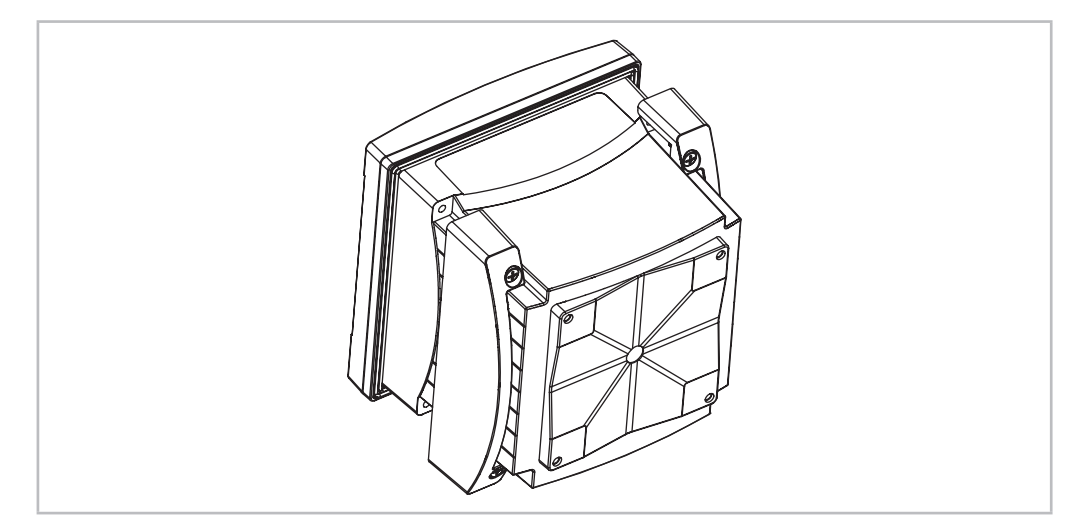

Рис. 6. Установка в панель

- 1. Сделайте в панели вырез. Размеры см. в разделе [4.2.1 "Размеры версии 1/2 DIN" на стр.](#page-23-1)   $24.$  $24.$ 
	- Поверхность вокруг выреза должна быть чистой, гладкой и без заусенцев.
- 2. Уложите уплотняющую прокладку вокруг трансмиттера с задней стороны устройства.
- 3. Установите трансмиттер в вырез. Между трансмиттером и поверхностью панели не должно быть щелей.
- 4. Установите два крепежных кронштейна по обе стороны трансмиттера, как показано на рисунке.
- 5. Крепко удерживая трансмиттер в вырезе панели, надавите на крепежные кронштейны в направлении задней стороны панели.
- 6. После фиксации прикрепите кронштейны к панели с помощью отвертки. В соответствии с требованиями класса защиты IP66, два имеющихся зажима должны быть надежно затянуты, чтобы обеспечить необходимую герметизацию между корпусом панели и лицевой стороной трансмиттера.
	- Лицевой уплотнитель зажимается между трансмиттером и панелью.

# 4.2.4 Версия 1/2 DIN — монтаж на стену

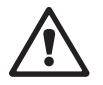

<span id="page-26-0"></span>**ОПАСНО! Риск поражения электрическим током с тяжелыми последствиями.:** Максимальная глубина<br>вкручивания винтов в монтажные отверстия в корпусе составляет 12 мм (0,47 дюйма). Не превышайте максимальную глубину вкручивания.

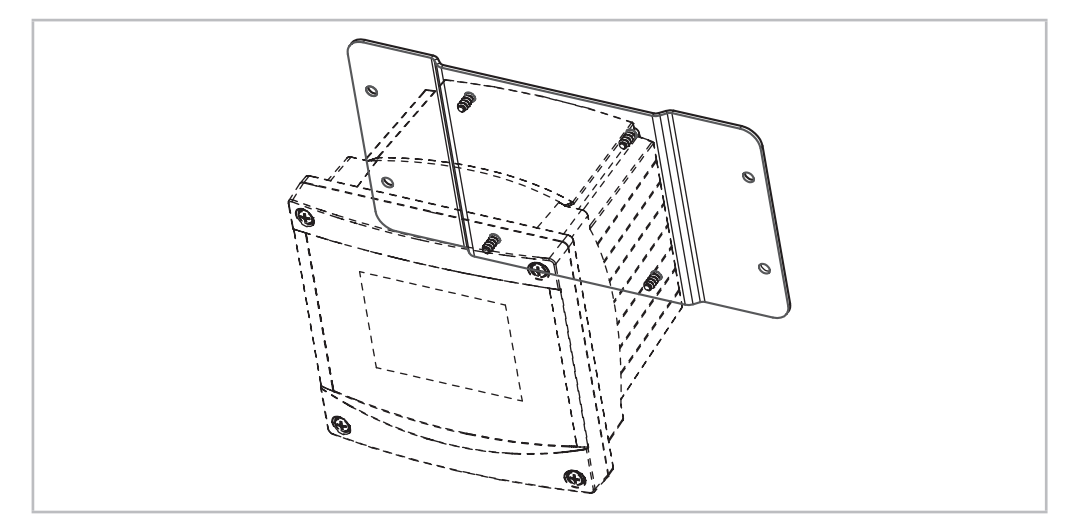

Рис. 7. Монтаж на стену с помощью набора крепежных деталей

- 1. Прикрепите к корпусу набор крепежных деталей. Не превышайте максимальную глубину вкручивания.
- 2. Установите корпус с набором крепежных деталей на стену.
	- Зафиксируйте на стене, используя крепежные детали, подходящие для поверхности стены. Крепление должно быть ровным и надежным, и после установки со всех сторон должно оставаться место, позволяющее осуществлять эксплуатацию и обслуживание трансмиттера. Располагайте трансмиттер таким образом, чтобы кабельные зажимы были направлены вниз.

#### <span id="page-27-0"></span>4.2.5 Версия 1/2 DIN — монтаж на трубу

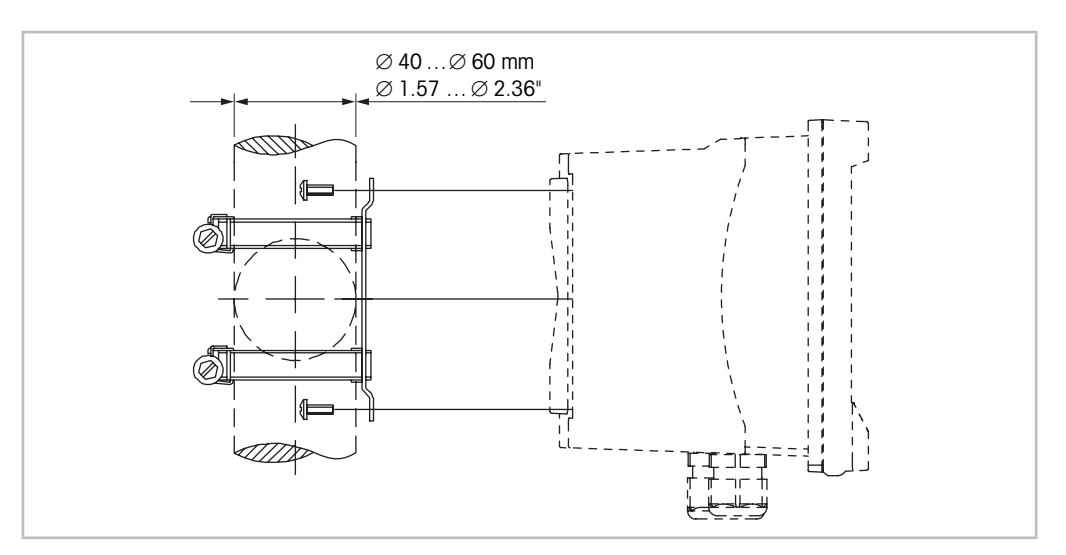

Рис. 8. Монтаж на трубу трансмиттера версии 1/2 DIN

- Для установки трансмиттера M400 на трубу используйте только принадлежности, поставляемые производителем. Информация для заказа приведена в разделе [13](#page-104-1)  ["Информация для заказа, принадлежности и](#page-104-1) запасные части" на стр. 105.
- Затяните крепежные винты с моментом затяжки от 2 до 3 Н•м.

#### 4.3 Электрическое соединение

ОПАСНО! Угроза жизни в результате поражения электрическим током. Перед выполнением электрических соединений выключите прибор.

- 1. Отключите сетевое питание.
- 2. Подключите питание к клеммам L, N и  $\perp$  (заземление).
- 3. Подключите датчик к клеммной колодке TB3.
- 4. Подключите аналоговые входы и выходы, а также цифровые входы к клеммной колодке TB2.
- 5. Подключите выходные сигналы реле к клеммной колодке TB1.
- 6. Для передачи данных по протоколу HART подключите модем HART к клеммам AO1+ / HART+ и AO1– / HART- (нагрузка линии 230–500 Ом). Учитывайте полярность.
- 7. Подключите FOUNDATION fieldbus к разъемам FF+ и FF– для передачи данных по протоколу FF. Учитывайте полярность.

Назначение клемм указано в руководстве по эксплуатации.

Данный трансмиттер — четырехпроводной, оснащен активным аналоговым выходом 4–20 мА. Не подключайте сетевое напряжение к клеммам аналогового выхода. У модели FF четырехпроводного трансмиттера M400 нет аналоговых выводов.

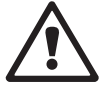

Внимание! Не отключайте внутренний провод заземления между передним и задним модулями. Внимание! Надежно присоедините провод заземления к винтовому зажиму PE:

 $\perp$  (Контакт зашитного заземления).

Сечение провода РЕ должно быть не менее 18 AWG (0,8 мм).

#### 4.4 Назначение клемм

<span id="page-28-0"></span>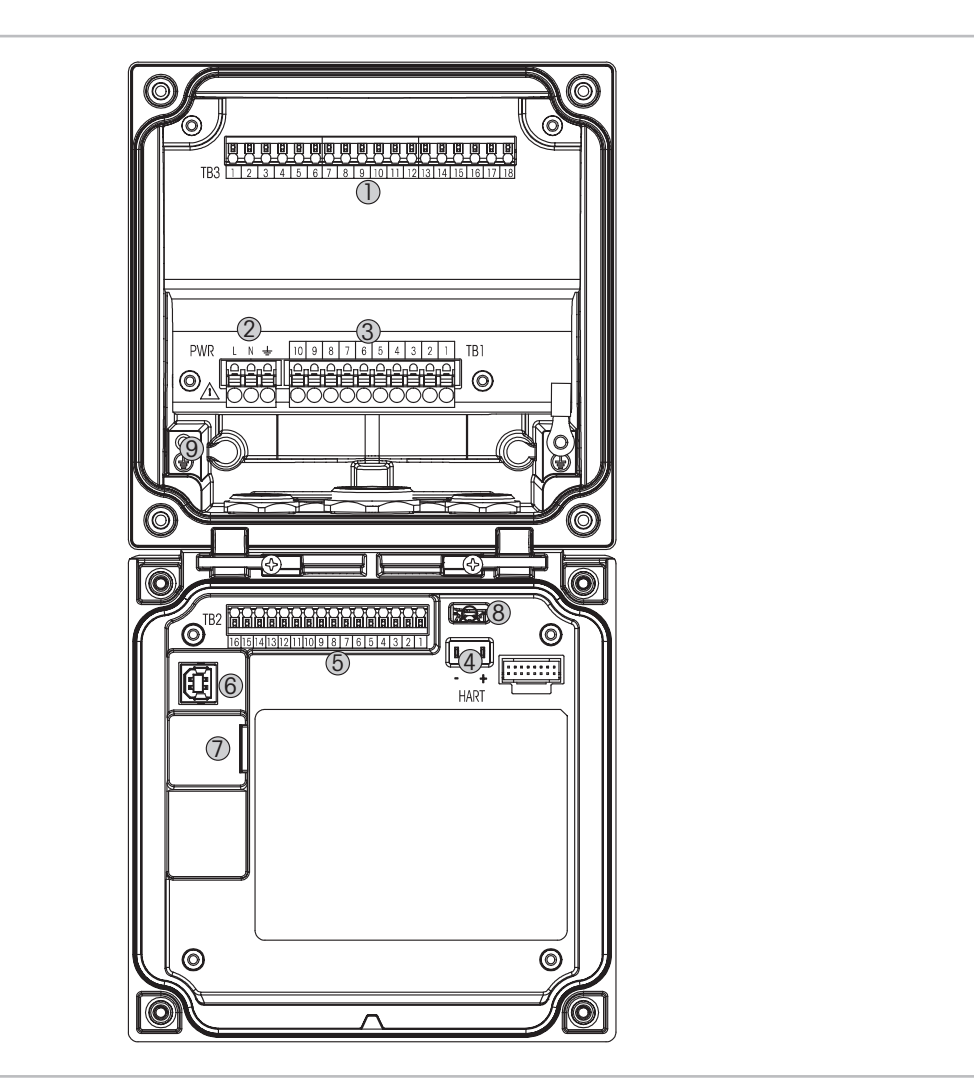

Рис. 9. М400 версии 1/2 DIN

- TB3 клеммная колодка для подключения датчика.
- Клеммы для питающего напряжения.
- TB1 клеммная колодка для выходов реле.
- HART только для M400 тип 1, тип 2, тип 3
- TB2 клеммная колодка для аналоговых выходных и цифровых входных сигналов.
- USB-устройство интерфейс обновления программного обеспечения.

 $\frac{1}{x}$  (Контакт защитного заземления).

- USB-хост подключение принтера, регистрация данных, загрузка и сохранение конфигурации.
- а Внимание! Не отключайте внутренний провод заземления между передним и задним модулями.<br>9 Внимание! Надежно присоедините провод заземления к винтовому зажиму РЕ:

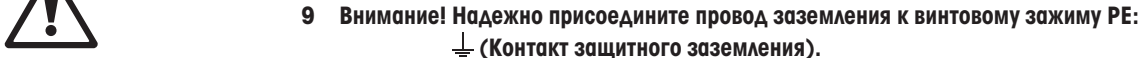

Сечение провода РЕ должно быть не менее 18 AWG (0,8 мм).

# <span id="page-29-0"></span>4.4.1 Назначение клемм в клеммной колодке TB1 (все версии трансмиттеров)

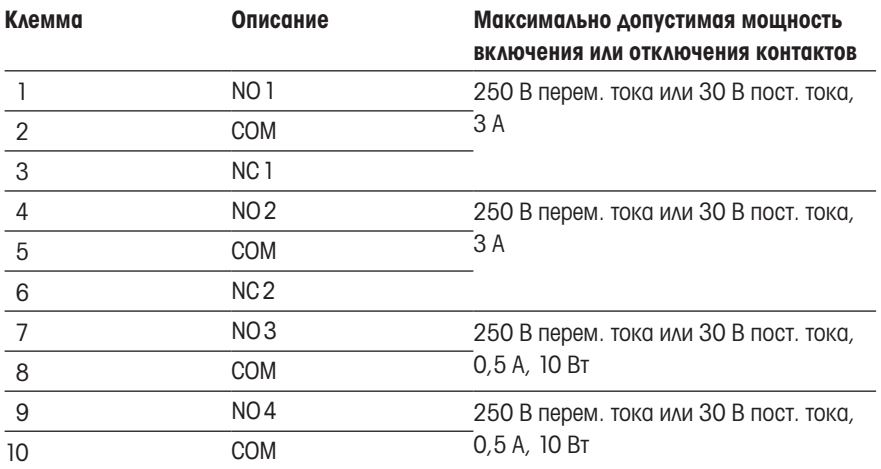

## 4.4.2 Назначение клемм в клеммной колодке TB2

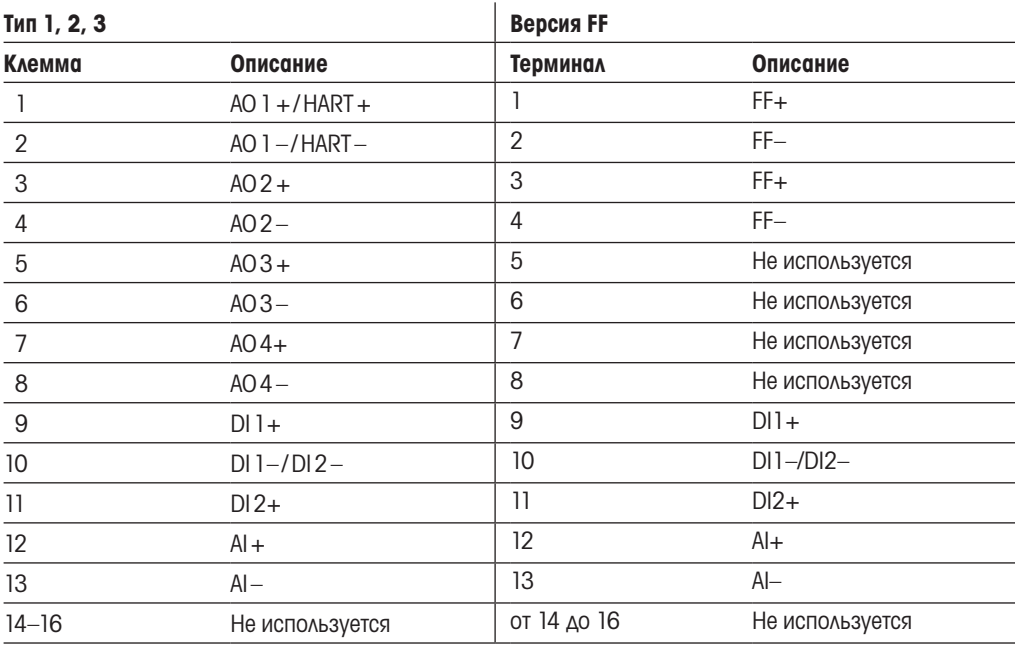

# <span id="page-30-0"></span>4.4.3 Назначение клемм в клеммной колодке TB3 датчики ISM

#### pH и ОВП, амперометрический датчик: кислород, растворенный озон, электропроводность (4-электродный), растворенный СО<sub>2</sub> (низкое содержание)

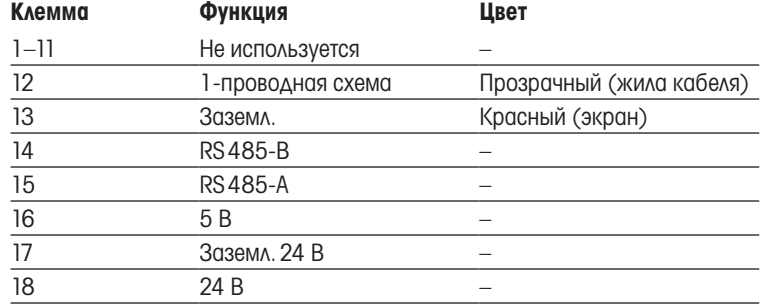

#### UniCond, 2-электрод. / UniCond, 4-электрод.

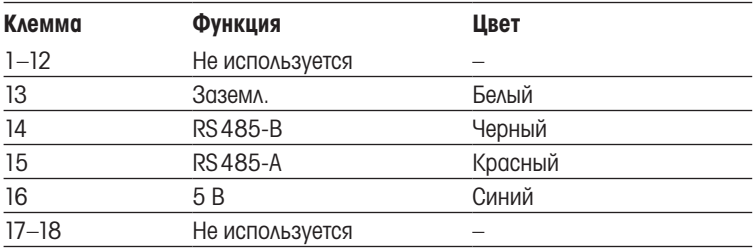

#### Оптические датчики кислорода

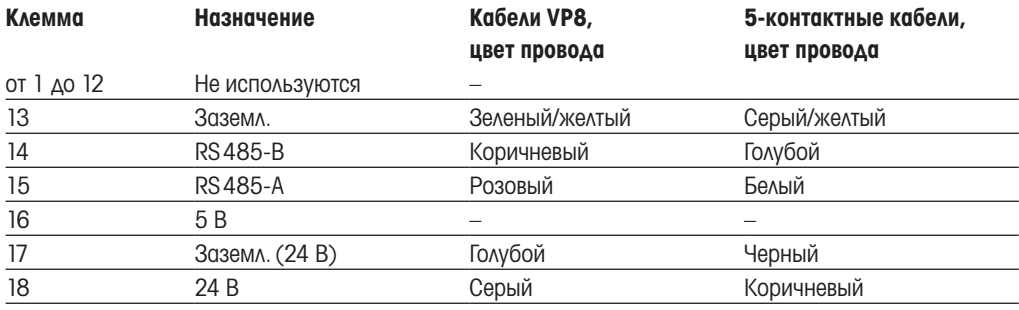

# 5 Ввод трансмиттера в эксплуатацию и вывод из эксплуатации

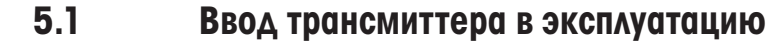

После подключения трансмиттера к сети электропитания он будет активен, пока подается питание.

#### 5.2 Вывод трансмиттера из эксплуатации

Сначала следует отключить устройство от электропитания, а затем отсоединить остальные электрические разъемы. Далее следует снять устройство с панели. Информацию по демонтажу оборудования см. в данных инструкциях по установке.

Все настройки трансмиттера, хранящиеся в его памяти, сохраняются при выключении.

<span id="page-31-0"></span>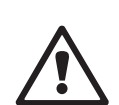

# 6 Калибровка

Структуру меню см. в разделе [3.9 "Графическое отображение тенденций" на стр. 21.](#page-20-1)

ПУТЬ: <sup>М</sup> \ Cal

<span id="page-32-0"></span>**ПРИМЕЧАНИЕ**. Во время калибровки выходам соответствующего канала по умолчанию назначаются текущие значения до тех пор, пока не пройдет 20 секунд с момента выхода из меню калибровки. Пока выходы заняты, в правом верхнем углу дисплея высвечивается мигающий символ H. Изменение этого состояния выходов описано в разделах [7.2 "Аналоговые](#page-67-1)  [выходы" на стр. 68](#page-67-1) и [7.3 "Задать уст." на стр. 69.](#page-68-1)

#### 6.1 Калибровка датчика

<span id="page-32-1"></span>ПУТЬ: <sup>6</sup> \ Cal \ Calibrate Sensor

В зависимости от типа датчика имеются следующие варианты:

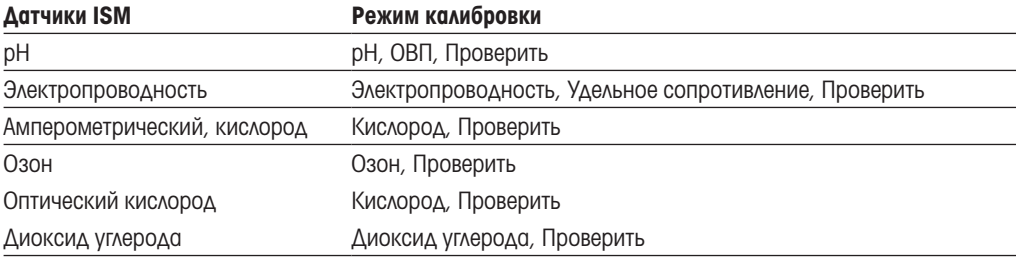

#### <span id="page-33-0"></span>6.1.1 Завершение калибровки датчика

После успешно выполненной калибровки можно выбрать одну из нескольких опций. При выборе команд Adjust (Регулировка) или Calibrate (Калибровать) выводится сообщение «Calibration saved successfully! Reinstall sensor» (Данные калибровки успешно сохранены! Переустановите датчик). Переустановите датчик). Для возврата в режим измерений нажмите клавишу «Done» (Готово).

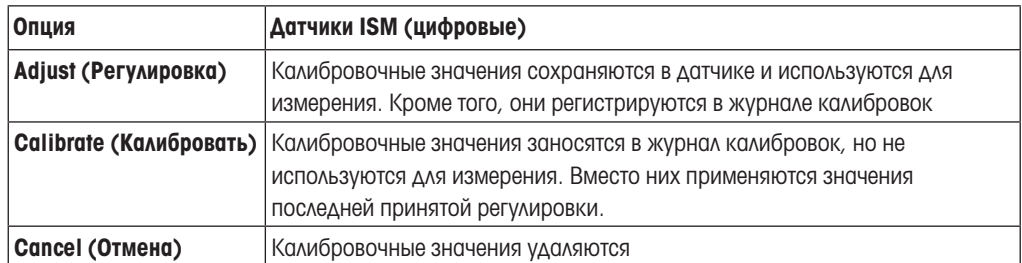

#### 6.2 Калибровка 2- и 4-электродных датчиков UniCond

#### <span id="page-33-1"></span>6.2.1 Калибровка электропроводности 2- и 4-электродных датчиков UniCond

В трансмиттере M400 можно выполнять калибровку 2- и 4-электродных датчиков электропроводности или сопротивления по одной или двум точкам.

ПРИМЕЧАНИЕ. При выполнении калибровки датчика электропроводности результаты могут меняться в зависимости от применяемых методов, инструментальных средств калибровки и (или) от качества эталонных растворов.

ПРИМЕЧАНИЕ. В режиме измерений будет использоваться температурная компенсация для режима, которая определяется настройками параметров, а не температурная компенсация, выбираемая в рамках процедуры калибровки (см. также раздел [7.1.3.2 "Настройки для](#page-61-1)  [измерения pH" на стр. 62;](#page-61-1) ПУТЬ: H\CONFIG\Meas \Parameter Setting).

Войдите в меню «Calibrate Sensor» (Кал. датчик) (см. раздел [6.1 "Калибровка датчика" на стр.](#page-32-1)  [33;](#page-32-1) ПУТЬ:  $\mathbb{A}\setminus\mathbb{C}$ al $\setminus$  Calibrate Sensor) и выберите нужный канал для калибровки.

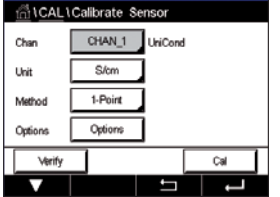

Здесь можно вызвать следующие меню:

- Unit (Ед. изм.) Выбор единицы удельной электропроводности: См/см (S/cm) или Ом•см (Ω•cm). Method (Метод)Выбор нужной процедуры калибровки. Доступные варианты: по одной точке, по двум точкам, по технологической среде.
- **Options** (Опции) Выбор нужного режима компенсации для процесса калибровки. Доступны следующие варианты «None» (Нет), «Standard» (Стандарт), «Light84» (Лайт 84), «Std 75 °C» (Стнд 75°C), «Linear 20°C» (Lin20°C), «Linear 25°C» (Lin25°C), «Glycol.5» (Гликоль.5), «Glycol1» (Гликоль1), «Cation» (Катион), «Alcohol» (Спирт) и «Ammonia» (Аммиак).
	- «None» (Нет) означает отсутствие компенсации измеренного значения удельной электропроводности. Будет отображаться и обрабатываться нескомпенсированное значение.
	- «Стандартная компенсация» включает в себя компенсацию нелинейных эффектов высокой очистки, а также традиционных примесей нейтральных солей, и соответствует стандартам ASTM D1125 и D5391.
	- Компенсация «Light84» (Лайт 84) соответствует результатам исследований чистой воды, полученным доктором Т.С. Лайт, опубликованным в 1984 году. Используйте этот вариант, только если ваша организация использует данную работу в качестве стандарта.
	- Компенсация «Std 75 °C» (Стнд 75°C) представляет собой стандартный алгоритм компенсации, отнесенный к температуре 75 °C. Данный вид компенсации может быть предпочтительным при измерениях, проводимых на сверхчистой воде при повышенной температуре. (Удельное сопротивление сверхчистой воды, компенсируемое к 75 °C, составляет 2,4818 МОм-см).
	- Компенсация «Linear 25°C» (Lin25°C) корректирует показания с использованием поправочного коэффициента, выраженного в %/°C (отклонение от 25 °C). Данную компенсацию следует использовать, только если раствор имеет хорошо охарактеризованный линейный температурный коэффициент. По умолчанию на заводе установлено значение 2,0 %/ °C.
	- Компенсация «Linear 20°C» (Lin20°C) корректирует показания с использованием поправочного коэффициента, выраженного в %/°C (отклонение от 20 °C). Данную компенсацию следует использовать, только если раствор имеет хорошо охарактеризованный линейный температурный коэффициент. По умолчанию на заводе установлено значение 2,0 %/ °C.
	- Компенсация «Glycol.5» (Гликоль.5) соответствует температурной характеристике 50 % раствора этиленгликоля в воде. Компенсированные с использованием этого раствора результаты измерений могут превышать 18 МОм-см.
	- Компенсация «Glycol1» (Гликоль1) соответствует температурной характеристике 100 % этиленгликоля. Компенсированные результаты измерений могут значительно превышать 18 МОм•см.
	- Компенсация «Alcohol» (Спирт) соответствует температурной характеристике 75 % раствора изопропилового спирта в чистой воде. Компенсированные с использованием этого раствора результаты измерений могут превышать 18 МОм-см.

h ПРИМЕЧАНИЕ. Если выбран режим компенсации «Linear 25°C» (Lin25°C) или «Linear 20°C» (Lin20°C), то можно изменить значение поправочного коэффициента. Если был выбран вариант «Изменить», на дисплее появляется поле для ввода значения.

Изменения действуют вплоть до выхода из режима калибровки. После этого восстанавливаются значения, заданные в меню конфигурации.

#### 6.2.1.1 Калибровка по одной точке

Выберите процедуру калибровки 1-Point (По одной точке) (см. раздел [6.2.1 "Калибровка](#page-33-1)  [электропроводности 2- и 4-электродных датчиков UniCond" на стр. 34\)](#page-33-1). Для 2- и 4-электродных датчиков калибровка по одной точке всегда выполняется как калибровка крутизны. Следующая процедура демонстрирует калибровку 2-электродного датчика. Калибровка 4-электродного датчика выполняется аналогично.

Чтобы начать калибровку, нажмите клавишу «Cal» (Калибровка).

Поместите электрод в эталонный раствор и нажмите клавишу «Next» (Далее).

<span id="page-35-0"></span>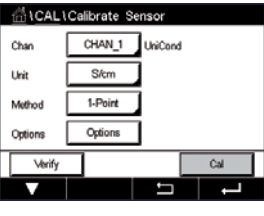

Ch1 UniCond 1-Point  $H$ Mout

 $\overline{H}$ Chil L 1,950 1.966 Rack I Next **Back** 

Второе отображаемое на экране значение — это значение, измеренное трансмиттером и датчиком в текущих выбранных пользователем единицах измерения.

Нажмите поле ввода **Point1** (точки 1) для задания калибровочной точки. M400 выведет на дисплей клавиатуру для изменения значения. Нажмите e для ввода данных в трансмиттер.

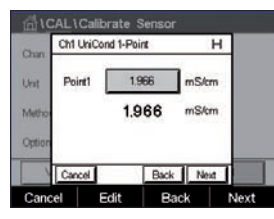

Ch1 L 0.0997 Slope 0.0000 Office eCall Back

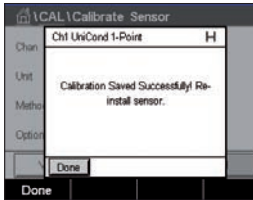

ПРИМЕЧАНИЕ. Нажмите клавишу с буквой U, если вы хотите изменить единицу измерения для вводимых значений. Для возврата снова нажмите одну из кнопок от 0 до 9.

На экране отображаются введенное значение для эталонного раствора (первая строка) и значение, измеренное M400 (вторая строка).

Нажмите клавишу «Next» (Далее), чтобы начать расчет результатов калибровки.

На дисплей выводится итоговое значение крутизны и смещения калибровочной характеристики.

Калибровочные значения сохраняются в журнале калибровки и применяются (кнопка «SaveCal» (Сохранить калибровку)) или отменяются (кнопка «Cancel» (Отмена)).

Для возврата на одну позицию нажмите клавишу «Back» (Назад) в процессе калибровки.
ं<br>ी\CAL\Calibrate Sen

### 6.2.1.2 Калибровка по двум точкам

Выберите процедуру калибровки 2-Point (По двум точкам). Для 4-электродных датчиков калибровка по двум точкам всегда выполняется как калибровка крутизны. Следующая процедура демонстрирует калибровку 4-электродного датчика.

Чтобы начать калибровку, нажмите клавишу «Cal» (Калибровка).

Поместите электрод в эталонный раствор и нажмите клавишу «Next» (Далее).

ВНИМАНИЕ! Между точками калибровки промывайте датчики водным раствором высокой чистоты во избежание загрязнения эталонных растворов.

Okt Help  $\overline{u}$ 1950 1966  $mS/m$ Back Next Pool

Второе отображаемое на экране значение — это значение, измеренное трансмиттером и датчиком в текущих выбранных пользователем единицах измерения.

Нажмите поле ввода **Point1** (точки 1) для задания калибровочной точки. M400 выведет на дисплей клавиатуру для изменения значения. Нажмите клавишу  $\leftarrow$ , чтобы принять значение.

ПРИМЕЧАНИЕ. Нажмите клавишу с буквой U, если вы хотите изменить единицу измерения для вводимых значений. Для возврата снова нажмите одну из кнопок от 0 до 9.

На экране отображаются введенное значение для эталонного раствора (первая строка) и значение, измеренное M400 (вторая строка).

Нажмите клавишу «Next» (Далее), чтобы продолжить калибровку.

Поместите электрод в эталонный раствор и нажмите клавишу «Next» (Далее).

Ch1 UniCond 2-Point Phi 9800 nS/cm is. 9.830 mS/cr Back Next Back **NL** 

Второе отображаемое на экране значение — это значение, измеренное трансмиттером и датчиком в текущих выбранных пользователем единицах измерения.

Нажмите поле ввода точки 2 для задания калибровочной точки. М400 выведет на дисплей клавиатуру для изменения значения. Нажмите клавишу  $\leftarrow$ , чтобы принять значение.

ПРИМЕЧАНИЕ. Нажмите клавишу с буквой U, если вы хотите изменить единицу измерения для вводимых значений. Для возврата снова нажмите одну из кнопок от 0 до 9.

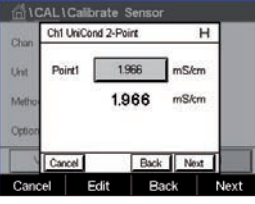

н

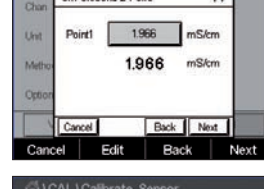

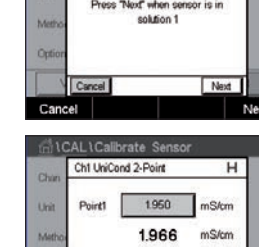

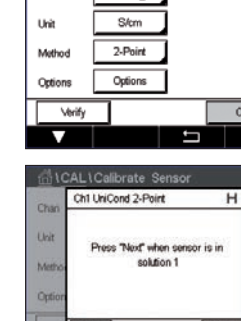

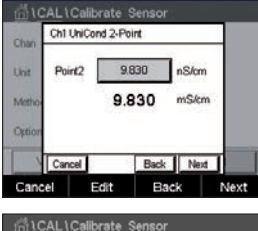

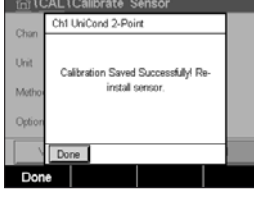

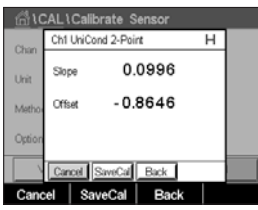

На экране отображаются введенное значение для эталонного раствора (первая строка) и значение, измеренное M400 (вторая строка).

Нажмите клавишу «Next» (Далее), чтобы начать расчет результатов калибровки.

На дисплей выводится итоговое значение крутизны и смещения калибровочной характеристики.

Кроме того, они сохраняются в журнале калибровок. Для сохранения нажмите клавишу «SaveCal» (Сохранение калибровки), для отмены — клавишу «Cancel» (Отмена).

Для возврата на одну позицию нажмите клавишу «Back» (Назад) в процессе калибровки.

### 6.2.1.3 Калибровка по технологической среде

Выберите процедуру калибровки (см. раздел [6.2.1 "Калибровка электропроводности 2- и](#page-33-0)  [4-электродных датчиков UniCond" на стр. 34\)](#page-33-0). Для 2- и 4-электродных датчиков калибровка по технологической среде всегда выполняется как калибровка крутизны. Следующая процедура демонстрирует калибровку 2-электродного датчика. Калибровка 4-электродного датчика выполняется аналогично.

Чтобы начать калибровку, нажмите клавишу «Cal» (Калибровка).

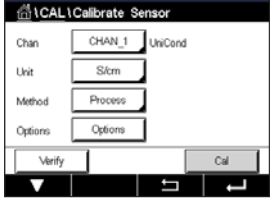

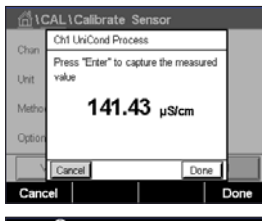

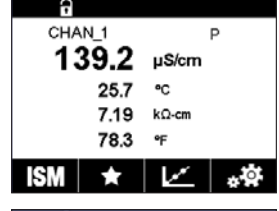

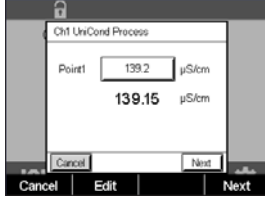

измеряемое значение. Для отображения выполняемой калибровки на дисплее мигает символ «P» в окне запуска и меню, если на экране выбран соответствующий канал.

Выполните отбор пробы и нажмите клавишу DONE (Готово), чтобы сохранить в памяти текущее

После определения величины электропроводности пробы нажмите клавишу калибровки в окне меню.

Нажмите поле ввода для **Point1** (точки 1) и введите значение электропроводности пробы. Нажмите клавишу «Next» (Далее), чтобы начать расчет результатов калибровки.

Slop

Offse

 $\mathbf{a}$ Ch1 UniCond Process

0.0996

 $-0.8646$ 

eCal el SaveCal Back

Collection Sound Support &

На дисплей выводится итоговое значение крутизны и смещения калибровочной характеристики.

Кроме того, они сохраняются в журнале калибровок. Для сохранения нажмите клавишу «SaveCal» (Сохранение калибровки), для отмены — клавишу «Cancel» (Отмена).

Для возврата на одну позицию нажмите клавишу «Back» (Назад) в процессе калибровки.

## 6.2.2 Калибровка температуры 2- и 4-электродных датчиков UniCond

Трансмиттер M400 позволяет выполнять калибровку температуры по одной или двум точкам 2- и 4-электродных датчиков UniCond.

Войдите в меню «Calibrate Sensor» (Кал. датчик) (см. раздел [1 "Введение" на стр. 9](#page-8-0); ПУТЬ: **俗\ Cal\ Calibrate Sensor).** 

Здесь можно вызвать следующие меню:

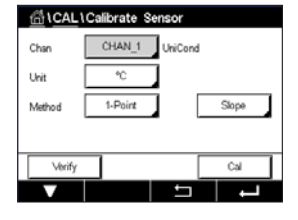

Unit (Ед. изм.) Выбор между °C и °F.

Method (Метод) Выбор нужной процедуры калибровки. Доступные варианты: по одной точке, по двум точкам.

### 6.2.2.1 Калибровка по одной точке

Выберите процедуру калибровки 1-Point (По одной точке). Для 2- и 4-электродных датчиков калибровка температуры по одной точке может быть выполнена как калибровка крутизны. Следующая процедура демонстрирует калибровку 2-электродного датчика. Калибровка 4-электродного датчика выполняется аналогично.

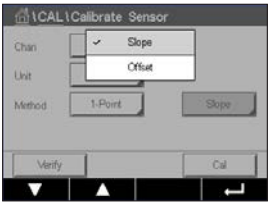

Нажмите правое поле ввода для выбора параметра Method (Метод). Выберите вариант калибровки «Slope» (Крутизна) или «Offset» (Смещение), нажав на соответствующее поле.

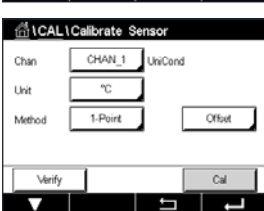

Чтобы начать калибровку, нажмите клавишу «Cal» (Калибровка).

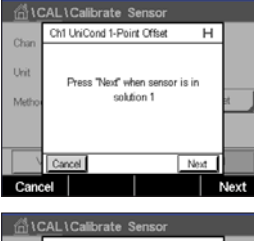

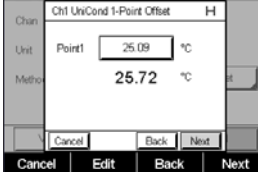

Нажмите поле ввода или клавишу «Edit» (Изменить) для Point1 (точки 1), чтобы задать калибровочную точку. M400 выведет на дисплей клавиатуру для изменения значения. Нажмите клавишу  $\leftarrow$ , чтобы принять значение.

Второе отображаемое на экране значение — это значение, измеренное трансмиттером и датчиком.

Поместите электрод в эталонный раствор и нажмите клавишу «Next» (Далее).

brate S Ch1 UniCond 1-Point Offset  $\overline{H}$  $25.00$   $\degree$ **Livit** Point1 25.72 Rack | Next Edit Back Ne

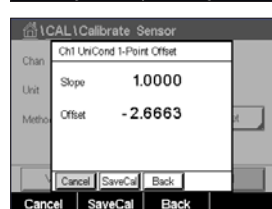

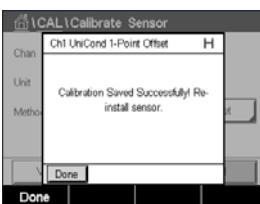

На экране отображаются введенное значение для эталонного раствора (первая строка) и значение, измеренное M400 (вторая строка).

Нажмите клавишу «Next» (Далее), чтобы начать расчет результатов калибровки.

На дисплей выводится итоговое значение крутизны и смещения калибровочной характеристики.

Кроме того, они сохраняются в журнале калибровок. Для сохранения нажмите клавишу «SaveCal» (Сохранение калибровки), для отмены — клавишу «Cancel» (Отмена).

Для возврата на одну позицию нажмите клавишу «Back» (Назад) в процессе калибровки.

### 6.2.2.2 Калибровка по двум точкам

Выберите процедуру калибровки 2-Point (По двум точкам) (см. раздел [6.4.1 "Калибровка по од](#page-43-0)[ной точке" на стр. 44\)](#page-43-0). Для 2- и 4-электродных датчиков калибровка по двум точкам всегда выполняется как калибровка крутизны. Следующая процедура демонстрирует калибровку 2-электродного датчика. Калибровка 4-электродного датчика выполняется аналогично.

CHAN 1 **UniCon**  $\overline{\phantom{0}}$ .<br>Uni  $2.0n$ in

Ch1 UniCond 2-Point i ka Vext" when sensor is in<br>solution 1 Чтобы начать калибровку, нажмите клавишу «Cal» (Калибровка).

Поместите электрод в эталонный раствор и нажмите клавишу «Next» (Далее).

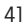

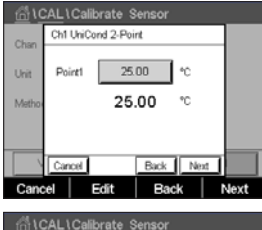

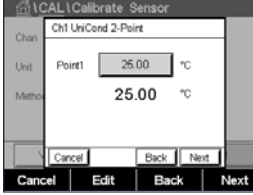

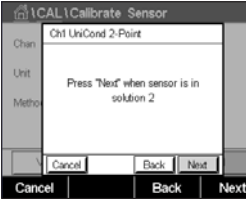

AL1Calibrate Ser Ch1 UniCond 2-Poin  $0.000$   $\sqrt{\text{C}}$ Point<sub>2</sub> 100.62

**CAL \ Calibrate Ser** Ch1 UniCond 2-Po Point2 Л  $100.0$   $^{\circ}$ Uni 100.62  $\omega$ Rark | Novt Edit Back Next Cancel

Cancel Edit Back Nex

Al 1 Colibrate Ser Ch1 UniCond 2-Point 0.9920  $\alpha_{\text{max}}$ i Lo .<br>Cffea 61873 SaveCal Back

Η Ch1 UniCond 2-Point Calibration Saved Successfully Re install senso

Второе отображаемое на экране значение — это значение, измеренное трансмиттером и датчиком в текущих выбранных пользователем единицах измерения.

Нажмите поле ввода **Point1** (точки 1) для задания калибровочной точки. M400 выведет на дисплей клавиатуру для изменения значения. Нажмите клавишу  $\leftarrow$ , чтобы принять значение.

На экране отображаются введенное значение для эталонного раствора (первая строка) и значение, измеренное M400 (вторая строка).

Нажмите клавишу «Next» (Далее), чтобы продолжить калибровку.

Поместите электрод в эталонный раствор и нажмите клавишу «Next» (Далее).

Второе отображаемое на экране значение — это значение, измеренное трансмиттером и датчиком в текущих выбранных пользователем единицах измерения.

Нажмите поле ввода точки 2 для задания калибровочной точки. М400 выведет на дисплей клавиатуру для изменения значения. Нажмите клавишу  $\leftarrow$ , чтобы принять значение.

На экране отображаются введенное значение для эталонного раствора (первая строка) и значение, измеренное M400 (вторая строка).

Нажмите клавишу «Next» (Далее), чтобы начать расчет результатов калибровки.

На дисплей выводится итоговое значение крутизны и смещения калибровочной характеристики.

Кроме того, они сохраняются в журнале калибровок. Для сохранения нажмите клавишу «SaveCal» (Сохранение калибровки), для отмены — клавишу «Cancel» (Отмена).

Для возврата на одну позицию нажмите клавишу «Back» (Назад) в процессе калибровки.

<span id="page-41-0"></span>

### 6.3 Калибровка датчиков Cond4e

ПУТЬ: <sup>M</sup> \ Cal \ Calibrate Sensor

С помощью трансмиттера M400 можно выполнять калибровку электропроводности и удельного сопротивления 4-электродных датчиков по одной или двум точкам, а также по технологической среде.

ПРИМЕЧАНИЕ. При выполнении калибровки датчика электропроводности результаты могут меняться в зависимости от применяемых методов, инструментальных средств калибровки и (или) от качества эталонных растворов.

ПРИМЕЧАНИЕ. В режиме измерений будет использоваться температурная компенсация для режима, которая определяется настройками параметров, а не температурная компенсация, выбираемая в рамках процедуры калибровки (см. также раздел [7.1.3.1 "Настройки для](#page-60-0)  [измерения электропроводности" на стр. 61\)](#page-60-0).

Здесь можно вызвать следующие меню:

Unit (Ед. изм.) Выбор единицы удельной электропроводности. Method (Метод) Выбор процедуры калибровки: по одной точке, по двум точкам, по технологической среде.

Опции (Options) Выбор нужного режима компенсации для процесса калибровки.

h ПРИМЕЧАНИЕ. Если выбран режим компенсации «Linear 25°C» (Lin25°C) или «Linear 20°C» (Lin20°C), то можно изменить значение поправочного коэффициента.

Изменения действуют вплоть до выхода из режима калибровки. После этого восстанавливаются значения, заданные в меню конфигурации.

### 6.3.1 Калибровка по одной точке

Для 4-электродных датчиков калибровка по одной точке всегда выполняется как калибровка наклона.

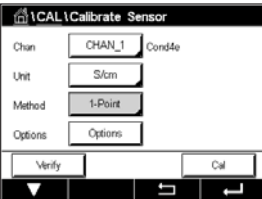

Чтобы начать калибровку, нажмите клавишу «Cal» (Калибровка).

Поместите электрод в эталонный раствор и нажмите клавишу «Next» (Далее).

Введите значение для калибровочной точки (Point1 (точки 1)).

Нажмите клавишу «Next» (Далее), чтобы начать расчет результатов калибровки.

На дисплей выводится итоговое значение крутизны и смещения калибровочной характеристики.

Для датчиков ISM (цифровых) выберите «Adjust» (Регулировка), «Calibrate» (Калибровать) или «Cancel» (Отмена) для завершения калибровки. Для аналоговых датчиков выберите «SaveCal» (Сохранить калибровку) или «Cancel» (Отмена) для завершения калибровки. См. раздел [6.1.1](#page-33-1)  ["Завершение калибровки датчика" на стр. 34.](#page-33-1)

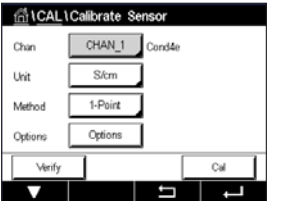

### 6.3.2 Калибровка по двум точкам

Для 4-электродных датчиков калибровка по двум точкам всегда выполняется как калибровка смещения и наклона.

Чтобы начать калибровку, нажмите клавишу «Cal» (Калибровка).

Поместите электрод в первый эталонный раствор и нажмите клавишу «Next» (Далее).

ВНИМАНИЕ! Между точками калибровки промывайте датчики водным раствором высокой чистоты во избежание загрязнения эталонных растворов.

Введите значение для калибровочной точки (Point1 (точки 1)).

Нажмите клавишу «Next» (Далее), чтобы продолжить калибровку.

Поместите электрод во второй эталонный раствор и нажмите клавишу «Next» (Далее).

Введите значение для калибровочной точки (Point (точки 2)).

Нажмите клавишу «Next» (Далее), чтобы начать расчет результатов калибровки.

На дисплей выводится итоговое значение крутизны и смещения калибровочной характеристики.

Для датчиков ISM (цифровых) выберите «Adjust» (Регулировка), «Calibrate» (Калибровать) или «Cancel» (Отмена) для завершения калибровки. Для аналоговых датчиков выберите «SaveCal» (Сохранить калибровку) или «Cancel» (Отмена) для завершения калибровки. См. [6.1.1 "Завершение калибровки датчика" на стр. 34](#page-33-1).

### 6.3.3 Калибровка по технологической среде

Для 4-электродных датчиков калибровка по технологической среде всегда выполняется как калибровка наклона.

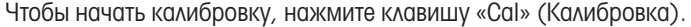

Выполните отбор пробы и нажмите клавишу  $\leftarrow$ , чтобы сохранить в памяти текущее измеряемое значение. Для отображения выполняемой калибровки на дисплее мигает символ «P» в окне запуска и меню, если на экране выбран соответствующий канал.

После определения величины электропроводности пробы нажмите клавишу калибровки в окне меню.

Введите значение электропроводности пробы. Нажмите клавишу «Next» (Далее), чтобы начать расчет результатов калибровки.

На дисплей выводится итоговое значение крутизны и смещения калибровочной характеристики.

Для датчиков ISM (цифровых) выберите «Adjust» (Регулировка), «Calibrate» (Калибровать) или «Cancel» (Отмена) для завершения калибровки. Для аналоговых датчиков выберите «SaveCal» (Сохранить калибровку) или «Cancel» (Отмена) для завершения калибровки. См. [6.1.1 "Завершение калибровки датчика" на стр. 34](#page-33-1).

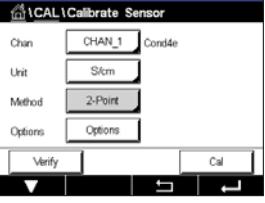

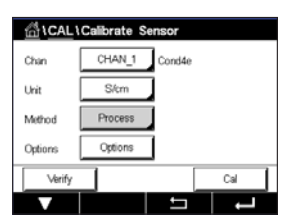

## 6.4 Калибровка pH

ПУТЬ: <u>俗</u> \ Cal \ Calibrate Sensor

Для датчиков pH трансмиттер M400 может выполнять калибровку по одной или двум точкам и калибровку по технологической среде с девятью предустановленными значениями pH буферных растворов и ручным вводом данных о буферном растворе. Значения pH буферов соответствуют температуре 25 °C. Для калибровки прибора с автоматическим распознаванием буфера потребуется буферный раствор со стандартным значением pH, совпадающим с одним из этих значений. Перед автоматической калибровкой выберите соответствующую таблицу буферов (см. раздел [16 "Таблицы буферных растворов" на стр. 111\)](#page-110-0). Стабильность сигнала датчика во время калибровки может быть проверена пользователем или самим трансмиттером автоматически (см. раздел [7.1.3.2 "Настройки для измерения pH" на стр. 62](#page-61-0)).

ПРИМЕЧАНИЕ. Для pH-электродов с двойной мембраной (pH/pNa) доступен только буфер Na+ 3,9M (см. раздел [16.2.1 "Буферы Mettler-pH/pNa \(Na+ 3,9M\)" на стр. 116](#page-115-0)).

Здесь можно вызвать следующие меню:

Unit (Ед. изм.) Выбор pH. Method (Метод) Выбор процедуры калибровки: по одной точке, по двум точкам, по технологической среде. Опции (Options) Выбор буфера, используемого для калибровки, и требуемой стабильности сигнала датчика во время калибровки (см. также раздел [7.1.3.2 "Настройки](#page-61-0)  [для измерения pH" на стр. 62](#page-61-0)). Изменения действуют вплоть до выхода из режима калибровки. После этого восстанавливаются значения, заданные в меню конфигурации.

### <span id="page-43-0"></span>6.4.1 Калибровка по одной точке

Для датчиков pH калибровка по одной точке всегда выполняется как калибровка смещения.

Чтобы начать калибровку, нажмите клавишу «Cal» (Калибровка).

Поместите электрод в буферный раствор и нажмите клавишу «Next» (Далее).

На дисплее отображаются буфер, распознанный трансмиттером (Point 1), и измеренное значение.

M400 проверит стабильность измеряемого сигнала и продолжит работу, как только сигнал станет достаточно стабильным.

ПРИМЕЧАНИЕ. Если опция Stability (Стабильность) установлена на значение «Manual» (Ручное), нажмите «Next» (Далее), когда измеряемый сигнал станет достаточно стабильным для продолжения калибровки.

На дисплей выводится итоговое значение крутизны и смещения калибровочной характеристики.

Для завершения калибровки выберите «Adjust» (Регулировка), «Calibrate» (Калибровать) или «Cancel» (Отмена). См. ["6.1.1 Завершение калибровки датчика" на стр. 34](#page-33-1).

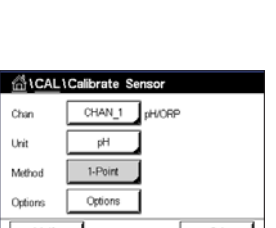

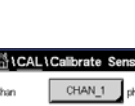

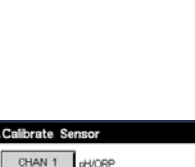

ALCALLCalibrate S CHAN 1 oH/ORF

> 교  $2-Poir$  $\overline{\alpha}$

### 6.4.2 Калибровка по двум точкам

Для датчиков pH калибровка по двум точкам всегда выполняется как калибровка крутизны и смещения.

Чтобы начать калибровку, нажмите клавишу «Cal» (Калибровка).

Поместите электрод в буферный раствор 1 и нажмите клавишу «Next» (Далее).

На дисплее отображаются буфер, распознанный трансмиттером (Point 1), и измеренное значение.

M400 проверит стабильность измеряемого сигнала и продолжит работу, как только сигнал станет достаточно стабильным.

ПРИМЕЧАНИЕ. Если опция Stability (Стабильность) установлена на значение «Manual» (Ручное), нажмите «Next» (Далее), когда измеряемый сигнал станет достаточно стабильным для продолжения калибровки.

На дисплей трансмиттера выводится предложение поместить электрод во второй буферный раствор.

Нажмите «Next» (Далее) для продолжения калибровки.

На дисплее отобразится буфер, распознанный трансмиттером (Point 2), и фактическое измеренное значение.

M400 проверит стабильность измеряемого сигнала и продолжит работу, как только сигнал станет достаточно стабильным.

**ПРИМЕЧАНИЕ.** Если опция Stability (Стабильность) установлена на значение «Manual» (Ручное), нажмите «Next» (Далее), когда измеряемый сигнал станет достаточно стабильным для продолжения калибровки.

На дисплей выводится итоговое значение крутизны и смещения калибровочной характеристики.

Для завершения калибровки выберите «Adjust» (Регулировка), «Calibrate» (Калибровать) или «Cancel» (Отмена). См. раздел ["6.1.1 Завершение калибровки датчика" на стр. 34.](#page-33-1)

### 6.4.3 Калибровка по технологической среде

Для датчиков pH калибровка по технологической среде всегда выполняется как калибровка смещения.

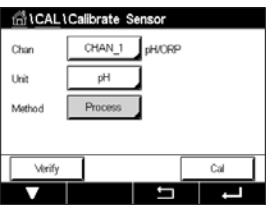

Чтобы начать калибровку, нажмите клавишу «Cal» (Калибровка).

Выполните отбор пробы и нажмите клавишу  $\leftarrow$ , чтобы сохранить в памяти текущее измеряемое значение. Для отображения выполняемой калибровки на дисплее мигает символ «P» в окне запуска и меню, если на экране выбран соответствующий канал.

После определения величины pH пробы нажмите клавишу калибровки в окне меню.

Введите значение рН пробы. Нажмите клавишу «Next» (Далее), чтобы начать расчет результатов калибровки.

На дисплей выводится итоговое значение крутизны и смещения калибровочной характеристики.

Для завершения калибровки выберите «Adjust» (Регулировка), «Calibrate» (Калибровать) или «Cancel» (Отмена). См. раздел ["6.1.1 Завершение калибровки датчика" на стр. 34.](#page-33-1)

### 6.5 Калибровка ОВП датчиков рН

ПУТЬ: <sup>3</sup> \ Cal \ Calibrate Sensor

Для датчиков рН с заземлением раствора на основе технологии ISM трансмиттер M400, помимо калибровки pH, предоставляет возможность проведения калибровки ОВП.

$$
\textcolor{red}{\bigcirc\hspace{-0.5em} \mathcal{P}}
$$

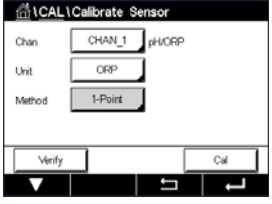

ПРИМЕЧАНИЕ. При выборе калибровки ОВП параметры, заданные для pH (см. раздел 7.1.3.2 ["Настройки для измерения pH" на стр. 62\)](#page-61-0), не учитываются. Для датчиков pH трансмиттер M400 может выполнять калибровку ОВП только по одной точке.

Здесь можно вызвать следующие меню:

Unit (Ед. изм.) Выберите ОВП нажатием на соответствующее поле. Method (Метод) Отображается «1-Point calibration» (Кал. по 1 точке).

Чтобы начать калибровку, нажмите клавишу «Cal» (Калибровка).

Введите значение для калибровочной точки (Point1 (точки 1)).

Нажмите клавишу «Next» (Далее), чтобы начать расчет результатов калибровки.

На дисплей выводится итоговое значение крутизны и смещения калибровочной характеристики.

Для завершения калибровки выберите «Adjust» (Регулировка), «Calibrate» (Калибровать) или «Cancel» (Отмена). См. ["6.1.1 Завершение калибровки датчика" на стр. 34](#page-33-1).

### 6.6 Калибровка амперометрических датчиков кислорода

ПУТЬ: <u>命 \ Cal \ Calibrate</u> Sensor

В трансмиттере M400 для амперометрических датчиков кислорода можно проводить калибровку по одной точке или по технологической среде.

ПРИМЕЧАНИЕ. Перед калибровкой по воздуху для максимальной точности укажите барометрическое давление и относительную влажность, как описано в разделе [7.1.3.3 "Настройки для из](#page-63-0)[мерения концентрации кислорода амперометрическим датчиком" на стр. 64](#page-63-0).

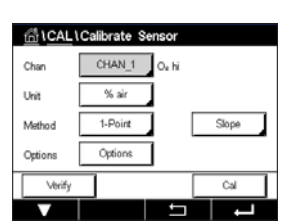

Здесь можно вызвать следующие меню:

Unit (Ед. изм.) Выбор единицы измерения растворенного кислорода из нескольких вариантов. Method (Метод) Выбор процедуры калибровки: по одной точке, по технологической среде. **Опции** (Options) При использовании калибровки по одной точке можно выбрать давление

калибровки, относительную влажность и — для калибровки крутизны режим стабильности сигнала датчика во время калибровки. При использовании калибровки по технологической среде можно изменять давление среды, давление калибровки и параметр «ProcCalPress». См. также раздел [7.1.3.3](#page-63-0)  ["Настройки для измерения концентрации кислорода амперометрическим](#page-63-0)  [датчиком" на стр. 64](#page-63-0). Изменения действуют вплоть до выхода из режима калибровки. После этого восстанавливаются значения, заданные в меню конфигурации.

### 6.6.1 Калибровка по одной точке

Для датчиков кислорода всегда используется одноточечная калибровка крутизны характеристики (например, в воздухе) или калибровка нулевой точки (смещение). Калибровка крутизны характеристики по одной точке выполняется в воздухе, а одноточечная калибровка нуля — в среде с нулевым содержанием кислорода. Возможность одноточечной калибровки по нулевому содержанию растворенного кислорода существует, но обычно такую калибровку выполнять не рекомендуется, поскольку нулевое содержание кислорода очень трудно получить. Калибровка по нулевому содержанию растворенного кислорода рекомендуется только в тех случаях, когда требуется высокая точность измерения при низком содержании кислорода (менее 5 % воздуха).

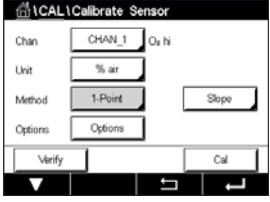

Выберите вариант калибровки «Slope» (Крутизна) или «Offset» (Смещение), нажав на соответствующее поле.

Чтобы начать калибровку, нажмите клавишу «Cal» (Калибровка).

ПРИМЕЧАНИЕ. Если напряжения поляризации для режима калибровки и режима измерения отличаются, трансмиттер выдержит интервал 120 секунд, прежде чем начать калибровку. В этом случае после калибровки трансмиттер также выдержит интервал 120 секунд, прежде чем снова вернуться в режим измерения.

Поместите датчик в воздух или калибровочный газ и нажмите «Next» (Далее).

Введите значение для калибровочной точки (Point1 (точки 1)).

M400 проверит стабильность измеряемого сигнала и продолжит работу, как только сигнал станет достаточно стабильным.

ПРИМЕЧАНИЕ. Если опция Stability (Стабильность) установлена на значение «Manual» (Ручное), нажмите «Next» (Далее), когда измеряемый сигнал станет достаточно стабильным для продолжения калибровки.

ПРИМЕЧАНИЕ. Для калибровки смещения автоматический режим не предусмотрен. При выборе автоматического режима и последующем переключении с калибровки крутизны на калибровку смещения трансмиттер выполнит калибровку в ручном режиме.

На дисплей выводится итоговое значение крутизны и смещения калибровочной характеристики.

Для завершения калибровки выберите «Adjust» (Регулировка), «Calibrate» (Калибровать) или «Cancel» (Отмена). См. ["6.1.1 Завершение калибровки датчика" на стр. 34](#page-33-1).

### 6.6.2 Калибровка по технологической среде

Калибровка датчиков кислорода по технологической среде может выполняться как калибровка крутизны или смещения.

Выберите вариант калибровки «Slope» (Крутизна) или «Offset» (Смещение), нажав на соответствующее поле.

Чтобы начать калибровку, нажмите клавишу «Cal» (Калибровка).

Выполните отбор пробы и нажмите клавишу  $\leftarrow$ , чтобы сохранить в памяти текущее измеряемое значение. Для отображения выполняемой калибровки на дисплее мигает символ «P» в окне запуска и меню, если на экране выбран соответствующий канал.

После определения содержания кислорода в пробе нажмите клавишу калибровки в окне меню.

Введите содержание кислорода в пробе. Нажмите клавишу «Next» (Далее), чтобы начать расчет результатов калибровки.

На дисплей выводится итоговое значение крутизны и смещения калибровочной характеристики.

Для завершения калибровки выберите «Adjust» (Регулировка), «Calibrate» (Калибровать) или «Cancel» (Отмена). См. ["6.1.1 Завершение калибровки датчика" на стр. 34](#page-33-1).

### 6.7 Калибровка оптических датчиков кислорода

ПУТЬ: <u>命 \ Cal \ Calibrate</u> Sensor

Калибровка оптических датчиков кислорода может выполняться по технологической среде, по двум точкам или по одной точке, в зависимости от модели датчика, подключенного к трансмиттеру.

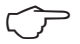

барометрическое давление и относительную влажность, как описано в разделе [7.1.3.4](#page-64-0)  ["Настройки для измерения концентрации кислорода оптическим датчиком" на стр. 65](#page-64-0). Здесь можно вызвать следующие меню:

ПРИМЕЧАНИЕ. Перед калибровкой по воздуху для максимальной точности укажите

- **Unit** (Ед. изм.) Выбор единицы измерения из нескольких вариантов. Единицы измерения отображаются в процессе калибровки.
- **Method** (Метод) Выбор процедуры калибровки: по одной точке, по двум точкам, по технологической среде.
- **Опции** (Options) При использовании калибровки по одной точке можно выбрать давление калибровки, относительную влажность и режим стабильности сигнала датчика во время калибровки. При использовании калибровки по технологической среде можно изменять давление среды, давление калибровки, параметр «ProcCalPress» и режим калибровки по технологической среде . См. также раздел [7.1.3.4 "Настройки для измерения концентрации кислорода оптическим](#page-64-0)  [датчиком" на стр. 65](#page-64-0). Изменения действуют вплоть до выхода из режима калибровки. После этого восстанавливаются значения, заданные в меню конфигурации.

CHAN 1

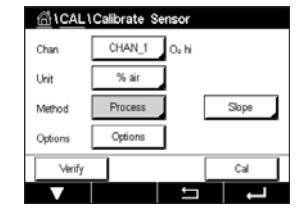

CHAN 1

Opt

Cha .<br>Uni

 $O<sub>2</sub>$  ord

### 6.7.1 Калибровка по одной точке

Как правило, калибровка по одной точке проводится в воздухе. Тем не менее возможно использование других калибровочных газов и растворов.

Калибровка оптического датчика всегда представляет собой калибровку фазы сигнала флюоресценции по отношению к опорному сигналу внутреннего источника. При выполнении калибровки по одной точке измеряется фаза в этой точке и экстраполируется на весь диапазон измерения.

Чтобы начать калибровку, нажмите клавишу «Cal» (Калибровка).

Поместите датчик в воздух или калибровочный газ и нажмите «Next» (Далее).

Введите значение для калибровочной точки (Point1 (точки 1)).

M400 проверит стабильность измеряемого сигнала и продолжит работу, как только сигнал станет достаточно стабильным.

**ПРИМЕЧАНИЕ.** Если опция Stability (Стабильность) установлена на значение «Manual» (Ручное), нажмите «Next» (Далее), когда измеряемый сигнал станет достаточно стабильным для продолжения калибровки.

На дисплее появится значение фазы датчика при 100 % воздуха (P100) и 0 % воздуха (P0) как результат калибровки.

Нажмите клавишу «Adjust» (Регулировка), чтобы выполнить калибровку и сохранить рассчитанные значения в датчике. Нажмите клавишу «Calibrate» (Калибровать), чтобы сохранить рассчитанные значения в датчике. Калибровка не выполняется. Нажмите клавишу «Cancel» (Отмена), чтобы отменить калибровку.

При выборе опции «Adjust» (Регулировка) или «Calibrate» (Калибровать) выводится сообщение «Calibration saved successfully!» (Данные калибровки успешно сохранены!). В каждом из этих случаев выводится сообщение «Please re-install sensor» (Переустановите датчик).

### 6.7.2 Калибровка по двум точкам

Калибровка оптического датчика всегда представляет собой калибровку фазы сигнала флюоресценции по отношению к опорному сигналу внутреннего источника. В процессе калибровки по двум точкам сначала выполняют калибровку в воздухе (100 %), где измеряется новая фаза P100, а затем калибровку в азоте (0 %), где измеряется новая фаза P0. Этот режим калибровки дает наиболее точную калибровочную кривую во всем диапазоне измерений.

Чтобы начать калибровку, нажмите клавишу «Cal» (Калибровка).

Поместите датчик в воздух или калибровочный газ и нажмите «Next» (Далее).

Введите значение для калибровочной точки (Point1 (точки 1)).

M400 проверит стабильность измеряемого сигнала и продолжит работу, как только сигнал станет достаточно стабильным.

ПРИМЕЧАНИЕ. Если опция Stability (Стабильность) установлена на значение «Manual» (Ручное), нажмите «Next» (Далее), когда измеряемый сигнал станет достаточно стабильным для продолжения калибровки.

На дисплей трансмиттера выводится предложение заменить газ.

Нажмите «Next» (Далее) для продолжения калибровки.

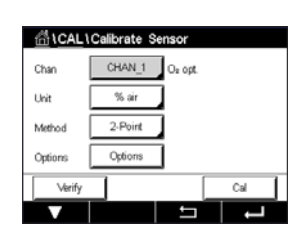

M400 проверит стабильность измеряемого сигнала и продолжит работу, как только сигнал станет достаточно стабильным.

**ПРИМЕЧАНИЕ.** Если опция Stability (Стабильность) установлена на значение «Manual» (Ручное), нажмите «Next» (Далее), когда измеряемый сигнал станет достаточно стабильным для продолжения калибровки.

На дисплее появится значение фазы датчика при 100 % воздуха (P100) и 0 % воздуха (P0) как результат калибровки.

Нажмите клавишу «Adjust» (Регулировка), чтобы выполнить калибровку и сохранить рассчитанные значения в датчике. Нажмите клавишу «Calibrate» (Калибровать), чтобы сохранить рассчитанные значения в датчике. Калибровка не выполняется. Нажмите клавишу «Cancel» (Отмена), чтобы отменить калибровку.

При выборе опции «Adjust» (Регулировка) или «Calibrate» (Калибровать) выводится сообщение «Calibration saved successfully!» (Данные калибровки успешно сохранены!). В каждом из этих случаев выводится сообщение «Please re-install sensor» (Переустановите датчик).

### $\triangle$   $\triangle$   $\triangle$   $\triangle$   $\triangle$   $\triangle$ CHAN 1 Do on Ch.u **Tiole** % air Octi

# 6.7.3 Калибровка по технологической среде

Чтобы начать калибровку, нажмите клавишу «Cal» (Калибровка).

Выполните отбор пробы и нажмите клавишу  $\leftarrow$ , чтобы сохранить в памяти текущее измеряемое значение. Для отображения выполняемой калибровки на дисплее мигает символ «P» в окне запуска и меню, если на экране выбран соответствующий канал.

После определения содержания кислорода в пробе нажмите клавишу калибровки в окне меню.

Введите содержание кислорода в пробе. Нажмите клавишу «Next» (Далее), чтобы начать расчет результатов калибровки.

На дисплее появятся значения для фазы датчика при 100 % воздуха (P100) и 0 % воздуха (P0).

Нажмите клавишу «Adjust» (Регулировка), чтобы выполнить калибровку и сохранить рассчитанные значения в датчике. Нажмите клавишу «Calibrate» (Калибровать), чтобы сохранить рассчитанные значения в датчике. Калибровка не выполняется. Нажмите клавишу «Cancel» (Отмена), чтобы отменить калибровку.

**ПРИМЕЧАНИЕ.** Если для калибровки по технологической среде было выбрано Scalina (Масштабирование) (см. раздел [7.1.3.4 "Настройки для измерения концентрации кислорода оптическим](#page-64-0)  [датчиком" на стр. 65](#page-64-0)), то калибровочные значения не сохраняются в журнале калибровки.

При выборе опции «Adjust» (Регулировка) или «Calibrate» (Калибровать) выводится сообщение «Calibration saved successfully!» (Данные калибровки успешно сохранены!).

### 6.8 Калибровка датчиков растворенного углекислого газа

Для датчиков растворенного углекислого газа (CO<sub>2</sub>) трансмиттер М400 может выполнять калибровку по одной точке, по двум точкам и по технологической среде. Для калибровки по одной или двум точкам можно использовать стандартный буферный раствор Mettler-9 с pH = 7,00 и (или) pH = 9,21 (см. также раздел [7.1.3.5 "Датчик растворенного углекислого газа"](#page-65-0)  [на стр. 66](#page-65-0)), или же значение для буферного раствора можно ввести вручную.

Здесь можно вызвать следующие меню:

**Unit (Ед. изм.)** Выбор единицы измерения парциального давления и содержания растворенного углекислого газа.

**Method** (Метод) Выбор процедуры калибровки: по одной точке, по технологической среде.

Опции (Options) Выбор буфера, используемого для калибровки, и требуемой стабильности сигнала датчика во время калибровки (см. также раздел [7.1.3.5 "Датчик](#page-65-0)  [растворенного углекислого газа" на стр. 66\)](#page-65-0). Изменения действуют вплоть до выхода из режима калибровки. После этого восстанавливаются значения, заданные в меню конфигурации.

### 6.8.1 Калибровка по одной точке

Для датчиков CO2 калибровка по одной точке всегда выполняется как калибровка смещения.

Чтобы начать калибровку, нажмите клавишу «Cal» (Калибровка).

Поместите электрод в буферный раствор и нажмите клавишу «Next» (Далее).

На дисплее отображается буфер, распознанный трансмиттером (Point 1), и измеренное значение.

M400 проверит стабильность измеряемого сигнала и продолжит работу, как только сигнал станет достаточно стабильным.

ПРИМЕЧАНИЕ. Если опция Stability (Стабильность) установлена на значение «Manual» (Ручное), нажмите «Next» (Далее), когда измеряемый сигнал станет достаточно стабильным для продолжения калибровки.

На дисплей выводится итоговое значение крутизны и смещения калибровочной характеристики.

Нажмите клавишу «Adjust» (Регулировка), чтобы выполнить калибровку и сохранить рассчитанные значения в датчике. Нажмите клавишу «Calibrate» (Калибровать), чтобы сохранить рассчитанные значения в датчике. Калибровка не выполняется. Нажмите клавишу «Cancel» (Отмена), чтобы отменить калибровку.

При выборе опции «Adjust» (Регулировка) или «Calibrate» (Калибровать) выводится сообщение «Calibration saved successfully!» (Данные калибровки успешно сохранены!). В каждом из этих случаев выводится сообщение «Please re-install sensor» (Переустановите датчик).

**STON** CHAN 1 l on **Del** oH  $1-Poin$  $\sim$ Octi  $\sim$ 

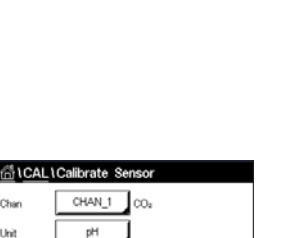

Для датчиков СО<sub>2</sub> калибровка по двум точкам всегда выполняется как калибровка крутизны и смещения.

co. Cha

Чтобы начать калибровку, нажмите клавишу «Cal» (Калибровка).

Поместите электрод в буферный раствор 1 и нажмите клавишу «Next» (Далее).

На дисплее отображается буфер, распознанный трансмиттером (Point 1), и измеренное значение.

M400 проверит стабильность измеряемого сигнала и продолжит работу, как только сигнал станет достаточно стабильным.

**ПРИМЕЧАНИЕ.** Если опция Stability (Стабильность) установлена на значение «Manual» (Ручное), нажмите «Next» (Далее), когда измеряемый сигнал станет достаточно стабильным для продолжения калибровки.

На дисплей трансмиттера выводится предложение поместить электрод во второй буферный раствор.

Нажмите «Next» (Далее) для продолжения калибровки.

На дисплее отобразится буфер, распознанный трансмиттером (Point 2), и фактическое измеренное значение.

M400 проверит стабильность измеряемого сигнала и продолжит работу, как только сигнал станет достаточно стабильным.

**ПРИМЕЧАНИЕ.** Если опция Stability (Стабильность) установлена на значение «Manual» (Ручное), нажмите «Next» (Далее), когда измеряемый сигнал станет достаточно стабильным для продолжения калибровки.

На дисплей выводится итоговое значение крутизны и смещения калибровочной характеристики.

Нажмите клавишу «Adjust» (Регулировка), чтобы выполнить калибровку и сохранить рассчитанные значения в датчике. Нажмите клавишу «Calibrate» (Калибровать), чтобы сохранить рассчитанные значения в датчике. Калибровка не выполняется. Нажмите клавишу «Cancel» (Отмена), чтобы отменить калибровку.

При выборе опции «Adjust» (Регулировка) или «Calibrate» (Калибровать) выводится сообщение «Calibration saved successfully!» (Данные калибровки успешно сохранены!). В каждом из этих случаев выводится сообщение «Please re-install sensor» (Переустановите датчик).

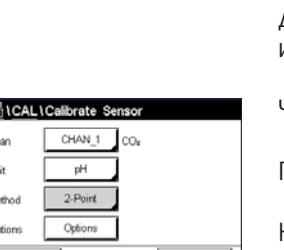

### 6.8.3 Калибровка по технологической среде

Для датчиков CO2 калибровка по технологической среде всегда выполняется как калибровка смещения.

CHAN Uri

Чтобы начать калибровку, нажмите клавишу «Cal» (Калибровка).

Выполните отбор пробы и нажмите клавишу  $\leftarrow$ , чтобы сохранить в памяти текущее измеряемое значение. Для отображения выполняемой калибровки на дисплее мигает символ «P» в окне запуска и меню, если на экране выбран соответствующий канал.

После определения соответствующего параметра пробы нажмите клавишу калибровки в окне меню.

Введите значение данного параметра пробы. Нажмите клавишу «Next» (Далее), чтобы начать расчет результатов калибровки.

На дисплей выводится итоговое значение крутизны и смещения калибровочной характеристики.

Нажмите клавишу «Adjust» (Регулировка), чтобы выполнить калибровку и сохранить рассчитанные значения в датчике. Нажмите клавишу «Calibrate» (Калибровать), чтобы сохранить рассчитанные значения в датчике. Калибровка не выполняется. Нажмите клавишу «Cancel» (Отмена), чтобы отменить калибровку. При выборе опции «Adjust» (Регулировка) или «Calibrate» (Калибровать) выводится сообщение «Calibration saved successfully!» (Данные калибровки успешно сохранены!).

### 6.9 Калибровка датчиков О<sub>3</sub>

В трансмиттере M400 можно выполнять калибровку по одной точке или по технологической среде для датчиков О<sub>3</sub>. Калибровка датчика растворенного озона должна проводиться быстро, поскольку озон (O3) легко распадается до кислорода, особенно при высоких температурах.

Войдите в меню «Calibrate Sensor» (Кал. датчик) (см. раздел [6.1 "Калибровка датчика" на стр.](#page-32-0)  [33;](#page-32-0) ПУТЬ: Cal\Calibrate Sensor) и выберите нужный канал для калибровки.

Здесь можно вызвать следующие меню:

Unit (Ед. изм.) Выбор единицы измерения растворенного  $O_3$  из нескольких вариантов. **Method** (Метод) Выбор процедуры калибровки: по одной точке или по технологической среде.

### 6.9.1 Калибровка по одной точке

Выберите «1-Point» (Кал. по 1 точке). Для датчиков О<sub>з</sub> всегда используется одноточечная калибровка нулевой точки (смещение).

Чтобы начать калибровку, нажмите клавишу «Cal» (Калибровка).

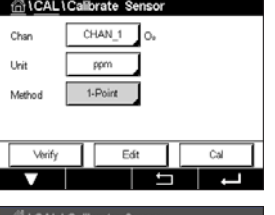

Поместите датчик в калибровочный газ, например воздух, и нажмите «Next» (Далее).

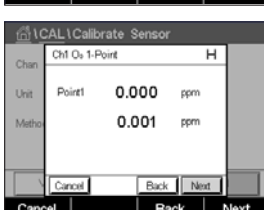

Второе отображаемое на экране значение — это значение, измеренное трансмиттером и датчиком в текущих выбранных пользователем единицах измерения.

Нажмите поле ввода **Point1** (точки 1) для задания калибровочной точки. M400 выведет на дисплей клавиатуру для изменения значения. Нажмите клавишу  $\leftarrow$ , чтобы принять значение.

После стабилизации измеряемого сигнала нажмите «Next» (Далее) для продолжения калибровки.

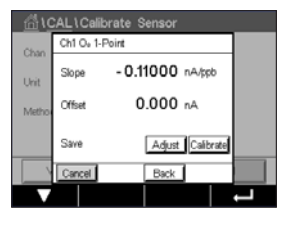

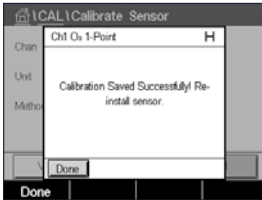

На дисплей выводится итоговое значение крутизны и смещения калибровочной характеристики.

Для завершения калибровки выберите «Adjust» (Регулировка), «Calibrate» (Калибровать) или «Cancel» (Отмена). См. ["6.1.1 Завершение калибровки датчика" на стр. 34](#page-33-1).

Для возврата на предыдущий шаг нажмите клавишу «Back» (Назад) в процессе калибровки.

### 6.9.2 Калибровка по технологической среде

Выберите метод «Process» (Калибровка по технологической среде). Калибровка по технологической среде датчиков  $O_3$  может выполняться как калибровка крутизны (Slope) или смещения (Offset).

Выберите нужный Method (Метод) калибровки.

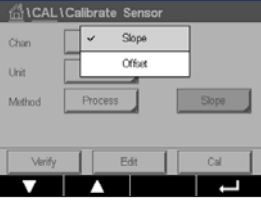

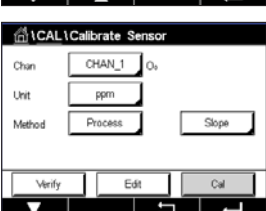

Чтобы начать калибровку, нажмите клавишу «Cal» (Калибровка).

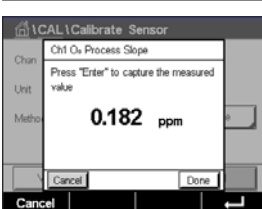

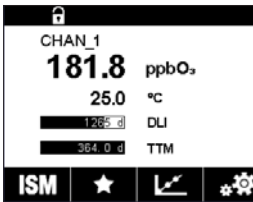

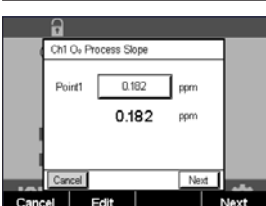

После определения концентрации  $O_3$  нажмите клавишу калибровки, чтобы выполнить калибровку по технологической среде .

Нажмите поле ввода для точки калибровки **Point1** (точки 1) и введите концентрацию O<sub>3</sub> в пробе. Нажмите клавишу  $\leftarrow$ , чтобы принять значение.

Выполните отбор пробы и нажмите клавишу  $\leftarrow$ , чтобы сохранить в памяти текущее измеряемое значение. На экране измерений будет мигать символ «P», что означает выполнение процесса

Нажмите клавишу «Next» (Далее), чтобы начать расчет результатов калибровки.

калибровки.

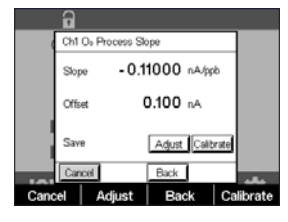

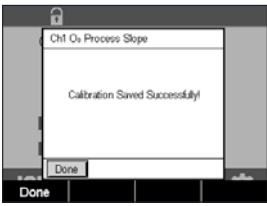

Ch1 pH/ORP Verify

nox

230.00mV 25.00 ℃

 $0.000<sub>m</sub>$   $\vee$  06P

На дисплей выводится итоговое значение крутизны и смещения калибровочной характеристики.

Для завершения калибровки выберите «Adjust» (Регулировка), «Calibrate» (Калибровать) или «Cancel» (Отмена). См. ["6.1.1 Завершение калибровки датчика" на стр. 34](#page-33-1).

Для возврата на одну позицию нажмите клавишу «Back» (Назад) в процессе калибровки.

### 6.10 Проверка датчиков

Войдите в меню «Calibrate Sensor» (Кал. датчик) (см. раздел [6.1 "Калибровка датчика" на стр. 33;](#page-32-0) ПУТЬ: <sup>个</sup> \ Cal \ Calibrate Sensor) и выберите нужный канал для проверки

Чтобы начать проверку, нажмите клавишу «Verify» (Проверить).

На дисплее отображается измеренный сигнал для первичного и вторичного показания в базовых единицах измерения (в основном электрических характеристик). При вычислении этих значений используются значения калибровочных коэффициентов прибора.

Нажмите клавишу  $\leftarrow$  — трансмиттер вернется в меню калибровки.

## 6.11 Калибровка 2-электродных датчиков UniCond

В трансмиттере M400 можно калибровать и проверять электронные схемы двухэлектродных датчиков электропроводности UniCond. Двухэлектродные датчики UniCond имеют три схемы измерения сопротивления, которые требуют отдельной калибровки. Калибровка этих измерительных цепей выполняется с помощью модуля калибровки датчиков электропроводности THORNTON ISM (артикул 58 082 305) и входящего в комплект поставки Y-образного соединителя. Для калибровки извлеките датчик из технологической среды, промойте его деионизированной водой и дайте полностью высохнуть. Перед началом калибровки трансмиттер и датчик должны находиться под напряжением не менее 10 мин — это обеспечит стабильную рабочую температуру цепи.

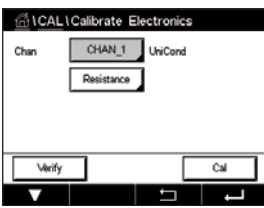

кмите клавишу «Cal» (Калибровка).

Откройте меню «Calibrate Electronics» (Кал. электр.).

Нажмите клавишу Chan\_x и выберите нужный канал для калибровки.

Выберите Verify (Проверить) или Cal (Калибровать).

Подробнее о процессе калибровки и проверки см. в описании модуля калибровки датчиков электропроводности THORNTON ISM (артикул 58 082 305)

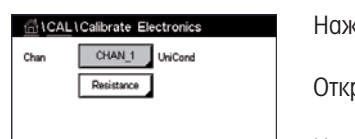

### 6.12 Калибровка аналоговых выходов

ПУТЬ: <u>个 \ CAL</u> \ Calibrate Analog Outputs

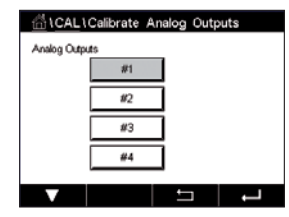

Каждый аналоговый выход можно откалибровать в точках 4 и 20 мА. Выберите нужный выходной сигнал для калибровки, нажав соответствующую клавишу: # 1 — сигнал 1, # 2 — сигнал 2 и т. д.

Подключите точный миллиамперметр к клеммам аналогового выхода и измените отображаемое на дисплее пятизначное число таким образом, чтобы миллиамперметр показывал 4,00 мА, затем повторите эту операцию для точки 20,00 мА.

По мере увеличения пятизначного числа выходной ток увеличивается, по мере уменьшения уменьшается. Грубую настройку выходного тока можно производить, изменяя тысячный и сотенный разряды, а тонкую настройку — изменяя десятки и единицы.

После настройки обоих значений нажмите клавишу «Next» (Далее), чтобы начать расчет результатов калибровки.

На дисплей выводятся итоговые значения крутизны и смещения нулевой точки по результатам калибровки выходных сигналов.

Выберите «SaveCal» (Сохранить калибровку) или «Cancel» (Отмена) для завершения калибровки. См. [6.1.1 "Завершение калибровки датчика" на стр. 34](#page-33-1).

### 6.13 Калибровка аналоговых входов

ПУТЬ: <u></u> ∧ CAL \ Calibrate Analog Inputs

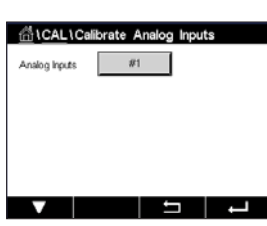

Аналоговый вход можно калибровать по значениям 4 и 20 мА нажатием клавиши # 1.

Подключите источник сигнала 4 мА к клеммам аналогового входа. Нажмите клавишу «Next» (Далее).

Введите правильное значение для входного сигнала (Point1 (точки 1)).

Нажмите клавишу «Next» (Далее), чтобы продолжить калибровку.

Подключите источник сигнала 20 мА к клеммам аналогового входа. Нажмите клавишу «Next» (Далее).

Введите правильное значение для входного сигнала (Point2 (точки 2)).

Нажмите клавишу «Next» (Далее), чтобы продолжить калибровку.

На дисплей выводятся итоговые значения крутизны и смещения нулевой точки по результатам калибровки входных сигналов.

Нажатие клавиши «Cancel» (Отмена) удаляет введенные значения. При нажатии «SaveCal» (Сохранить калибровку) введенные значения становятся текущими значениями.

После нажатия «SaveCal» (Сохранение калибровки) выводится сообщение «Calibration saved successfully» (Данные калибровки успешно сохранены).

### 6.14 Обслуживание

### ПУТЬ: **@ \ CAL \ Maintenance**

Различные каналы трансмиттера M400 можно вручную переключать в режим удержания. Можно также вручную запускать и отключать цикл очистки.

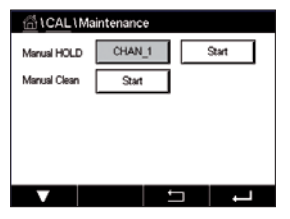

Нажмите клавишу «Start» (Пуск) напротив **Manual HOLD** (Ручное удержание), чтобы активировать режим удержания для выбранного канала. Для отключения режима удержания нажмите клавишу «Stop» (Стоп), которая теперь заменяет клавишу «Start» (Пуск).

Нажмите клавишу «Start» (Пуск) напротив **Manual Clean** (Ручная очистка), чтобы запустить цикл очистки через соответствующее реле. Для возврата реле в прежний режим нажмите клавишу «Stop» (Стоп), которая теперь заменяет клавишу «Start» (Пуск).

# 7 Конфигурация

Структуру меню см. в разделе [3.2 "Структура меню" на стр. 18.](#page-17-0)

### 7.1 Измерение

ПУТЬ: <u>俗 \ CONFIG \ Meas</u>

### <span id="page-58-0"></span>**7.1.1** Настр-ка канала

ПУТЬ: <sup><></sup> \ CONFIG \ Meas \ Channel Setup

Нажмите на правое поле ввода в строке настроек трансмиттера. Параметр канала выбирается нажатием на соответствующее поле.

Если выбрать значение «Auto», M400 трансмиттер будет автоматически распознавать тип датчика ISM. В зависимости от типа трансмиттера канал также можно привязать к определенному измеряемому параметру.

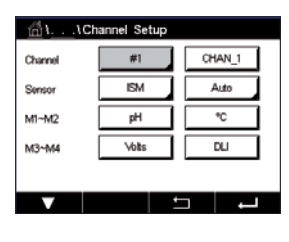

### 7.1.2 Датчики ISM

Выберите тип датчика ISM.

При подключении датчика ISM трансмиттер автоматически определит тип датчика (параметр «Авто»). Можно также настроить трансмиттер (в зависимости от его типа) на определенный измеряемый параметр, например, pH.

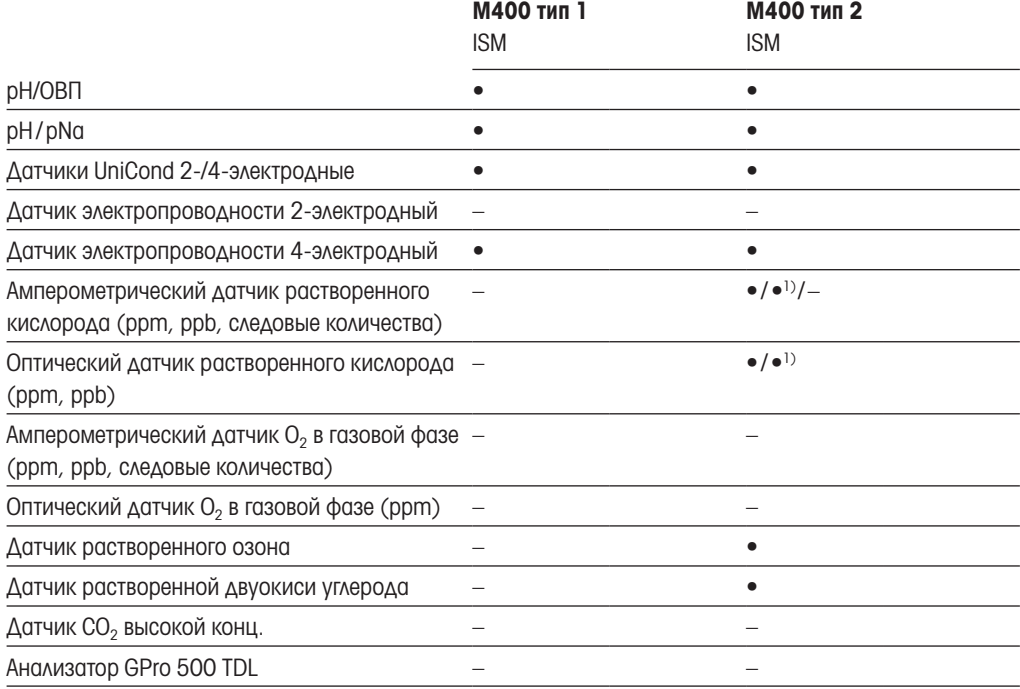

2) Только высокоэффективные оптические датчики растворенного кислорода и чистой воды Thornton.

Нажав на поле ввода в строке Descriptor (Обозначение), введите имя канала, состоящее не более чем из шести символов. Имя канала будет отображаться всегда. Имя будет также отображаться на начальном экране и в окне меню.

Выберите поле одной из измеряемых величин от М1 до М4 (например, для измеренного значения M1 — левую кнопку, а для M2 — правую кнопку в соответствующей строке).

В поле ввода укажите, какой параметр следует отображать как **Measurement** (Измеренное).

ПРИМЕЧАНИЕ. Можно указать не только параметры pH, O<sub>2</sub>, T и т. п., но и диагностические показатели ISM: DLI, TTM и ACT.

Выберите **Range factor** (Коэффициент диапазона) для измеренного значения. Изменение диапазона допустимо не для всех параметров.

С помощью меню Resolution (Разрешение) можно выбрать разрешение для каждой измеряемой величины. На точность измерения эта настройка не влияет. Возможные значения: 1; 0,1; 0,01; 0.001.

Выберите меню Filter (Фильтр). Это меню позволяет задать метод усреднения (помехоподавляющий фильтр) для измеряемой величины. Возможные значения: «Low» (Низкое), «Medium» (Среднее), «High» (Высокое), Special (Специальное) и «Custom» (Настройка), а также значение по умолчанию «None» (Нет).

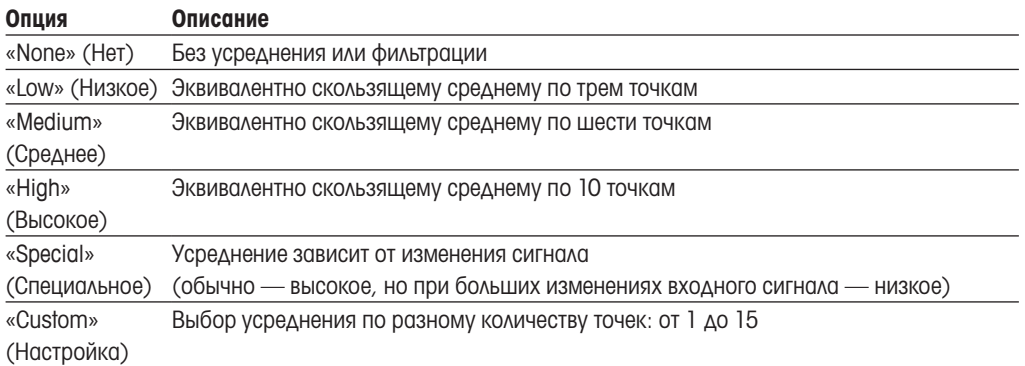

### 7.1.3 Настройки параметров измерений

ПУТЬ: <sup>1</sup> \ CONFIG \ Meas \ Parameter Setting

Для измерения pH, электропроводности и концентрации кислорода можно задать параметры измерения и калибровки.

Параметры измерения и калибровки отображаются для выбранного канала и подключенного датчика.

Ниже приводится описание процедуры установки параметров.

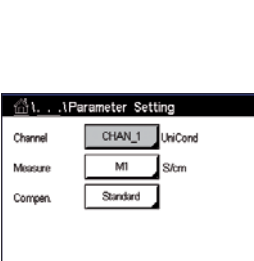

**125 Million** 

**Alarmean** CHAN 1 DHORP

 $MT-9$ Markins

> $7.00$  $\overline{0.00}$

Channel Buffer Tal

**Club**ik

STC\_rH/10

### <span id="page-60-0"></span>7.1.3.1 Настройки для измерения электропроводности

Выберите измеряемую величину (M1–M4). Более подробно об измерениях см. главу 7.1.1 ["Настр-ка канала" на стр. 59](#page-58-0).

Если к выбранному показателю применима температурная компенсация, можно вы[брать м](#page-58-0)етод компенсации.

ПРИМЕЧАНИЕ. При проведении калибровки также следует выбрать метод компенсации. (см. раздел ["6.2 Калибровка 2- и 4-электродных датчиков UniCond" на стр. 34](#page-33-2) и раздел ["6.3 Калибровка датчиков Cond4e" на стр. 42](#page-41-0)).

Нажмите **Compen.** (Компенс.), чтобы выбрать метод температурной компенсации. Доступны следующие варианты «None» (Нет), «Standard» (Стандарт), «Light84» (Лайт 84), «Std 75 °C» (Стнд 75°C), «Linear 25°C» (Lin25°C), «Linear 20°C» (Lin20°C), «Glycol.5» (Гликоль.5), «Glycol1» (Гликоль1), «Cation» (Катион), «Alcohol» (Спирт) и «Ammonia» (Аммиак).

«None» (Нет) означает отсутствие компенсации измеренного значения удельной электропроводности. Будет отображаться и обрабатываться нескомпенсированное значение.

«Стандартная компенсация» включает в себя компенсацию нелинейных эффектов высокой очистки, а также традиционных примесей нейтральных солей, и соответствует стандартам ASTM D1125 и D5391.

Компенсация «Light84» (Лайт 84) соответствует результатам исследований чистой воды, полученным доктором Т.С. Лайт, опубликованным в 1984 году. Используйте этот вариант, только если ваша организация использует данную работу в качестве стандарта.

Компенсация «Std 75 °C» (Стнд 75°C) представляет собой стандартный алгоритм компенсации, отнесенный к температуре 75 °C. Данный вид компенсации может быть предпочтительным при измерениях, проводимых на сверхчистой воде при повышенной температуре. (Удельное сопротивление сверхчистой воды, компенсируемое к 75 °C, составляет 2,4818 МОм-см).

Компенсация «Линейная 25°C» корректирует показания с использованием поправочного коэффициента, выраженного в %/°C (отклонение от 25 °C). Данную компенсацию следует использовать, только если раствор имеет хорошо охарактеризованный линейный температурный коэффициент. По умолчанию на заводе установлено значение 2,0 %/ °C.

Компенсация «Линейная 20°C» корректирует показания с использованием поправочного коэффициента, выраженного в %/°C (отклонение от 20 °C). Данную компенсацию следует использовать, только если раствор имеет хорошо охарактеризованный линейный температурный коэффициент. По умолчанию на заводе установлено значение 2,0 %/ °C.

Компенсация «Glycol.5» (Гликоль.5) соответствует температурной характеристике 50 % раствора этиленгликоля в воде. Компенсированные с использованием этого раствора результаты измерений могут превышать 18 МОм-см.

Компенсация «Glycol1» (Гликоль1) соответствует температурной характеристике 100 % этиленгликоля. Компенсированные результаты измерений могут значительно превышать 18 МОм•см.

Компенсация Cation (Катион) используется в электроэнергетической отрасли при выполнении измерений за катионитным фильтром. Она позволяет учесть влияние температуры на диссоциацию чистой воды в присутствии кислот.

Компенсация «Alcohol» (Спирт) соответствует температурной характеристике 75 % раствора изопропилового спирта в чистой воде. Компенсированные с использованием этого раствора результаты измерений могут превышать 18 МОм-см.

Компенсация «Ammonia» (Аммиак) применяется в электроэнергетической отрасли при измерении удельной электропроводности проб воды в системах водоподготовки, использующих аммиак и (или) этаноламин. При этом учитывается влияние температуры на диссоциацию чистой воды в присутствии указанных оснований.

h ПРИМЕЧАНИЕ. Если выбран режим компенсации «Linear 25°C» (Lin25°C) или «Linear 20°C» (Lin20°C), то после нажатия клавиши [ENTER] можно изменить значение поправочного коэффициента (при работе со строкой показаний 1 или 2 нажимайте [ENTER] дважды). Если был выбран вариант «Изменить», на дисплее появляется поле для ввода значения вручную.

Нажмите поле ввода Coef. (Коэфф.) и задайте величину коэффициента компенсации.

### <span id="page-61-0"></span>7.1.3.2 Настройки для измерения pH

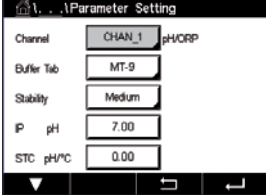

Если подключен датчик pH и при настройке канала (см. главу 7.1.1 "Настр-ка канала" на стр. [59\)](#page-58-0) был выбран параметр «Auto», можно задать значения сле[дующих параметров измерения](#page-58-0): Buffer Tab (Таблица буферов), «Stability» (Стабильность), IP (Изотермическая точка), STC (Температурный коэффициент раствора) и «Calibration temperature» (Температура калибровки), а также выбрать отображаемые единицы измерения для крутизны характеристики и смещения нулевой точки датчика. Те же параметры отображаются, если при настройке канала выбрать значение pH/ORP (рН/ОВП) вместо «Auto».

Буферный раствор задается с помощью параметра Buffer Tab (Таблица буферов).

Для автоматического распознавания буферных растворов при калибровке выберите используемый набор буферов: Mettler-9, Mettler-10, NIST Tech, NIST Std = JIS Std, HACH, CIBA, MERCK, WTW, JIS Z 8802 или «None» (Нет). Значения буферов см. в главе [16 "Таблицы буферных](#page-110-0)  [растворов" на стр. 111](#page-110-0). Если распознавание не требуется или если имеющиеся буферы отличаются от указанных выше, выбирайте вариант «None» (Нет).

ПРИМЕЧАНИЕ. Для pH-электродов с двойной мембраной (pH/pNa) доступен только буфер Na+ 3,9M (см. главу [16.2.1 "Буферы Mettler-pH/pNa \(Na+ 3,9M\)" на стр. 116.](#page-115-0)

Нажмите на поле параметра Stability (Стабильность) и выберите требуемый уровень стабильности измерительного сигнала в процессе калибровки. Выберите режим «Manual» (Ручной), если пользователь должен сам решить, когда измеряемый сигнал станет достаточно стабильным для выполнения калибровки. Выберите режим «Low» (Низкая), «Medium» (Средняя) или Strict (Высокая) для установки автоматического управления стабильностью сигнала датчика при калибровке через трансмиттер.

Если выбрано среднее значение «Medium» (по умолчанию), сигнал будет оценен как стабильный, если отклонение не превысит 0,8 мВ в течение 20 секунд. В качестве результата принимается последнее показание. Если критерий стабильности не удовлетворяется в течение 300 секунд, то срок ожидания калибровки истекает и выводится сообщение «Calibration Not Done» (Калибровка не проведена).

Установка параметра IP pH.

IP — значение изотермической точки (значение по умолчанию = 7 000 подходит в большинстве случаев). При наличии особых требований к температурной компенсации или при использовании нестандартных буферов это значение можно изменить.

Задайте значение параметра STC pH/°C.

STC — температурный коэффициент, выраженный в единицах pH/ °C и отнесенный к опорной температуре (значение по умолчанию = 0,000 pH/°C подходит в большинстве случаев). Для чистой воды следует использовать значение –0,016 pH/°C. Для проб из пароводяных контуров электростанций, имеющих низкую электропроводность и pH около 9, следует использовать значение 0,033 pH/°C.

Если значение STC ≠ 0,000 pH/°C, отображается дополнительное поле ввода для опорной температуры.

Значение параметра **pH Ref Temperature** (Опорная температура при измерении рН) задает температуру раствора, относительно которой выполняется температурная компенсация. Отображаемое значение и выходной сигнал относятся к этой температуре. Чаще всего опорная температура равна 25 °C.

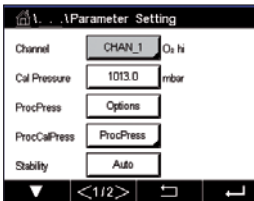

### <span id="page-63-0"></span>7.1.3.3 Настройки для измерения концентрации кислорода амперометрическим датчиком

Если подключен амперометрический датчик кислорода и при настройке канала (см. главу [7.1.1](#page-58-0)  ["Настр-ка канала" на стр. 59](#page-58-0)) был выбран параметр «Auto», можно задать значения параметров «CalPressure» (Давление калибровки), ProcPressure (Давление технологической среды), «ProcCalPress» (Давление калибровки по технологической среде), «Stability» (Стабильность), «Salinity» (Соленость), «RelHumidity» (Относительная влажность), «UpolMeas» (Напряжение поляризации при измерении) и «UpolCal» (Напряжение поляризации при калибровке). Те же параметры отображаются, если при настройке канала выбрать значение O<sub>2</sub> hi (высокая концентрация) или O<sub>2</sub> lo (низкая концентрация) вместо «Auto».

Введите значение параметра **CalPressure** (Давление калибровки).

ПРИМЕЧАНИЕ. Нажмите «U» на экранной клавиатуре для изменения единиц измерения.

Для параметра ProcPressure (Давление технологической среды) нажмите «Option» (Опция) и выберите вариант ввода значения с помощью опции Type (Тип).

Значение давления технологической среды можно задать, выбрав вариант «Edit» (Изменить), или измерить на аналоговом вводе M400, выбрав вариант Ain\_1.

Если был выбран вариант «Edit» (Изменить), на экране появляется поле для ввода значения вручную. Если выбран вариант Ain\_1, необходимо в два появившихся поля ввести начальное (4 мА) и конечное (20 мА) значения диапазона для входного сигнала 4–20 мА.

Для правильной работы алгоритма калибровки по технологической среде необходимо определить действующее давление (ProcCalPres). Задайте давление путем выбора значения ProcCalPress. Можно использовать значение давления технологической среды (ProcPress) или давления при калибровке (CalPres).

Нажмите на поле параметра Stability (Стабильность) и выберите требуемый уровень стабильности измерительного сигнала в процессе калибровки. Выберите режим «Manual» (Ручной), если пользователь должен сам решить, когда измеряемый сигнал станет достаточно стабильным для выполнения калибровки. Выберите режим «Auto» для установки автоматического управления стабильностью сигнала датчика при калибровке через трансмиттер.

Дополнительные настройки можно задать, перейдя к следующей странице меню.

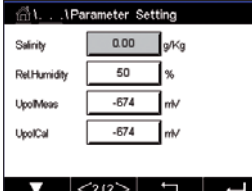

Можно изменить значение параметра Salinity (Соленость).

Кроме того, можно ввести значение относительной влажности калибровочного газа (кнопка Rel. Humidity). Допустимые значения относительной влажности — от 0 до 100 %. Если влажность не измерялась, введите 50 % (значение по умолчанию).

Напряжение поляризации амперометрических датчиков кислорода в режиме измерения можно изменять с помощью параметра UpolMeas. При значениях от 0 мВ до -550 мВ для подключенного датчика устанавливается напряжение поляризации –500 мВ. Если введенное значение меньше –550 мВ, для подключенного датчика устанавливается напряжение поляризации –674 мВ.

Напряжение поляризации амперометрических датчиков кислорода в режиме калибровки можно изменять с помощью параметра UpolCal. При значениях от 0 мВ до -550 мВ для подключенного датчика устанавливается напряжение поляризации –500 мВ. Если введенное значение меньше –550 мВ, для подключенного датчика устанавливается напряжение поляризации –674 мВ.

ПРИМЕЧАНИЕ. В процессе калибровки по технологической среде будет использовано значение напряжения поляризации «UpolMeas», определенное для режима измерения.

ПРИМЕЧАНИЕ. При выполнении одноточечной калибровки трансмиттер посылает на датчик напряжение поляризации, соответствующее данному режиму калибровки. Если напряжения поляризации для режима калибровки и режима измерения отличаются, трансмиттер выдержит интервал 120 секунд, прежде чем начать калибровку. В этом случае после калибровки трансмиттер также выдержит интервал 120 секунд, прежде чем снова вернуться в режим измерения.

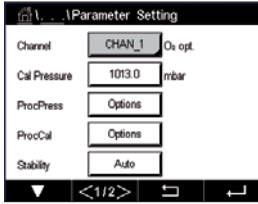

## <span id="page-64-0"></span>7.1.3.4 Настройки для измерения концентрации кислорода оптическим датчиком

Если подключен оптический датчик кислорода и при настройке канала (см. главу [7.1.1 "Настр-ка](#page-58-0)  [канала" на стр. 59\)](#page-58-0) был выбран параметр «Auto», можно задать значения параметров «CalPressure» (Давление калибровки), ProcPressure (Давление технологической среды), «ProcCalPress» (Давление калибровки по технологической среде), «Stability» (Стабильность), «Salinity» (Соленость), «RelHumidity» (Относительная влажность), «Sample Rate» (Интервал измерения), LED Mode (Режим СИД) и Toff (Температура выключения). Те же параметры отображаются, если при настройке канала выбрать значение Optical O<sub>2</sub> (Оптич. O<sub>2</sub>) вместо «Auto».

Введите значение параметра **CalPressure** (Давление калибровки).

Для параметра **ProcPress** (Давление технологической среды) нажмите «Option» (Опция) и выберите вариант ввода значения с помощью соответствующей кнопки в строке Type (Тип).

Значение давления технологической среды можно задать, выбрав вариант «Edit» (Изменить), или измерить на аналоговом вводе M400, выбрав вариант AIN\_1.

Если был выбран вариант «Edit» (Изменить), на экране появляется поле для ввода значения вручную. Если выбран вариант AIN\_1, необходимо в два появившихся поля ввести начальное (4 мА) и конечное (20 мА) значения диапазона для входного сигнала 4–20 мА.

Для правильной работы алгоритма калибровки по технологической среде необходимо определить действующее давление (ProcCalPres). Введите значение параметра ProcCal (Давление калибровки по технологической среде). Для калибровки по технологической среде можно использовать значение давления технологической среды (ProcPress) или давления при калибровке (CalPres). Выберите функцию Scaling (Масштабирование) или Calibration (Калибровка) для калибровки по технологической среде. Если выбрана функция Scaling (Масштабирование), калибровочная кривая датчика останется без изменений, но будет пересчитываться выходной сигнал датчика. Если калибровочное значение <1 %, при масштабировании корректируется смещение выходного сигнала датчика; если значение калибровки >1 %, корректируется коэффициент передачи выходного сигнала датчика. Дополнительные сведения о масштабировании приводятся в руководстве по эксплуатации датчика.

Нажмите на поле параметра Stability (Стабильность) и выберите требуемый уровень стабильности измерительного сигнала в процессе калибровки. Выберите режим «Manual» (Ручной), если пользователь должен сам решить, когда измеряемый сигнал станет достаточно стабильным для выполнения калибровки. Выберите режим «Auto» для установки автоматического управления стабильностью сигнала датчика при калибровке через трансмиттер.

Дополнительные настройки можно задать, перейдя к следующей странице меню.

Можно изменить значение параметра Salinity (Соленость).

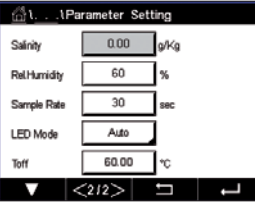

Кроме того, можно ввести значение относительной влажности калибровочного газа (кнопка Rel. Humidity). Допустимые значения относительной влажности — от 0 до 100 %. Если влажность не измерялась, введите 50 % (значение по умолчанию).

Задайте интервал измерения **Sample Rate** (Интервал измерения) для оптического датчика. С помощью этого параметра можно изменить временной интервал между циклами измерения в зависимости от условий применения датчика. Более высокое значение обеспечит более длительный срок эксплуатации чувствительного элемента OptoCap.

Выберите режим работы светодиодного индикатора LED Mode (Режим СИД). Возможны следующие варианты: «Off» (Выключено): светодиод постоянно выключен. «On» (Вкл.): светодиод постоянно включен. «Auto» (Авто): светодиодный индикатор включается, когда температура измеряемой среды

меньше, чем Toff (см. описание этого параметра), или выключается входным цифровым сигналом (см. главу [7.9 "Цифр. вход" на стр. 77](#page-76-0)).

ПРИМЕЧАНИЕ. Если светодиод выключен, измерение содержания кислорода не выполняется.

Введите для M400 с помощью параметра Toff предельную температуру измерения, при которой светодиодный индикатор датчика будет автоматически отключаться.

Если температура среды выше Toff, светодиод выключится. Светодиод включится, как только температура среды упадет ниже Toff –3 K. Эта функция дает возможность продлить срок службы чувствительного элемента OptoCap, выключая светодиодный индикатор при выполнении циклов SIP или CIP.

ПРИМЕЧАНИЕ. Эта функция активна только в том случае, если для параметра LED Mode (Режим СИД) выбрано значение «Auto».

### <span id="page-65-0"></span>7.1.3.5 Датчик растворенного углекислого газа

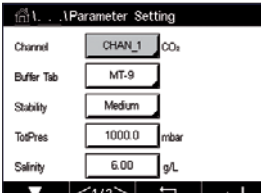

Если подключен датчик растворенного углекислого газа и при настройке канала (см. главу 7.1.1 ["Настр-ка канала" на стр. 59](#page-58-0)) был выбран параметр «Auto» или CO2, можно задать значения калибровочных буферов, а также параметров «Stability» (Стабильность), «Salinity» (Солен[ость\),](#page-58-0)  HCO3 и TotPres (Полный диапазон давления).

Буферный раствор задается с помощью параметра Buffer Tab (Таблица буферов). Для автоматического распознавания буферных растворов при калибровке следует выбрать набор буферов Mettler-9. Если автоматическое распознавание не требуется или если используются другие буферные растворы, выберите вариант «None» (Нет).

Нажмите на поле параметра Stability (Стабильность) и выберите требуемый уровень стабильности измерительного сигнала в процессе калибровки. Выберите режим «Manual» (Ручной), если пользователь должен сам решить, когда измеряемый сигнал станет достаточно стабильным для выполнения калибровки. Выберите режим «Low» (Низкая), «Medium» (Средняя) или Strict (Высокая) для установки автоматического управления стабильностью сигнала датчика при калибровке через трансмиттер.

Если для измеряемого содержания растворенного углекислого газа установлена единица измерения %sat, необходимо учитывать давление во время измерения или калибровки. Это делается путем установки параметра TotPres (Полный диапазон давления). Если выбрана не %sat, а другая единица измерения, этот параметр не будет влиять на результат.

Параметр Salinity (Соленость) описывает общее количество растворенных солей в электролите датчика CO<sub>2</sub>, подключенного к трансмиттеру. Значение параметра зависит от датчика. Установленное по умолчанию значение (28,00 г/л) допустимо для датчика InPro5000i. Если будет использоваться InPro5000i, не меняйте это значение.

Дополнительные настройки можно задать, перейдя к следующей странице меню.

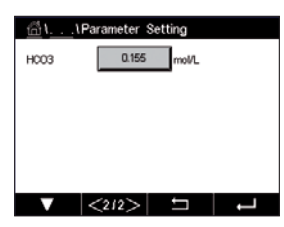

Параметр **HCO<sub>3</sub>** описывает концентрацию гидрокарбоната в электролите датчика CO<sub>2</sub>. подключенного к трансмиттеру. Этот параметр тоже зависит от датчика. Установленное по умолчанию значение 0,050 моль/л допустимо для датчика InPro 5000i. Если будет использоваться InPro 5000i, не меняйте это значение.

### 7.1.4 Таблица концентраций

Пользовательская таблица концентраций задается вводом до пяти значений концентрации и соответствующих им пяти значений температуры. Требуемые значения вводятся через меню таблицы концентраций. Затем выполняется ввод значений удельной электропроводности и концентрации, соответствующих заданным значениям температуры. Можно выбрать кривую концентрации или сочетание с датчиком электропроводности.

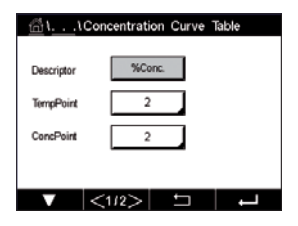

Нажав на поле ввода в строке Descriptor (Обозначение), введите имя канала, состоящее максимум из шести символов.

Введите требуемое количество точек температуры TempPoint (ТочТемп) и точек концентрации ConcPoint (ТочКонц).

На разных страницах меню можно вводить разные значения.

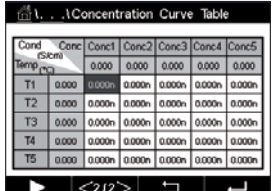

Нажимая на соответствующие поля ввода, задайте значения температуры (T1...T5), концентрации (Conc1...Conc5) и соответствующие значения электропроводности. Также в поле ввода можно выбрать единицу измерения электропроводности.

ПРИМЕЧАНИЕ. Значения температур T1, T2, T3 и т. д. должны последовательно увеличиваться. Так же последовательно должны увеличиваться значения концентраций Conc1, Conc2, Conc3 и т. д.

ПРИМЕЧАНИЕ. Последовательность значений электропроводности, соответствующая ряду концентраций Conc1, Conc2, Conc3 и т. д., не должна иметь минимумов и максимумов. Она должна быть монотонно возрастающей или монотонно убывающей. Если в ряду концентраций значения электропроводности для температуры Т1 возрастают, то они должны возрастать и при других температурах. Если значения электропроводности при температуре T1 уменьшаются с изменением концентрации, они должны уменьшаться и при других значениях температуры.

### 7.2 Аналоговые выходы

ПУТЬ: <u>M</u> \CONFIG \Analog Outputs

Ниже приводится описание процедуры установки параметров аналоговых выходов.

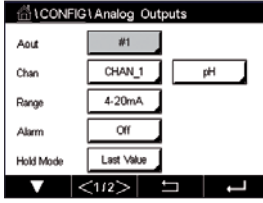

Нажмите поле ввода в строке настройки **Aout** (Авых) и выберите аналоговый выход, который необходимо настроить (нажмите на кнопку # 1, чтобы выбрать выход 1, на кнопку # 2, чтобы выбрать выход 2, и т. д.). Нажмите на соответствующую кнопку, чтобы выбрать канал Channel (Канал). Выберите канал для выходного сигнала.

Нажмите на соседнюю кнопку, чтобы выбрать измеряемый параметр (в зависимости от выбранного канала), который должен быть привязан к аналоговому выходу.

ПРИМЕЧАНИЕ. Можно указать не только параметры pH, O<sub>2</sub>, T и т. п., но и диагностические показатели ISM: DLI, TTM и ACT.

Выберите диапазон (Range) выходного сигнала.

Для того чтобы задать уровень выходного аналогового сигнала при срабатывании аварийной сигнализации, нажмите на поле ввода параметра Alarm (Сигнализация). Установка «Off» (Выкл.) означает, что аварийная сигнализация не влияет на выходной сигнал.

ПРИМЕЧАНИЕ. Под состоянием аварии понимается аварийная ситуация, зарегистрированная в любом канале трансмиттера, а не только в том, который привязан к данному аналоговому выходу.

Пользователь может задать величину выходного сигнала при переходе трансмиттера в режим «HOLD» (Удержание). Это может быть либо последнее отображаемое значение (значение перед переключением трансмиттера в режим удержания), либо фиксированное значение.

Нажмите на поле ввода в строке настройки HOLD Mode (Режим удержания) и выберите значение.

Если выбран вариант с фиксированным значением, появляется еще одно поле ввода.

Дополнительные настройки можно задать, перейдя к следующей странице меню.

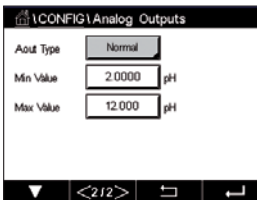

Параметр Aout Type (Тип характеристики аналогового выхода) может принимать следующие значения: «Normal» (Нормальная), «Bi-Linear» (Билинейная), «Auto-Range» (С автоматическим переключением диапазона) и Logarithmic (Логарифмическая). Диапазон значений: 4–20 мА или 0–20 мА. Характеристика «Normal» (Нормальная) установлена по умолчанию и соответствует линейному изменению в пределах выбранного диапазона. При выборе характеристики Bi-Linear (Билинейная) необходимо дополнительно задать коэффициент масштабирования для средней точки диапазона выходного тока, что позволяет получить выходную характеристику, составленную из двух линейных сегментов между минимальным и максимальным пределами диапазона измерений.

Нажмите кнопку ввода Min Value (Минимальное значение). Это значение соответствует начальной точке диапазона аналогового выхода.

Нажмите кнопку ввода Max Value (Максимальное значение). Это значение соответствует конечной точке диапазона аналогового выхода.

Дополнительные значения вводятся в зависимости от выбранного значения параметра «Aout Type» (Тип аналогового выхода).

При выборе характеристики Bi-Linear (Билинейная) необходимо дополнительно задать коэффициент масштабирования для средней точки «Mid Value» (Средняя точка) диапазона выходного тока, что позволяет получить выходную характеристику, составленную из двух линейных сегментов, ограниченных значениями параметров «Min Value» (Минимальное значение) и «Max Value» (Максимальное значение).

В режиме **Auto-Range** (С автоматическим переключением диапазона) выходной сигнал формируется в двух диапазонах. Этот режим предназначен для использования совместно с ПЛК и позволяет получить широкий диапазон измерения вблизи верхней границы шкалы и узкий диапазон с повышенной разрешающей способностью вблизи нижней границы. Два

независимых параметра определяют верхнюю границу нижнего диапазона и верхнюю границу верхнего диапазона для одного и того же выходного сигнала 0/4–20 мА.

Параметр Max1 определяет верхнюю границу нижнего диапазона в режиме автоматического переключения диапазонов. Верхнюю границу верхнего диапазона в режиме автоматического переключения диапазонов определяет параметр «Max Value» (Максимальное значение). Нижние границы обоих диапазонов совпадают и определяются заданным значением параметра «Min Value» (Минимальное значение). Если измеряемая величина превышает значение параметра Max1, трансмиттер автоматически переключается на второй диапазон. Для индикации текущего выбранного диапазона можно использовать одно из выходных реле трансмиттера. Реле будет менять свое состояние в моменты переключения диапазонов выходного тока.

В случае выбора характеристики Logarithmic (Логарифмическая) помимо параметра «Max Value» необходимо дополнительно задать количество десятичных разрядов.

### 7.3 Задать уст.

ПУТЬ: <u>俗</u> \ CONFIG \ Set Points

Ниже приводится описание процедуры настройки уставок.

Нажмите поле ввода в строке Set Point (Задать уст.) и выберите уставку, которую требуется настроить (нажмите на кнопку # 1, чтобы выбрать Уставку 1, на кнопку # 2, чтобы выбрать Уставку 2, и т. д.).

Нажмите на соответствующую кнопку, чтобы выбрать канал **Channel** (Канал). Выберите канал, который должен быть привязан к уставке.

Нажмите на соседнюю кнопку, чтобы выбрать измеряемый параметр (в зависимости от выбранного канала), который должен быть привязан к уставке.

Индикатор Mx на дисплее указывает на то, что измеряемая величина привязана к уставке (см. главу [7.1.1 "Настр-ка канала"\)](#page-58-0).

**ПРИМЕЧАНИЕ.** К уставке можно привязать не только параметры pH, O<sub>2</sub>, T, mS/cm (мСм/см), %EP WFI (Коэффициент запаса в процентах к нормам Европейской Фармакопеи по воде для инъекций) и т. п., но и диагностические показатели ISM: DLI, TTM и ACT.

Параметр Type (Тип уставки) может принимать следующие значения: «High» (Верхняя граница), «Low» (Нижняя граница), «Outside» (Вне границ), «Between» (Внутри границ) и «Off» (Выкл.). Уставка «Outside» (Вне границ) обеспечивает включение сигнализации при выходе измеряемой величины за верхнюю или нижнюю границу уставки. Уставка «Between» (Внутри границ) обеспечивает включение сигнализации каждый раз, когда измеряемая величина оказывается в пределах диапазона, определяемого нижней и верхней границами уставки.

ПРИМЕЧАНИЕ. Если выбрано значение «Off» (Выкл.), параметры уставки нельзя изменить. Для уставок остальных типов можно задать дополнительные параметры. См. описание ниже.

Можно задать одну или обе границы уставки в соответствии с выбранным типом уставки.

Дополнительные настройки можно задать, перейдя к следующей странице меню.

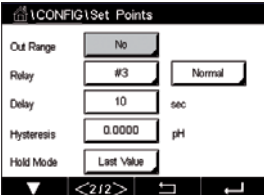

С помощью параметра Out of Range (Выход за пределы диапазона) можно разрешить или запретить срабатывание реле в случае превышения диапазона измерения датчика в соответствующем входном канале.

Нажмите на поле ввода в строке настройки SP Relay (Уст. реле) и выберите реле, которое будет срабатывать при достижении заданных условий. Если выбранное реле используется для другой задачи, трансмиттер выведет на экран сообщение о конфликте реле.

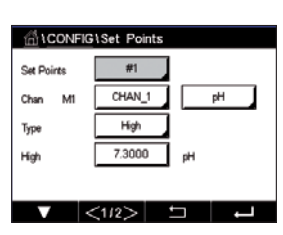

Можно выбрать режим работы реле.

Контакты реле находятся в нормальном состоянии, пока не будет выполнено условие, заданное соответствующей уставкой, после чего реле срабатывает, и состояние контактов изменяется. Для того чтобы инвертировать исходное состояние реле (чтобы до момента превышения границ уставки замыкающие контакты были замкнуты, а размыкающие — разомкнуты), выберите Inverted (Обратное).

Введите длительность задержки **Delay** (Задержка) в секундах. Этот параметр определяет длительность интервала времени, в течение которого измеряемая величина должна непрерывно оставаться выше (ниже) уровня уставки, прежде чем сработает соответствующее реле. Если условие перестанет выполняться до истечения заданного времени задержки, реле не сработает.

Введите значение **Hysteresis** (Гистерезис). Гистерезисом называется разность между уровнем включения (уставкой) и уровнем выключения реле сигнализации. Гистерезис задается в процентах от уровня уставки.

Если речь идет о верхней границе, для того чтобы реле выключилось, измеряемая величина должна упасть ниже уровня уставки на заданную величину гистерезиса. Если уставка определена в виде нижней границы, реле выключится только после того, как измеряемая величина превысит уровень соответствующей уставки на величину гистерезиса. Если, например, уставка типа «High» (верхняя граница) установлена на уровне 100, а для гистерезиса задано значение 10 %, измеряемая величина должна опуститься ниже уровня 90, прежде чем реле выключится.

Выберите для реле значение параметра **HOLD Mode** (Режим удержания). Доступные значения: «Off» (Выкл.), Last Value (Последнее значение), «On» (Вкл.) В режиме удержания реле перейдет в одно из этих состояний.

### 7.4 Настройка ISM

ПУТЬ: 个 \ CONFIG \ ISM Setup

Ниже приводится описание процедуры установки параметров ISM.

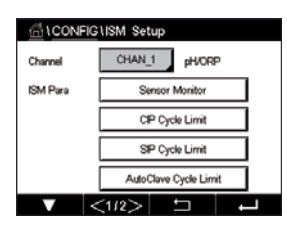

### 7.4.1 Контроль датчика

Если подключен датчик ISM и при настройке канала (см. [7.1.1 "Настр-ка канала"\)](#page-58-0) выбран параметр «Auto», можно задать значение параметра «Sensor Monitor» (Контроль датчика). Меню «Sensor Monitor» также отображается, если при настройке канала вместо «Auto» указан один из перечисленных выше датчиков.

Нажмите кнопку «Sensor Monitor» (Контроль датчика).

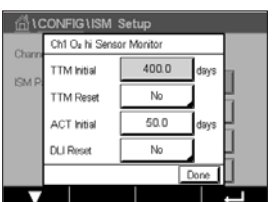

Задайте начало отсчета времени до следующего технического обслуживания (TTM Initial) в днях. Начальное значение времени до следующего сеанса технического обслуживания может быть изменено впоследствии исходя из опыта эксплуатации датчика в конкретных условиях.

Для датчиков pH/ОВП этот таймер отображает время, оставшееся до начала следующего цикла очистки датчика, рассчитанное исходя из условий поддержания оптимальной точности измерений. На состояние таймера влияют существенные изменения параметров динамического индикатора срока службы (DLI).

Для амперометрических датчиков растворенного кислорода и датчиков озона таймер технического обслуживания указывает время, оставшееся до очередного сеанса технического обслуживания мембраны и электролита.

Нажмите поле ввода TTM Reset (Сброс ТТМ). Выберите «Yes» (Да), если требуется восстановить начальное значение таймера срока технического обслуживания (TTM).

Этот таймер должен быть сброшен после выполнения следующих операций:

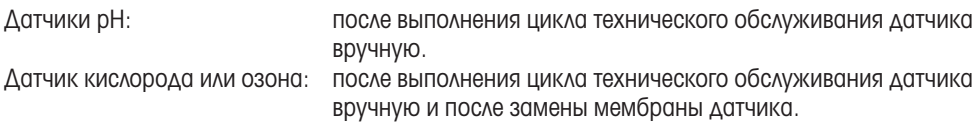

ПРИМЕЧАНИЕ. Фактическое значение ТТМ считывается с датчика при его подключении.

Введите исходное значение адаптивного калибровочного таймера **ACT Initial** (Исходное ACT) в днях. Новое значение вступит в силу после сохранения изменений.

Адаптивный калибровочный таймер (ACT) определяет срок выполнения следующей калибровки исходя из условий поддержания оптимальной точности измерений. На состояние таймера влияют существенные изменения параметров динамического индикатора срока службы (DLI). Показание адаптивного калибровочного таймера сбрасывается к исходному значению после успешного выполнения калибровки. Исходя из опыта эксплуатации датчика в конкретных условиях, начальное значение для адаптивного калибровочного таймера впоследствии может быть изменено и загружено в датчик.

ПРИМЕЧАНИЕ. Фактическое значение таймера АСТ считывается с датчика при его подключении.

Нажмите поле ввода DLI Reset (Сброс DLI). Выберите «Yes» (Да), если требуется восстановить начальное значение динамического индикатора срока службы (DLI). Новое значение вступит в силу после сохранения изменений.

Динамический индикатор срока службы датчика позволяет оценить на основании фактической нагрузки, когда истечет срок эксплуатации рН-электрода или внутреннего элемента амперометрического датчика кислорода (озона). При такой оценке в расчет принимается средняя нагрузка за несколько последних дней, поэтому прогнозируемый срок эксплуатации может соответствующим образом увеличиваться или уменьшаться.

На показания индикатора срока службы влияют следующие параметры:

#### Динамические параметры Статические параметры

#### • Температура

- •Величина рН и концентрация кислорода
- •Импеданс стекла (только датчики pH)
- Импеданс электрода сравнения (только датчики Периодичность очистки, стерилизации, автокларН)

Все эти данные, которые датчик хранит во встроенной памяти, можно считывать с помощью трансмиттера или ПК с комплектом ПО iSense asset suite.

Для амперометрических датчиков растворенного кислорода показания индикатора DLI относятся к внутреннему элементу датчика. После замены внутреннего элемента датчика следует выполнить сброс показаний индикатора DLI.

ПРИМЕЧАНИЕ. Фактическое значение DLI считывается с датчика при его подключении.

ПРИМЕЧАНИЕ. Функция «Reset» (Сброс) показаний динамического индикатора срока службы в датчиках рН не предусмотрена. Когда показания индикатора DLI достигают нуля, датчик рН следует заменить.

- •История калибровок
- •Положение нулевой точки и крутизна характеристики
- вирования

### 7.4.2 Счетчик CIP-циклов

Если подключен датчик рН/ОВП, электропроводности или концентрации кислорода и при настройке канала (см. главу [7.1.1 "Настр-ка канала" на стр. 59\)](#page-58-0) был выбран параметр «Auto», можно задать значение параметра «CIP Cycle Limit» (Счетчик CIP- циклов). Меню «CIP Cycle Limit» также отображается, если при настройке канала вместо «Auto» указан один из перечисленных выше датчиков.

Нажмите кнопку «CIP Cycle Limit» (Счетчик CIP- циклов)

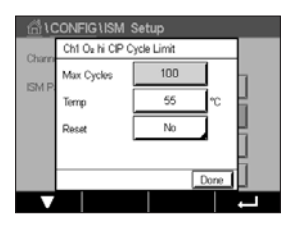

Нажмите кнопку в поле ввода параметра Max Cycles (Макс. количество циклов) и введите значение. Новое значение вступит в силу после сохранения изменений в памяти датчика.

Количество циклов безразборной промывки (CIP) контролируется трансмиттером. При достижении предельного значения, указанного в параметре «Max Cycles» (Макс. количество циклов), может быть включена сигнализация и активированы определенные релейные выходы.

Если для параметра «Max Cycles» (Макс. количество циклов) установлено значение 0, счетчик циклов выключается.

Нажмите на поле ввода параметра **Temp** (Темп) и задайте значение температуры, превышение которого будет восприниматься как начало цикла промывки.

Трансмиттер автоматически распознает циклы безразборной промывки (CIP). Поскольку интенсивность промывки (длительность и температура) может меняться в зависимости от условий эксплуатации, алгоритм определяет начало цикла по повышению измеряемой температуры до уровня, заданного с помощью параметра «Temp» (Темп) Если в течение следующих пяти минут температура не упадет на 10 °C ниже заданного уровня, соответствующий счетчик увеличивает значение на единицу и блокируется на следующие два часа. Если цикл промывки будет продолжаться более двух часов, счетчик снова увеличится на единицу.

Нажмите поле ввода Reset (Сброс). Выберите «Yes» (Да), если требуется обнулить значение счетчика CIP-циклов. Новое значение вступит в силу после сохранения изменений.

Если подключен датчик кислорода, сброс необходимо выполнять после завершения следующих операций:

амперометрический датчик — после замены внутреннего элемента датчика.

ПРИМЕЧАНИЕ. Функция «Reset» (Сброс) в датчиках рН/ОВП не предусмотрена. По достижении значения, указанного в параметре «Max Cycles» (Макс. количество циклов), датчик pH/ОВП следует заменить.

### 7.4.3 Счетчик SIP-циклов

Если подключен датчик рН/ОВП, электропроводности или концентрации кислорода и при настройке канала (см. главу [7.1.1 "Настр-ка канала" на стр. 59\)](#page-58-0) был выбран параметр «Auto», можно задать значение параметра SIP Cycle Limit (Счетчик циклов стерилизации). Меню SIP Cycle Limit (Счетчик циклов стерилизации) также отображается, если при настройке канала вместо «Auto» указан один из перечисленных выше датчиков.

Нажмите кнопку SIP Cycle Limit (Счетчик циклов стерилизации).

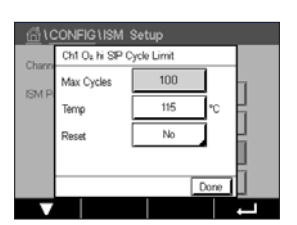

Нажмите кнопку в поле ввода параметра Max Cycles (Макс. количество циклов) и введите значение. Новое значение вступит в силу после сохранения изменений в памяти датчика.

Количество циклов безразборной стерилизации (SIP) контролируется трансмиттером. При достижении предельного значения, указанного в параметре «Max Cycles» (Макс. количество циклов), может быть включена сигнализация и активированы определенные релейные выходы.
Если для параметра «Max Cycles» (Макс. количество циклов) установлено значение 0, счетчик циклов выключается.

Нажмите на поле ввода параметра **Temp** (Темп) и задайте значение температуры, превышение которого будет восприниматься как начало цикла стерилизации.

Трансмиттер автоматически распознает циклы безразборной стерилизации (SIP). Поскольку интенсивность циклов стерилизации (длительность и температура) может меняться в зависимости от условий эксплуатации, алгоритм определяет начало цикла по повышению измеряемой температуры выше заданного уровня (параметр Temp в °C). Если в течение следующих пяти минут температура не упадет на 10 °C ниже заданного уровня, соответствующий счетчик увеличивает значение на единицу и блокируется на следующие два часа. Если цикл стерилизации будет продолжаться более двух часов, счетчик снова увеличится на единицу.

Нажмите поле ввода Reset (Сброс). Выберите «Yes» (Да), если требуется обнулить значение счетчика SIP-циклов. Новое значение вступит в силу после сохранения изменений.

Если подключен датчик кислорода, сброс необходимо выполнять после завершения следующих операций: амперометрический датчик — после замены внутреннего элемента датчика.

**ПРИМЕЧАНИЕ.** Функция «Reset» (Сброс) в датчиках рН/ОВП не предусмотрена. По достижении значения, указанного в параметре «Max Cycles» (Макс. количество циклов), датчик pH/ОВП следует заменить.

### 7.4.4 Счетчик циклов автоклавирования

Если подключен датчик рН/ОВП или амперометрический датчик кислорода и при настройке канала (см. главу [7.1.1 "Настр-ка канала" на стр. 59\)](#page-58-0) был выбран параметр «Auto», можно задать значение параметра «AutoClave Cycle Limit» (Счетчик циклов автоклавирования). Меню «AutoClave Cycle Limit» также отображается, если при настройке канала вместо «Auto» указан один из перечисленных выше датчиков.

Нажмите кнопку «AutoClave Cycle Limit» (Счетчик циклов автоклавирования).

Нажмите кнопку в поле ввода параметра Max Cycles (Макс. количество циклов) и введите значение. Новое значение вступит в силу после сохранения изменений в памяти датчика.

Если для параметра «Max Cycles» (Макс. количество циклов) установлено значение 0, счетчик циклов выключается.

Поскольку в процессе автоклавирования датчик не подключен к трансмиттеру, каждый раз после подключения датчика в ответ на запрос трансмиттера необходимо указать, подвергался ли датчик автоклавированию. В зависимости от выбранного ответа счетчик циклов автоклавирования увеличивается на единицу или сохраняет предыдущее значение. При достижении предельного значения, указанного в параметре «Max Cycles» (Макс. количество циклов), может быть включена сигнализация и активированы определенные релейные выходы. Нажмите поле ввода Reset (Сброс). Выберите «Yes» (Да), если требуется обнулить значение счетчика циклов автоклавирования. Новое значение вступит в силу после сохранения изменений.

Если подключен датчик кислорода, сброс необходимо выполнять после завершения следующих операций: амперометрический датчик — после замены внутреннего элемента датчика.

ПРИМЕЧАНИЕ. Функция «Reset» (Сброс) в датчиках рН/ОВП не предусмотрена. По достижении значения, указанного в параметре «Max Cycles» (Макс. количество циклов), датчик pH/ОВП следует заменить.

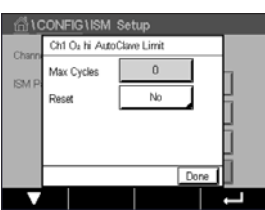

## 7.4.5 Настройка чувствительности динамического индикатора срока службы (DLI)

Если подключен датчик рН/ОВП и при настройке канала (см. главу [7.1.1 "Настр-ка канала" на](#page-58-0)  [стр. 59](#page-58-0)) был выбран параметр «Auto», можно задать значение параметра DLI Stress Adjustment (Настройка чувствительности индикатора DLI). С помощью этого параметра пользователь может настроить степень влияния конкретных условий на датчик для расчета прогнозируемого срока службы.

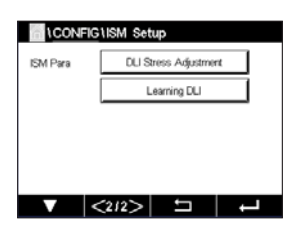

Перейдите на стр. 2 меню ISM Setup (Настройка ISM).

Нажмите кнопку DLI Stress Adjustment (Настройка чувствительности индикатора DLI).

Выберите для параметра Type (Уровень чувствительности) значение «Low» (низкий), «Medium» (средний) или «High» (высокий).

«LOW» (НИЗКИЙ): продлевает срок службы (снижает чувствительность на 30 %) «MEDIUM» (СРЕДНИЙ): стандартная чувствительность (по умолчанию) «HIGH» (ВЫСОКИЙ): сокращает срок службы (повышает чувствительность на 30 %)

Нажмите  $\leftarrow$  , чтобы подтвердить изменение.

### 7.4.6 Параметры цикла санитарной обработки

При подключении датчика озона можно настроить «SAN Cycle Parameters» (Параметры цикла санитарной обработки): «Max Cycles» (Макс. количество циклов санитарной обработки), «Conc. Max» (Верхний предел концентрации O<sub>3</sub>), «Conc. Min» (Нижний предел концентрации O<sub>3</sub>), «Cycle Time» (Продолжительность цикла) и «Reset» (Сброс).

Нажмите кнопку «SAN Cycle Parameters» (Параметры цикла санитарной обработки).

Нажмите поле ввода параметра «Max Cycles» (Макс. количество циклов) и введите значение. Нажмите  $\leftarrow$ ), чтобы подтвердить изменение. Новое значение вступит в силу после сохранения изменений в памяти датчика.

Количество циклов санитарной обработки контролируется трансмиттером. Имеется опция включения сигнализации при достижении предельного значения параметра «Max Cycles». Если для параметра «Max Cycles» (Макс. количество циклов) установлено значение 0, счетчик циклов выключается.

Нажмите на поле ввода параметра «Conc. Max» и задайте уровень концентрации озона, превышение которого будет считаться началом цикла санитарной обработки. Нажмите  $\leftarrow$  , чтобы подтвердить изменение.

Нажмите на поле ввода параметра «Conc. Min» и задайте минимальный уровень концентрации озона, снижение до которого считается завершением санитарной обработки. Нажмите ← , чтобы подтвердить изменение.

Нажмите на поле ввода параметра «Cycle Time» (Продолжительность цикла). Задайте минимальный интервал времени, который может быть воспринят как цикл санитарной обработки, если в течение этого интервала времени концентрация озона, превысив сначала уровень «Conc. Max» (Верхний предел концентрации), будет оставаться выше уровня «Conc. Min» (Нижний предел концентрации). Нажмите  $\leftarrow$ , чтобы подтвердить изменение.

Нажмите на поле ввода параметра «Reset» (сброс). Выберите «Yes» (Да), если требуется обнулить значение счетчика циклов санитарной обработки. Как правило, сброс выполняется после замены датчика. Обнуление происходит после сохранения изменений.

Нажмите  $\leftrightarrow$ , чтобы выйти из меню «SAN Cycle Parameters» (Параметры цикла санитарной обработки).

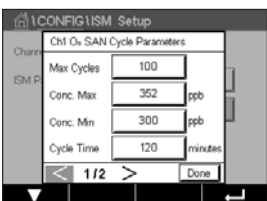

#### 7.4.7 Сброс счетчиков двухэлектродного датчика UniCond

Счетчики двухэлектродного датчика UniCond, для которых предусмотрен сброс показаний: «High Temp» (Превышения по температуре) и «High Conductivity» (Превышения по электропроводности).

Нажмите кнопку «Reset Counters» (Сброс счетчиков).

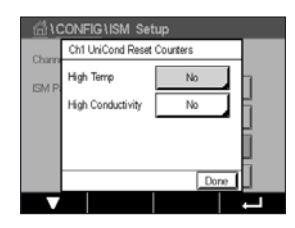

Выберите «Yes» (Да), если требуется обнулить значение счетчика, затем нажмите «Enter». Новое значение вступит в силу после сохранения изменений.

Нажмите  $\leftarrow$  для выхода из меню «Reset Counters» (Сброс счетчиков).

## 7.4.8 Настройка периодичности калибровки для двухэлектродных датчиков UniCond

Для двухэлектродного датчика UniCond с помощью параметра «Cal Interval» (Периодичность калибровки) можно задать интервал времени между калибровками.

Нажмите кнопку «Cal Interval» (Периодичность калибровки).

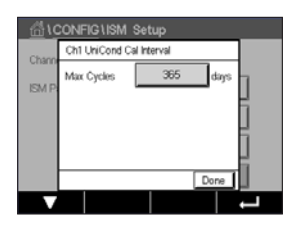

Нажмите поле ввода параметра Cal Interval (Периодичность калибровки) и введите значение. Используя это значение, трансмиттер рассчитает время, остающееся до следующей калибровки (TTCal). Нажмите  $\leftarrow$ , чтобы подтвердить изменение. Новое значение вступит в силу после сохранения изменений в памяти датчика.

Нажмите  $\leftarrow$  , чтобы выйти из меню «Cal Interval» (Периодичность калибровки).

#### 7.5 Общая тревога

ПУТЬ: <u>俗 \ CONFIG \ General Alarm</u>

Ниже приводится описание установки параметров общей сигнализации.

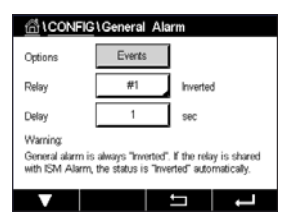

Нажмите на кнопку Event (Событие) в строке с параметром **Option** (Опции) и выберите события, которые должны включать общую сигнализацию.

Для того чтобы при достижении заданных условий включалось выходное реле, нажмите на поле ввода параметра Relay (Реле). Для управления общей сигнализацией можно назначить только реле 1. Реле, выбранное для выполнения функции общей сигнализации, всегда работает в «инвертированном» режиме.

Введите длительность задержки Delay (Задержка) в секундах. Этот параметр определяет длительность интервала времени, в течение которого измеряемая величина должна непрерывно оставаться выше (ниже) уровня уставки, прежде чем сработает соответствующее реле. Если условие перестанет выполняться до истечения заданного времени задержки, реле не сработает.

#### <span id="page-75-0"></span>7.6 ISM/датчик тревога

ПУТЬ: <u>A</u> \CONFIG \ISM / Sensor Alarm

Ниже приводится описание установки параметров сигнализации событий датчика ISM.

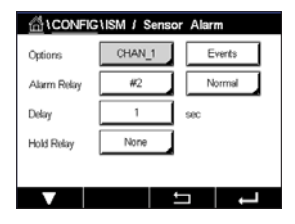

Нажав на кнопку **Events** (События), можно выбрать события (в зависимости от подключенного датчика), которые будут вызывать включение сигнализации. Некоторые события активируют сигнализацию независимо от того, выбраны они или нет.

Для выбора реле, которое будет срабатывать при возникновении соответствующих событий, нажмите на поле ввода параметра Relay (Реле).

Можно выбрать режим работы реле.

Контакты реле находятся в положении, соответствующем нормальному состоянию, до возникновения одного из заданных событий. Когда реле срабатывает, его контакты переключаются в противоположное состояние. Для того чтобы инвертировать исходное состояние реле (чтобы до возникновения события замыкающие контакты были замкнуты, а размыкающие — разомкнуты), выберите Inverted (Обратное).

Введите длительность задержки (Delay) в секундах. Этот параметр определяет длительность интервала времени, в течение которого должно существовать событие, прежде чем включится соответствующее реле. Если условие перестанет выполняться до истечения заданного времени задержки, реле не сработает.

### 7.7 Очист.

ПУТЬ: <sup>M</sup> \ CONFIG \ Clean

Ниже приводится описание установки параметров режима очистки.

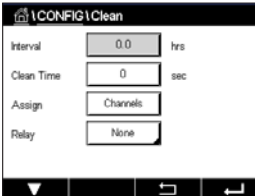

Задайте периодичность очистки в часах в поле ввода параметра Interval (Интервал). Периодичность очистки можно задать в диапазоне от 0,000 до 99999 часов. Если указано значение 0, цикл очистки будет отключен.

Задайте длительность очистки в секундах в поле ввода параметра Clean Time (Длительность очистки). Длительность очистки можно задать в диапазоне от 0 до 9999 с; она должна быть меньше заданной периодичности очистки.

Назначьте каналы для выполнения циклов промывки, нажав на поле ввода параметра Assign (Назначить). Во время выполнения цикла очистки назначенные каналы будут находиться в режиме «HOLD» (Удержание).

Выберите реле Relay (Реле). Если для реле выбран режим «Normal» (Нормальный), контакты реле находятся в исходном состоянии перед началом цикла очистки, а в момент запуска очистки реле активируется, и его контакты переключаются в противоположное состояние. Для того чтобы инвертировать исходное состояние реле (чтобы при запуске цикла промывки замыкающие контакты размыкались, а размыкающие — замыкались), выберите Inverted (Обратное).

### <span id="page-76-0"></span>7.8 Настр-ка дисплея

ПУТЬ: <u><</u> \ CONFIG \ Display Setup

Ниже приводится описание установки параметров дисплея.

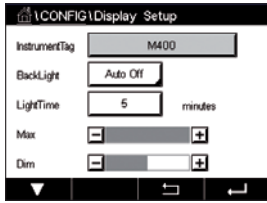

Введите обозначение трансмиттера M400 в поле Instrument Tag (Метка прибора). Заданная метка будет отображаться в верхней части начального экрана и окна меню.

В поле ввода параметра **BackLight** (Подсветка) выберите режим работы подсветки экрана: автоматическое выключение или снижение яркости по прошествии заданного времени с момента последнего действия. Яркость подсветки автоматически восстанавливается после прикосновения к экрану.

Задайте значение параметра Light Time (Длительность подсветки) в минутах. Этот параметр определяет длительность задержки автоматического выключения или снижения яркости подсветки после последнего прикосновения к сенсорному экрану.

ПРИМЕЧАНИЕ. При наличии неподтвержденного предупреждающего или аварийного сообщения выключение или снижение яркости подсветки не производится даже по истечении заданного времени задержки.

Параметр «Max» (Макс. яркость) определяет уровень яркости подсветки во время работы с дисплеем. Параметр Dim (Снижение яркости) позволяет настроить пониженный уровень яркости подсветки. Регулировка уровня подсветки производится нажатием на кнопки «+» и «-» на соответствующей строке.

### 7.9 Цифр. вход

ПУТЬ: <u><sup>A</sup> \ CONFIG \ Digital Inputs</u>

Ниже приводится описание установки параметров цифровых входов.

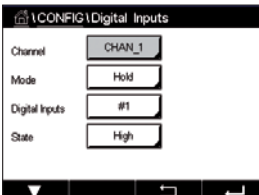

Нажмите на поле ввода в строке параметра Mode (Режим) и выберите функцию сигнала активного цифрового входа. Выберите «HOLD» (Удержание) для переключения выбранного канала в режим удержания.

Нажмите на поле ввода параметра **Digital Inputs** (Цифр. вход) и выберите цифровой сигнал, который должен быть привязан к этому каналу (нажмите на кнопку # 1, чтобы выбрать вход DI1, на кнопку # 2, чтобы выбрать вход DI2, и т. д.).

После выбора цифрового входа можно задать дополнительные параметры входного сигнала.

Нажмите на поле ввода в строке параметра State (Состояние) и выберите активный уровень входного сигнала: «High» (Высокий) или «Low» (Низкий).

#### <span id="page-77-0"></span>7.10 Система

ПУТЬ: *<br \* CONFIG \ System

Ниже приводится описание установки системных параметров.

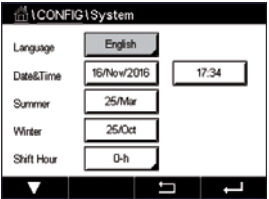

Выберите язык Language (Язык). Доступны следующие языки: английский, французский, немецкий, итальянский, испанский, португальский, русский, китайский, корейский и японский.

Установите дату и время (параметр Date&Time (Дата/Время)).

Автоматический переход на летнее и зимнее время избавляет от необходимости дважды в год переводить часы.

Встроенные в трансмиттер часы переводятся с зимнего времени на летнее автоматически. Для этого в трансмиттер встроен 12-месячный таймер. Дату перевода часов можно задать с помощью параметра Summer (Летнее время).

Если заданная дата приходится на воскресенье, перевод часов выполняется в указанный день, в противном случае — в ближайшее воскресенье. Перевод часов выполняется ночью, в 02:00.

Встроенные в трансмиттер часы переводятся с летнего времени на зимнее автоматически. Для этого в трансмиттер встроен 12-месячный таймер. Дату перевода часов можно задать с помощью параметра Winter (Зимнее время).

Если заданная дата приходится на воскресенье, перевод часов выполняется в указанный день, в противном случае — в ближайшее воскресенье. Перевод часов выполняется ночью, в 03:00.

Пользователь может задать величину временного сдвига при переходе на зимнее или летнее время. Для этого нужно задать значение параметра **Shift Hour** (Величина сдвига).

### 7.11 ПИД рег-р

#### ПУТЬ: <u>俗 \ CONFIG \ PID Controller</u>

ПИД-регулятор — это пропорционально-интегрально-дифференциальный регулятор, который формирует управляющий сигнал для точного управления технологическим процессом. Прежде чем приступить к установке параметров регулятора, необходимо определить следующие характеристики процесса:

#### Направление регулирования процесса

– Conductivity (Электропроводность):

Разбавление — прямое воздействие, где рост показаний измерения приводит к увеличению управляющего сигнала, например, для управления подачей разбавляющей воды с низкой электропроводностью в промывные емкости, градирни или бойлеры. Концентрирование — обратное воздействие, где рост показаний измерения приводит к уменьшению управляющего сигнала, например, для управления подачей химического вещества для достижения желаемой концентрации.

#### – Dissolved Oxygen (Растворенный кислород):

Деаэрация — прямое воздействие, при котором увеличение концентрации растворенного кислорода приводит к усилению управляющего сигнала, например, для контроля подачи восстановителя для удаления кислорода из питательной воды бойлера. Аэрация — обратное воздействие, при котором увеличение концентрации растворенного кислорода приводит к уменьшению управляющего сигнала, например, для управления скоростью воздуходувки аэратора для поддержания желаемой концентрации растворенного кислорода при ферментации или обработке сточных вод.

#### **pH/ORP** (pH/OBП):

Подача только кислоты — прямое воздействие, при котором рост рН приводит к увеличению управляющего сигнала; то же самое относится и к подаче восстановителя для ОВП. Подача только основания — обратное воздействие, при котором рост рН приводит к уменьшению управляющего сигнала; то же самое относится и к подаче окислителя для ОВП. Подача кислоты и основания — прямое и обратное воздействие.

#### Control output type (Тип управляющего сигнала) в зависимости от используемого управляющего устройства:

Частота импульсов — используется с дозирующим насосом с импульсным входом.

Длина импульса — используется с электромагнитным клапаном.

Аналоговый сигнал — используется с устройством с токовым входом, например, электроприводным устройством, дозирующим насосом с аналоговым входом или электропневматическим преобразователем для пневматического контрольного клапана.

Параметры контроля по умолчанию обеспечивают линейный контроль, который подходит для измерения электропроводности и концентрации растворенного кислорода. Поэтому при настройке ПИД для этих параметров (или простого регулирования рН) можно пренебречь настройками зоны нечувствительности и точек излома, описанными в следующем разделе. Для более сложных ситуаций регулирования рН/ОВП используются нелинейные настройки параметров.

При необходимости можно определить нелинейные характеристики процесса рН/ОВП. Более эффективный контроль можно обеспечить, если согласовать нелинейность с противоположной нелинейностью контроллера. Наилучшую информацию обеспечивает кривая титрования (график зависимости рН или ОВП от объема реагента), полученная для технологического образца. Вблизи точки уставки часто наблюдается очень высокое усиление или чувствительность процесса, а при удалении от нее отмечается снижение усиления. Чтобы нейтрализовать это, прибор позволяет выполнять регулируемый нелинейный контроль, в котором настраиваются зона нечувствительности вокруг точки уставки, точки излома и пропорциональные пределы на краях диапазона регулирования, как показано на рисунке ниже.

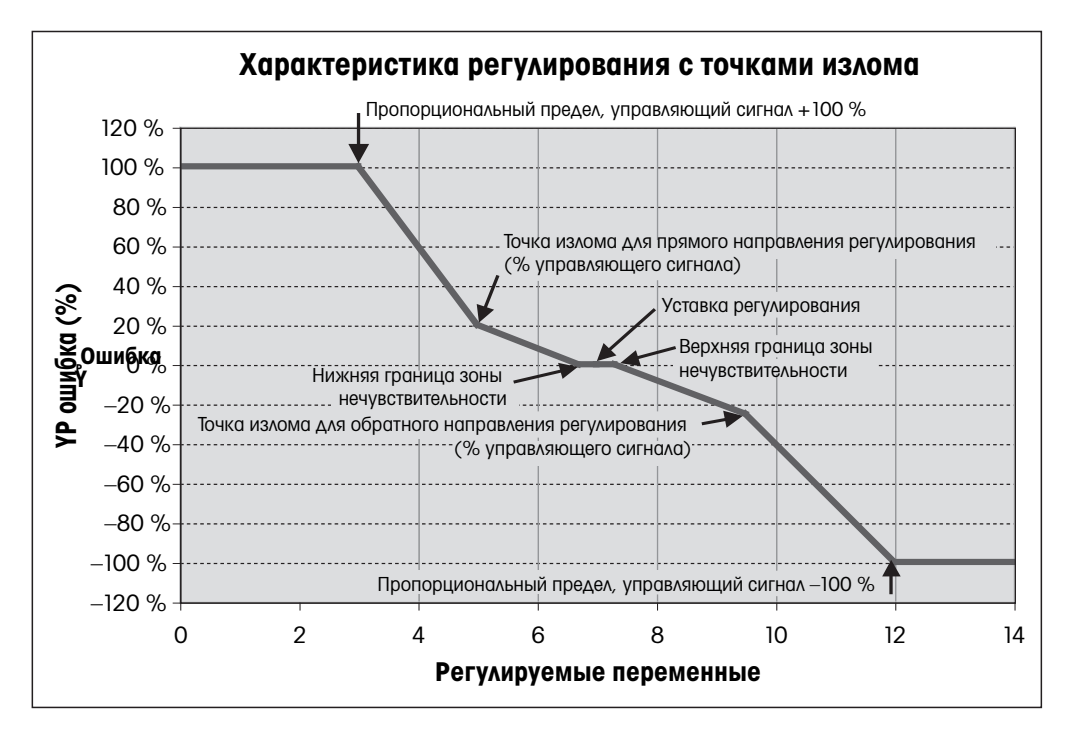

Необходимо определить соответствующие настройки для каждого из этих контрольных параметров в зависимости от формы кривой процесса титрования рН.

Ниже приводится описание установки параметров ПИД-регулятора.

<sup>然10</sup> PD  $#1$ Chan Non Display Fo M<sub>2</sub> PID Hok Off PID A/I Auto

В трансмиттере M400 предусмотрено использование одного ПИД-регулятора.

Нажмите на соответствующую кнопку, чтобы выбрать канал **Channel** (Канал). Выберите канал, который должен быть привязан к ПИД-регулятору. Для выключения ПИД-регулятора выберите «None» (Нет).

Нажмите на соответствующую кнопку, чтобы выбрать измеряемый параметр (в зависимости от выбранного канала), который должен быть привязан к ПИД-регулятору. Выберите измеряемый параметр, нажав на соответствующее поле ввода. Индикатор Mx на экране указывает, что данная измеряемая величина привязана к ПИД-регулятору. (см. главу [7.1.1 "Настр-ка канала"\)](#page-58-0).

Трансмиттер M400 может отображать относительный уровень управляющего сигнала ПИД-регулятора (%PID) на начальном экране и в окне меню. Нажмите кнопку **Display For** (Отображать вместо) и выберите строку, в которой должен отображаться уровень управляющего сигнала ПИД-регулятора, нажав соответствующее поле.

ПРИМЕЧАНИЕ. Уровень управляющего сигнала ПИД-регулятора будет отображаться вместо той измеряемой величины, которая была выбрана для отображения в данной строке дисплея (см. главу [7.1.1 "Настр-ка канала" на стр. 59](#page-58-0)).

С помощью параметра PID HOLD (ПИД Удержание) выберите состояние выхода ПИД-регулятора при переключении трансмиттера M400 в режим удержания в режим «HOLD» (Удержание). Установка «Off» (Выкл.) означает, что в режиме удержания управляющий сигнал ПИД-регулятора будет поддерживаться на уровне 0%PID. Если выбран вариант Last Value (Последнее значение), в режиме удержания на управляющем выходе сохраняется состояние, существовавшее в момент включения удержания.

Параметр PID А/М (ПИД Авто/Ручной) позволяет выбрать автоматический или ручной режим работы ПИД-регулятора. Если выбран автоматический режим, трансмиттер рассчитывает выходной сигнал исходя из текущего значения измеряемой величины и заданных установок параметров ПИД-регулятора. Если выбран ручной режим, в окне меню рядом с величиной управляющего сигнала ПИД-регулятора отображаются две дополнительные кнопки со стрелками. С помощью этих кнопок можно вручную увеличить или уменьшить управляющий сигнал ПИД-регулятора.

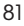

ПРИМЕЧАНИЕ. В ручном режиме работы ПИД-регулятора заданные значения постоянных времени, коэффициента усиления, точек излома, границ зоны пропорционального регулирования, уставок и зоны нечувствительности не влияют на выходной управляющий сигнал.

Дополнительные настройки можно задать, перейдя к следующей странице меню.

PD Mod Relay PL None  $\alpha$  $\mathcal{L}$ Pulse Lend se:  $1.00$  $T_{\rm d}$  0.000 0.000  $|<sub>213</sub>$   $\pm$   $\pm$  Параметр PID Mode (Режим ПИД) позволяет назначить ПИД-регулятору релейный или аналоговый выход. В зависимости от типа применяемого управляющего устройства выберите один из трех возможных вариантов: «Relay PL» (Реле, длина импульса), «Relay PF» (Реле, частота импульса) или «Aout» (Аналоговый сигнал), нажав на соответствующую кнопку.

«Relay PL» (Реле, длина импульса):выберите этот вариант, если используется электромагнитный клапан.

«Relay PF» (Реле, частота импульса):выберите этот вариант, если используется дозирующий насос с импульсным входом. «Aout» (Aвых): выберите этот вариант для использования аналогового сигна-

ла управления. Выполните привязку управляющих сигналов ПИД-регулятора Out1, 2 (Вых. 1, 2) к выходам трансмиттера. Нажмите на кнопки Out 1 и Out 2 и задайте выход трансмиттера для управляю-

щих сигналов ПИД-регулятора, выбрав кнопку с соответствующим номером. # 1 соответствует реле 1 или аналоговому выходу 1, # 2 соответствует реле 2 или аналоговому выходу 2 и т. д.

ПРИМЕЧАНИЕ. Соблюдайте осторожность при использовании герконовых реле для вывода управляющих сигналов. Герконовые реле допускается использовать в режиме модуляции частоты следования импульсов и для управления маломощными нагрузками. Нагрузочная способность герконовых контактов ограничена величинами 0,5 А и 10 Вт (см. главу [14.2 "Электрические характеристи](#page-107-0)[ки" на стр. 108\)](#page-107-0). Не следует использовать эти реле для коммутации более сильноточных нагрузок.

Длину импульса можно регулировать, если для параметра «PID Mode» (Режим ПИД) установлено значение «Relay PL». Нажмите на кнопку Pulse Length (Длина импульса), и на дисплее M400 появится окно экранной клавиатуры для ввода числового значения. Введите требуемое значение в секундах в соответствии со следующей таблицей и нажмите  $\leftarrow$ .

примечание. Большее значение длины импульса уменьшает износ электромагнитного клапана. Относительная длительность «включенного» состояния реле (отношение длины импульса к периоду следования импульсов) пропорциональна управляющему сигналу.

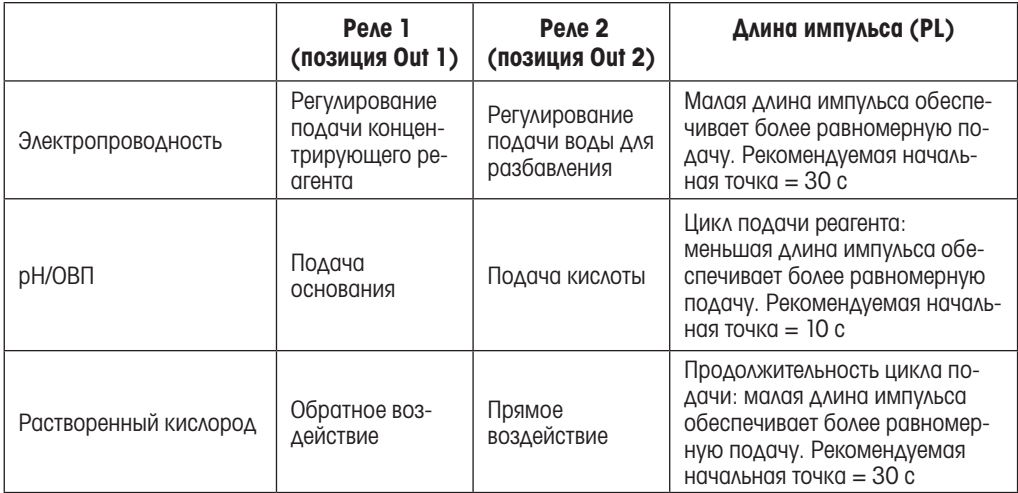

Частоту импульсов можно регулировать, если для параметра «PID Mode» (Режим ПИД) установлено значение «Relay PF». Нажмите на кнопку **Pulse Freq** (Частота импульсов) и введите требуемое значение (имп./мин) в соответствии со следующей таблицей.

ПРИМЕЧАНИЕ. Установите частоту импульса на величину, соответствующую максимально допустимой частоте используемого насоса; как правило, эта величина составляет от 60 до 100 импульсов в минуту. Контрольная функция будет воспроизводить данную частоту при 100 % выхода.

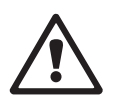

ОСТОРОЖНО! Установка слишком высокой частоты импульсов может вызвать перегрев насоса.

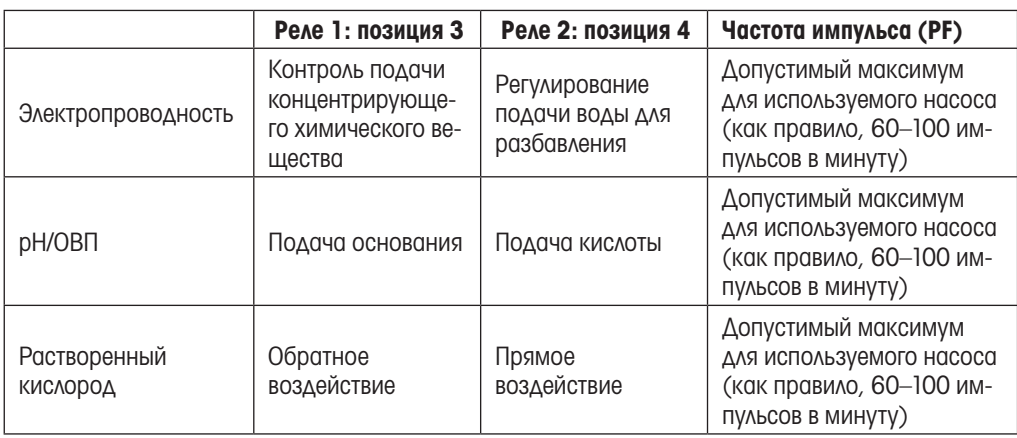

Диапазон аналогового выходного сигнала можно регулировать, если для параметра «PID Mode» (Режим ПИД) выбрано значение Aout (Авых). Нажмите на соответствующую кнопку и выберите диапазон выходного сигнала 4–20 мА или 0–20 мА.

Привязку аналоговых выходов выберите в соответствии со следующей таблицей.

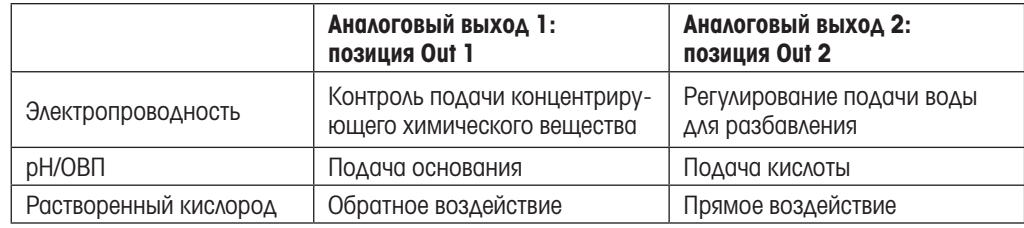

Нажмите на поле ввода параметра Gain (Усиление) и задайте коэффициент усиления ПИД-регулятора (безразмерная величина). Коэффициент усиления представляет максимальную величину управляющего сигнала ПИД-регулятора, выраженную в процентах (значение 1,0 соответствует 100 %).

Нажмите на соответствующее поле ввода параметра **min** (Мин.), чтобы задать постоянную времени интегрирования Tr (левая кнопка) и постоянную времени дифференцирования Td (правая кнопка).

примечание. Коэффициент усиления, а также постоянные времени интегрирования и дифференцирования требуют, как правило, дополнительной экспериментальной подстройки в соответствии с характеристиками процесса. Рекомендуемое начальное значение:  $\text{Id} = 0$ .

Дополнительные настройки можно задать, перейдя к следующей странице меню.

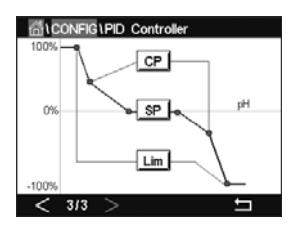

На экране отображается характеристика ПИД-регулятора с кнопками для ввода точек излома, точки уставки и пропорционального предела для 100 %.

Нажмите кнопку CP, чтобы открыть подменю ввода точек излома.

На стр. 1 отображаются текущие значения нижней точки излома «Corner Limit Low» (Точка излома «Нижняя»). Нажмите на соответствующую кнопку и введите требуемые значения регулируемого параметра и управляющего сигнала регулятора в процентах.

Перейдите на стр. 2, где отображаются текущие значения верхней точки излома «Corner Limit High» (Точка излома Верхняя). Нажмите на соответствующую кнопку и введите требуемые значения регулируемого параметра и управляющего сигнала регулятора в процентах.

Нажмите кнопку SP, чтобы открыть подменю ввода уставки и границ зоны нечувствительности.

Нажмите кнопку Lim (Предел), чтобы открыть подменю ввода пропорциональных пределов (нижний и верхний), внутри которых должно осуществляться регулирование.

#### 7.12 Обслуживание

#### ПУТЬ: <sup>M</sup> \CONFIG \Service

Это меню является важным средством выявления неисправностей и содержит следующие пункты: «Calibrate TouchPad» (Калибровка сенсорного экрана), «Set Analog Outputs» (Установка состояния аналоговых выходов), «Read Analog Outputs» (Проверка состояния аналоговых выходов), «Read Analog Inputs» (Проверка состояния аналоговых входов), «Set Relays» (Установка состояния реле), «Read Relays» (Проверка состояния реле), «Read Digital Inputs» (Проверка состояния цифровых входов), «Memory» (Проверка работы памяти) и «Display» (Проверка работы дисплея).

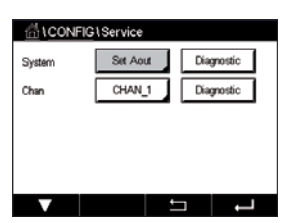

С помощью параметра System (Система) выберите средство диагностики, нажав на соответствующее поле.

С помощью параметра Chan (Канал) выберите канал для вывода на дисплей диагностической информации о датчике. Это меню отображается только в том случае, если к трансмиттеру подключен датчик.

После этого можно открыть меню выбранного средства диагностики, нажав на кнопку Diagnostic (Диагностика).

#### 7.12.1 Установка состояния аналоговых выходов

Меню «Set Analog Outputs» позволяет вручную задать величину выходного тока в диапазоне 0–22 мА на любом из аналоговых выходов. Используйте кнопки«+» и «-» для регулировки величины выходного тока. Трансмиттер подстраивает выходные сигналы в соответствии с измеряемой величиной и конфигурацией аналоговых выходов.

#### 7.12.2 Проверка состояния аналоговых выходов

Меню «Read Analog Outputs» позволяет проверить величину выходного тока на каждом из аналоговых выходов.

#### 7.12.3 Установка состояния реле

Меню «Set Relay» позволяет вручную включить или выключить каждое реле. При выходе из меню реле устанавливаются в состояния, заданные при конфигурировании трансмиттера.

#### 7.12.4 Проверка состояния реле

В меню «Read Relays» отображаются текущие состояния всех реле. Состояние «On» (Вкл.) обозначает замкнутое реле, состояние «Off» (Выкл.) — разомкнутое.

### 7.12.5 Проверка состояния цифровых входов

В меню «Read Digital Inputs» отображаются текущие состояния цифровых входов.

### 7.12.6 Проверка работы памяти

После выбора меню «Memory» (Память) трансмиттер выполняет тест ЗУ всех установленных плат трансмиттера и подключенных датчиков ISM.

### 7.12.7 Проверка работы дисплея

При выборе меню «Display» на дисплее последовательно отображаются красное, зеленое, синее и темно-серое поля (в течение 5 с каждое), после чего трансмиттер возвращается в меню Service (Обслуживание). Если нажать на экран во время последовательного отображения цветных полей, трансмиттер перейдет к выполнению следующей операции.

### 7.12.8 Калибровка сенсорного экрана

В процессе калибровки сенсорного экрана необходимо нажать точно в центре каждой из четырех окружностей, отображаемых в углах экрана. Трансмиттер выведет на дисплей результаты калибровки.

### 7.12.9 Диагностика канала

При обнаружении неисправности датчика соответствующее сообщение выводится на дисплей.

#### 7.13 Диспет-р польз-ля

ПУТЬ: <u>A \ CONFIG</u> \ User Management

Меню «User Management» (Управление пользователями) позволяет задать пароли пользователей и администратора, а также определить списки меню, доступных различным пользователям. Администратор имеет право доступа ко всем меню. В новых трансмиттерах все пароли по умолчанию установлены на 00000000.

Protection **ADMN** Options UserID **ADM** 

Нажмите на поле ввода параметра Protection (Защита) и выберите требуемый уровень защиты. Возможны следующие варианты:

**Off** (Выключено): защита отключена.

**Active** (Вкл.): при вызове меню запрашивается подтверждение (см. главу [3.3 "Дисплей"\)](#page-18-0). **Password** (Пароль): при вызове меню запрашивается пароль.

Нажмите на кнопку **Option** (Опции), чтобы выбрать профиль администратора (Admin) или одного из пользователей (User).

ПРИМЕЧАНИЕ. Администратор обязательно имеет доступ ко всем меню. Права доступа для разных пользователей задаются независимо.

Нажмите кнопку UserID (Идентификатор пользователя), введите имя пользователя или администратора. Если вызов меню защищен паролем, введенное имя пользователя или администратора отображается на дисплее.

Для смены пароля выбранного пользователя или администратора нажмите на поле ввода Password (Пароль). Введите действующий пароль в поле «Old PW» (Старый пароль), затем новый пароль в полях «New PW» (Новый пароль) и «Confirm PW» (Подтверждение пароля). Пароль по умолчанию для администратора и всех пользователей: 00000000.

Если выбран профиль пользователя, в меню появляется дополнительное поле ввода для определения прав доступа.

Для того чтобы разрешить доступ, необходимо нажать на соответствующую кнопку в списке меню. Если пользователю разрешен доступ к данному меню, на соответствующей кнопке отображается значок  $\Delta$ .

#### 7.14 Сброс

ПУТЬ: **@\CONFIG\Reset** 

Возможности сброса установок параметров зависят от модели и конфигурации трансмиттера.

Ниже приводится описание возможных вариантов сброса параметров и (или) данных и восстановления завод.ских настроек.

#### 7.14.1 Сброс системы

Меню «System Reset» (Сброс системы) позволяет восстановить заводские установки параметров трансмиттера M400 (уставки — выкл., аналоговые выходы — выкл., пароли и т. д.). Кроме того, можно восстановить заводские установки калибровочных коэффициентов для аналоговых входов и выходов, измерительных цепей и т. п.

Нажмите поле ввода **Options** (Опции) и выберите «System» (Система).

Нажмите на поле ввода параметра **Items** (Пункты) (кнопка «Configure» (Настроить)) и выберите группы параметров конфигурации, для которых нужно восстановить заводские установки.

После выбора группы параметров отображается меню «Action» (Действия). Нажмите кнопку «Reset» (Сбросить).

### 7.14.2 Восстановление параметров двухэлектродных датчиков UniCond

Для двухэлектродных датчиков UniCond могут быть восстановлены заводские данные калибровки датчика (SensorCal) и заводские данные калибровки измерительных цепей (ElecCal).

Нажмите на поле ввода **Options** (Опции) и выберите канал, к которому подключен двухэлектродный датчик UniCond.

Нажмите на поле ввода **Item** (Пункт) (кнопка «Configure» (Настроить)). Выберите «SensorCal to Factory» (Заводские данные калибровки датчика) и (или) «ElecCal to Factory» (Заводские данные калибровки измерительных цепей), нажав на соответствующие кнопки. Для подтверждения нажмите $\leftarrow$ .

После выбора группы параметров отображается меню «Action» (Действия). Нажмите кнопку «Reset» (Сбросить).

Трансмиттер M400 выведет диалоговое окно. Нажмите «Yes» (Да), чтобы выполнить указанное восстановление. Нажмите «No» (Нет), чтобы вернуться в меню «Reset» (Сброс), отложив выполнение.

#### 7.15 Интерфейс USB

#### ПУТЬ: <br />
<u>MONFIG\ USB</u>

Это меню предназначено для настройки вывода измеренных значений на принтер или в журнал регистрации данных через интерфейс USB.

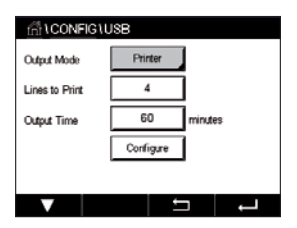

Выберите режим вывода данных: «Off» (Выкл.), «Printer» (Принтер) или «Data log» (Журнал данных).

### 7.15.1 Настройка вывода данных на принтер

Меню «Printer» (Принтер) позволяет настроить интерфейс M400 USB для передачи данных на принтер. С помощью данного выхода можно настроить печать не более четырех отдельных строк для каждого подключенного датчика, включая импульсные входные каналы. В каждом цикле печати выводится строка заголовка с указанием даты и времени по M400 внутренним часам и три строки с измеренными значениями с указанием канала, наименования измеряемой величины, числового значения и единицы измерения.

Распечатка выглядит так: 11/May/2012 15:36

- Ch Label Measurement
- 1 CHAN\_1 4.01 pH
- 2 CHAN\_1 25 centigrade
- 3 CHAN\_1 200 DLI

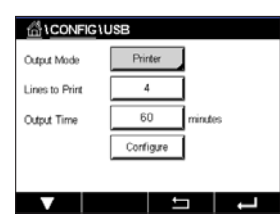

Чтобы настроить печать, для параметра «Output Mode» (Режим вывода) выберите «Printer» (Принтер). Настройте следующие опции:

Lines to Print (Количество строк) — количество измеренных значений, включаемых в каждую распечатку. Задайте общее количество измеренных значений в распечатке. Параметру Lines to Print можно назначить значения от 1 до 4.

Параметр **Output Time** (Длительность вывода) определяет длительность перерыва между циклами печати. Он может составлять от 1 до 1000 минут.

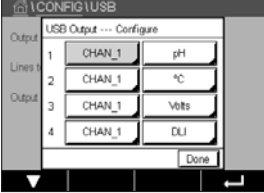

Задав длительность перерыва и количество строк в распечатке, нажмите кнопку «Configure» (Настроить), чтобы сохранить формат печати. Цифры слева означают порядок вывода строк на печать. Из первого выпадающего списка выберите канал, с которым следует связать датчик. В этом выпадающем списке перечислены индикаторы каналов, как описано в главе «Channel Setup» (Настр-ка канала). Из второго выпадающего списка выберите элементы, относящиеся к отображаемому измерению.

#### 7.15.2 Регистр. данных через USB

Функция «Data log» (Журнал данных) позволяет передавать данные с трансмиттера M400 через интерфейс USB на совместимую карту памяти USB. С помощью данного выхода можно настроить формат записи, включающий не более четырех отдельных строк, для каждого подключенного датчика, включая импульсные входные каналы. В каждой записи журнала содержится строка заголовка с указанием даты и времени по внутренним часам и три строки с измеренными значениями с указанием канала, наименования измеряемой величины, числового значения и единицы измерения.

#### Запись выглядит так:

11/May/2012 15:36

- Ch Label Measurement
- 1 CHAN\_1 4.01 pH<br>2 CHAN 1 25 °C
- 2 CHAN\_1 25 °C<br>3 CHAN\_1 200 D
- CHAN 1 200 DLI

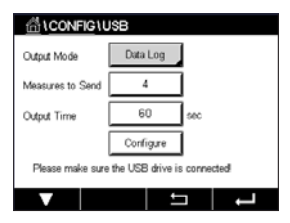

Для настройки формата записей выберите режим вывода «Data log» (Журнал данных). Настройте следующие опции:

**Measures to Send** (Количество измерений) — количество измеренных значений, включаемых в каждую запись журнала.

Задайте общее количество измеренных значений в записи. Параметру Lines to Print можно назначить значения от 1 до 4.

Параметр **Output Time** (Длительность вывода) определяет длительность перерыва между циклами печати. Он может составлять от 1 до 1000 минут.

Задав длительность перерыва и количество строк в записи, нажмите кнопку «Configure» (Настроить), чтобы сохранить формат записи. Цифры слева означают порядок вывода строк. Из первого выпадающего списка выберите канал, с которым следует связать датчик. В этом выпадающем списке перечислены индикаторы каналов, как описано в главе «Channel Setup» (Настр-ка канала). Из второго выпадающего списка выберите элементы, относящиеся к отображаемому измерению.

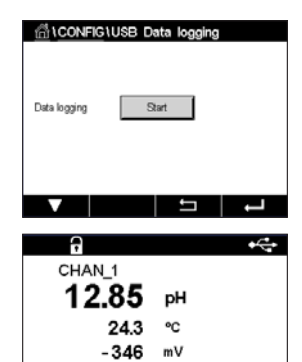

**DU RB** d

 $|\star|$   $\angle$   $\sim$ 

После настройки журнала для включения и выключения записи данных используйте ПУТЬ:  $\mathbb{A}\setminus$ Config\USB data logging. Для включения и выключения записи данных можно настроить функциональную клавишу (см. главу [9 "Программируемая функциональная клавиша" на стр. 96\)](#page-95-0). По умолчанию запись данных в журнал регистрации выключена.

**ТРИМЕЧАНИЕ.** Прежде чем включить запись, убедитесь, что карта памяти USB подключена. Когда карта памяти подключена, ее значок отображается в верхней части экрана меню. Форматы файловой системы, совместимые с USB: FAT и FAT32.

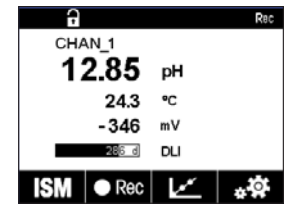

**ПРИМЕЧАНИЕ.** Во время записи данных на карту памяти USB индикатор Recмигает в верхней части экрана меню.

### 7.16 Конфигурация через USB

ПУТЬ: *<br*/>
Config\Configuration via USB

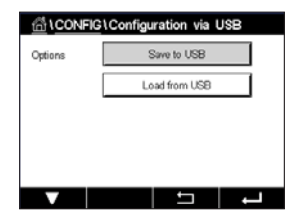

Меню Configuration via USB (Настройка через USB) предназначено для сохранения рабочих настроек трансмиттера на карте памяти USB в виде файла конфигурации и для загрузки настроек с карты памяти в трансмиттер.

**ПРИМЕЧАНИЕ.** Форматы файловой системы, совместимые с USB: FAT и FAT32.

Имя файла конфигурации должно быть таким: MT\_CFG\_x, где х — цифры от 1 до 8. Запрещается изменять имя сохраненного файла конфигурации. Файл конфигурации, сохраненный с помощью приложения Transmitter Configuration Tool (TCT; Мастер настройки трансмиттера), можно использовать для загрузки настроек в трансмиттер.

Примечание. Для трансмиттера М400 не подходят файлы конфигурации трансмиттеров других моделей, например, M300 или M800.

#### 8 ISM

Структуру меню см. в разделе [3.9 "Графическое отображение тенденций"](#page-20-0).

ПУТЬ: **@\ ISM** 

### 8.1 Функция iMonitor

ПУТЬ: <br />
<u>M \ iMonitor</u>

В меню iMonitor наглядно отображается текущее состояние всего контура измерения.

При входе в меню iMonitor отображаются данные первого канала. Для перехода к меню iMonitor других каналов используйте кнопку > в нижней строке экрана.

Показания DLI (Динамический индикатор срока службы), TTM (Время до технического обслуживания) и ACT (Адаптивный калибровочный таймер), а также TTCal (Время до следующей калибровки) для двухэлектродных датчиков UniCond отображаются в виде гистограмм. Когда значение падает ниже 20 % от исходной величины, цвет гистограммы меняется с зеленого на желтый. Когда значение падает ниже 10 %, цвет меняется на красный.

Для четырехэлектродных датчиков электропроводности отображается величина наработки в днях.

Кроме того, в меню могут отображаться в виде меняющих цвет кнопок значения параметров SIP (Счетчик циклов стерилизации), CIP (Счетчик циклов безразборной очистки), AutoClave (Счетчик циклов автоклавирования), SAN (Счетчик циклов санитарной обработки), а также параметров Rg (Сопротивление стеклянного электрода) и Rref (Сопротивление электрода сравнения), полученные из датчика.

Цвет кнопок, соответствующих счетчикам циклов стерилизации (SIP), очистки (CIP), автоклавирования (Autoclave) и санитарной обработки (SAN), меняется с зеленого на желтый, когда остается менее 20 % максимального количества циклов, и на красный, когда остается менее 10 %. О том, как задать максимальное количество циклов, см. главу [7.4 "Настройка ISM"](#page-69-0)  [на стр. 70](#page-69-0).

Цвет индикаторов параметров Rg (Сопротивление стеклянного электрода) и Rref (Сопротивление электрода сравнения) меняется на желтый, если выполняются условия формирования предупреждающих сообщений, и на красный, если выполняются условия формирования аварийных сообщений. Кнопка остается серой, если соответствующий сигнал ISM не настроен (см. главу [7.6](#page-75-0)  ["ISM/датчик тревога" на стр. 76\)](#page-75-0).

В зависимости от подключенного датчика (измеряющего определенный показатель) в меню iMonitor отображаются следующие параметры:

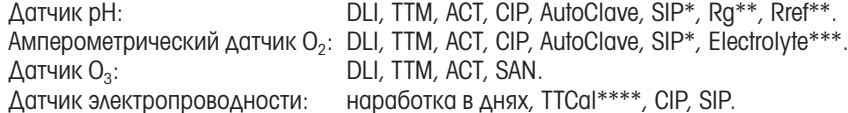

- Если не подключена функция автоклавирования (см. главу 7.6 "ISM/датчик тревога" на стр. [76](#page-75-0)).
- Если подключена сигнализация об отклонениях Rg и Rref (см. главу [7.6 "ISM/датчик трево](#page-75-0)[га" на стр. 76](#page-75-0)).
- \*\*\* Если подключена сигнализация Electrolyte Level Error (Ошибка уровня электролита) (см. главу [7.6 "ISM/датчик тревога" на стр. 76\)](#page-75-0).
- Если подключен двухэлектродный датчик UniCond.

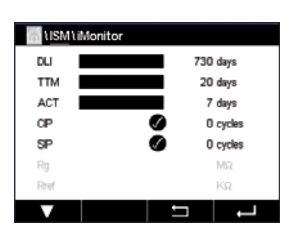

#### <span id="page-90-0"></span>8.2 Сообщения

#### ПУТЬ: <sup>M</sup> \ ISM \ Messages

В этом меню отображаются предупреждающие и аварийные сообщения. Меню может содержать до 100 сообщений.

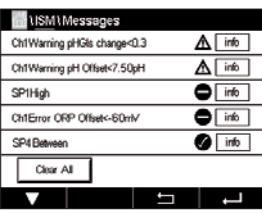

Одна страница вмещает пять сообщений. Последующие сообщения отображаются на дополнительных страницах.

Неподтвержденные аварийные и предупреждающие сообщения выводятся в начале списка. За ними следуют подтвержденные, но все еще действующие аварийные и предупреждающие сообщения. В конце списка отображаются сообщения, причины возникновения которых уже устранены. Внутри этих групп сообщения отображаются в хронологическом порядке.

Состояние предупреждающих и аварийных сообщений обозначается с помощью следующих индикаторов:

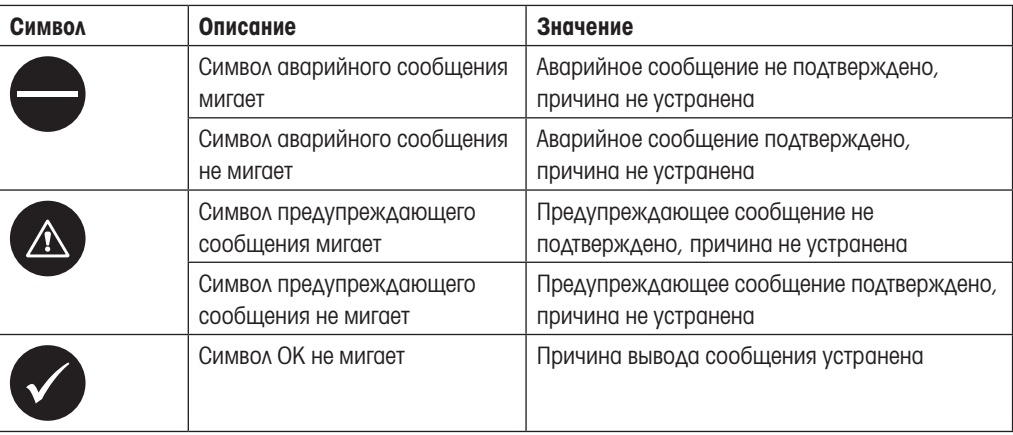

Для подтверждения предупреждающего или аварийного сообщения необходимо нажать на кнопку Info (Информация) в соответствующей строке.

Кнопка Info (Информация) выводится для каждого сообщения отдельно. После ее нажатия на дисплей выводится информация о соответствующем событии, дате и времени его возникновения и текущем состоянии.

Для аварийного или предупреждающего сообщения, причина возникновения которого уже устранена, отображается всплывающее окно, содержащее дополнительную кнопку для удаления этого сообщения из списка.

### 8.3 Диагностика ISM

ПУТЬ: **@ \ ISM \ ISM Diagnostics** 

Для каждого датчика ISM трансмиттер M400 отображает диагностические меню. Откройте подменю Channel (Канал) и выберите канал, нажав на соответствующее поле ввода.

Состав отображаемых диагностических меню зависит от выбранного канала и типа подключенного датчика. Дополнительные сведения о различных диагностических меню см. ниже.

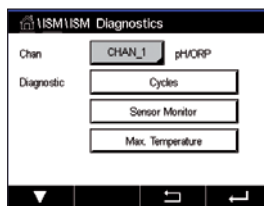

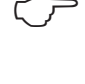

## 8.3.1 Датчики рН/ОВП, кислорода,  $O_3$ , Cond4e

При подключении датчиков pH/OBП, концентрации кислорода и O<sub>2</sub> или четырехэлектродных датчиков электропроводности доступны следующие диагностические меню: Cycles (Циклы), Sensor monitor (Контроль датчиков) и «Max. temperature» (Макс. температура).

Нажмите на кнопку Cycle (Циклы), чтобы вывести на дисплей информацию о количестве циклов безразборной очистки, стерилизации и автоклавирования для подключенного датчика. Отображаются текущие показания счетчиков циклов и максимально допустимые количества циклов, заданные в меню «ISM Setup» (Настройка ISM) (см. главу [7.4 "Настройка ISM" на стр.](#page-69-0)  [70\)](#page-69-0).

ПРИМЕЧАНИЕ. Для четырехэлектродных датчиков электропроводности, не подлежащих автоклавированию, меню AutoClave Cycles (Циклы автоклавирования) не отображается.

**ПРИМЕЧАНИЕ.** Для датчиков концентрации  $O<sub>3</sub>$  отображается меню SAN cycles (Циклы санитарной обработки).

Нажмите на кнопку Sensor Monitor (Контроль датчика), чтобы вывести на дисплей данные DLI (Динамический индикатор срока службы), TTM (Время до технического обслуживания) и ACT (Адаптивный калибровочный таймер) для подключенного датчика. Значения DLI, TTM и ACT отображаются в виде гистограмм. Когда значение падает ниже 20 % от исходной величины, цвет гистограммы меняется с зеленого на желтый. Когда значение падает ниже 10 %, цвет меняется на красный.

ПРИМЕЧАНИЕ. Для четырехэлектродных датчиков электропроводности отображается величина наработки в часах.

Нажмите на кнопку **Max. Temperature** (Макс. температура), чтобы отобразить информацию о максимальной температуре, воздействию которой подвергся этот датчик, а также отметку времени этого воздействия. Эти данные хранятся в памяти датчика и не подлежат редактированию. При выполнении автоклавирования максимальная температура не регистрируется.

## 8.3.2 Двух- и четырехэлектродные датчики электропроводности UniCond

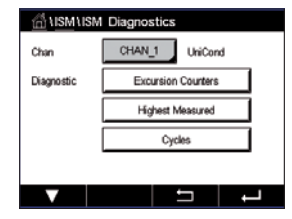

Для двух- и четырехэлектродных датчиков электропроводности UniCond для просмотра доступны следующие показатели: счетчики превышений, включая «High Temp» (Превышение по температуре) и «High Conductivity» (Превышение по электропроводности), наивысшие зарегистрированные значения, включая «Highest Temp» (Наивысшая температура) и «Highest Cond» (Наивысшая электропроводность), счетчики циклов, включая CIP cycles (CIP- циклы) и SIP Cycles (Циклы

стерилизации).

### 8.4 Данные кал-ки

ПУТЬ: **@ \ ISM \ Calibration Data** 

Трансмиттер M400 отображает историю калибровок всех датчиков ISM. Состав доступных для просмотра данных о калибровке зависит от типа подключенного датчика.

Ниже приведены пояснения по данным, отображаемым в истории калибровок.

## 8.4.1 Данные калибровки для всех датчиков ISM, кроме датчиков UniCond

pH/OR  При подключенном датчике ISM (за исключением 2- и 4-электродных датчиков UniCond) на дисплей можно вывести следующие наборы данных калибровки:

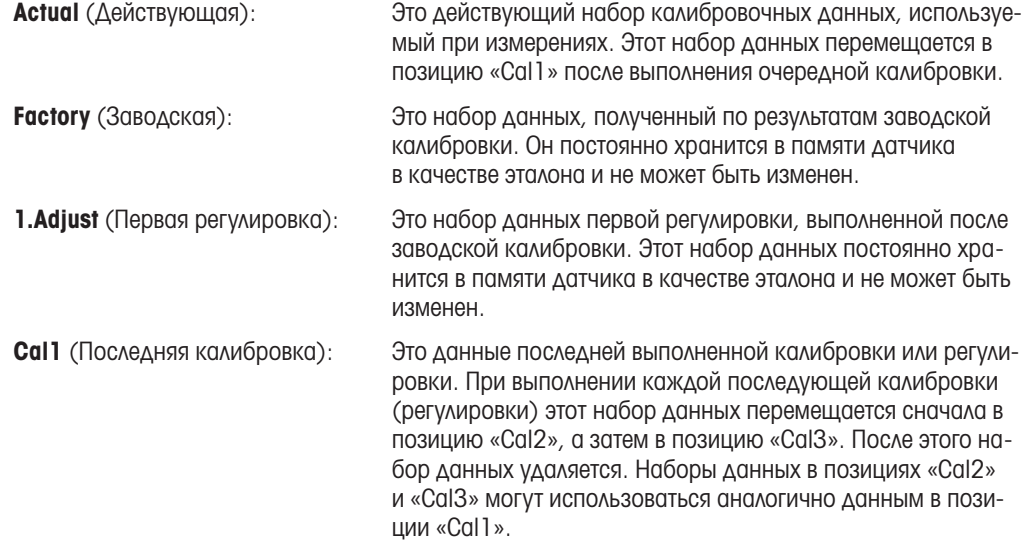

Наборы данных Cal2 и Cal3 можно выбрать для использования. Для выбора набора калибровочных данных нажмите на соответствующее поле.

**ПРИМЕЧАНИЕ.** Для амперометрических датчиков концентрации кислорода THORNTON и датчиков O3 наборы данных «Cal1», «Cal2», «Cal3» и 1.Adjust (Первая регулировка) отсутствуют.

Нажмите на кнопку **Cal Data** (Данные калибровки), и на дисплее появится соответствующий набор данных калибровки. Отображаются также отметка времени и идентификатор пользователя, выполнившего калибровку.

ПРИМЕЧАНИЕ. Для формирования истории калибровок необходимо корректно устанавливать дату и время при каждой калибровке (см. главу [7.10 "Система" на стр. 78](#page-77-0)).

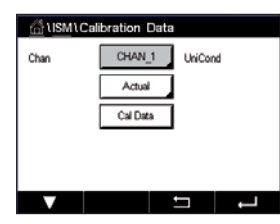

## 8.4.2 Данные калибровки для двух-и четырехэлектродных датчиков UniCond

Для двух- и четырехэлектродных датчиков электропроводности UniCond имеется три набора калибровочных данных:

«Actual» (Действующая): Это действующий набор калибровочных данных, используемый при измерениях.

«Factory» (Заводская): Это набор данных, полученный по результатам заводской калибровки. Он постоянно хранится в памяти датчика в качестве эталона и не может быть изменен.

«Cal1» (Последняя калибровка): Это данные последней выполненной калибровки или регулировки.

Нажмите на кнопку «Cal Data» (Данные калибровки), и на дисплее появится соответствующий набор данных калибровки.

Если выбран набор данных текущей калибровки, на стр. 1 отображаются дата и время калибровки, идентификатор пользователя, значения калибровочных постоянных датчика электропроводности и эталонные значения удельной электропроводности, используемые для калибровки. На стр. 2 меню отображаются фактические результаты измерения удельной электропроводности и отклонение от эталонного значения. На стр. 3 и 4 отображаются те же данные для датчика температуры. На стр. 5 отображаются количество выполненных процедур калибровки и даты следующих калибровок по электропроводности (C) и температуре (T).

Если выбран набор данных заводской калибровки, на стр. 1 отображаются дата и время калибровки, значения калибровочных постоянных датчика электропроводности и эталонные значения удельной электропроводности, используемые для калибровки. На стр. 2 отображаются те же данные для датчика температуры.

Нажмите « Ч. чтобы выйти из меню «Cal Data» (Данные калибровки).

ПРИМЕЧАНИЕ. Для формирования истории калибровок необходимо корректно устанавливать дату и время при каждой калибровке (см. главу [7.10 "Система" на стр. 78](#page-77-0)).

#### 8.5 Инф. датчика

ПУТЬ:  $\bigcirc$  \ ISM \ Sensor Info

Меню «Sensor Info» (Инф. датчика) позволяет вывести на дисплей информацию о номерах аппаратной версии и версии ПО, дате последней калибровки, а также каталожных и заводских номерах датчиков ISM, подключенных к трансмиттеру M400.

Откройте меню «Sensor Info» (Инф. датчика).

При входе в меню отображаются данные канала, к которому подключен датчик.

Данные выбранного датчика отображаются в следующих полях: «Model» (Модель), «Cal Date» (Дата последней калибровки), «S/N» (Заводской номер), «P/N» (Номер по каталогу), «SW Ver» (Версия ПО) и «HW Ver» (Версия аппаратной части).

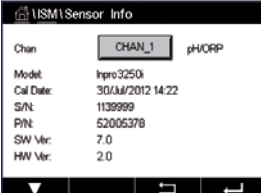

ПРИМЕЧАНИЕ. Для двухэлектродных датчиков UniCond дополнительно отображаются следующие параметры: «Temp Sens» (Датчик температуры), «Electrode» (Материал электрода), «Body/Ins Mat.» (Материалы корпуса и изолятора), «Inner» (Материал внутреннего электрода), «Outer» (Материал внешнего электрода), «Fitting» (Материал муфты), «Class VI» (Материал класса VI FDA).

Для выхода из меню «Sensor Info» (Инф. датчика) нажмите « - Для того чтобы вернуться на экран меню, нажмите  $\mathbb{A}$ .

#### 8.6 HW/SW версия

ПУТЬ: *<br />
NISM \ HW/SW Version* 

В этом меню отображаются номера аппаратной части и версии ПО, каталожный и заводской номера трансмиттера M400 и подключенных к нему расширительных плат.

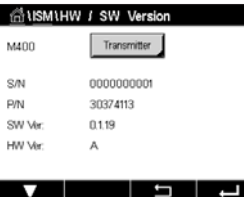

При входе в меню отображаются данные трансмиттера. Нажмите поле ввода в строке M400. Для вывода на дисплей данных расширительной платы или самого трансмиттера нажмите на соответствующее поле.

Данные выбранной платы или трансмиттера отображаются в следующих полях: «S/N» (Заводской номер), «P/N» (Номер по каталогу), «SW Ver» (Версия ПО) и «HW Ver» (Версия аппаратной части).

## <span id="page-95-0"></span>9 Программируемая функциональная клавиша

ПУТЬ: <u></u> ∧ Config \ Custom Key Setup

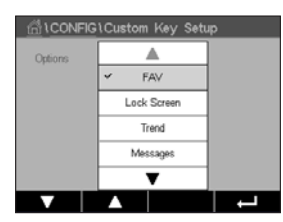

С помощью меню «Custom Key Setup» (Настройка функциональной клавиши) можно настроить пользовательское меню, используя для быстрого доступа к нему вторую слева кнопку на экране меню. Функциональной кнопкой удобно пользоваться, когда отсутствует сенсорный экран.

Опции Опция по умолчанию — FAV (Избранное). О настройке этой опции см. главу ["Set Favorite"](#page-95-1)  (Установите Избранное).

- Для блокировки экрана выберите опцию «Lock screen» (Блокировать экран).
- Для отображения графиков тенденций выберите опцию «Trend» (Тенденция).
- Для быстрого доступа к системным сообщениям выберите опцию «Messages» (Сообщения).
- Для ручной настройки ПИД-регулятора выберите опцию «PID» (ПИД).
- Для включения и выключения записи данных на карту памяти USB выберите опцию «Data log» (Журнал данных).

CHAN<sup>1</sup> 13.52 рH 23.9 °C  $-379.1$  $mV$  $D1$  $\sim$   $\lfloor \frac{1}{2} \rfloor$   $\sim$  После настройки функциональная клавиша отображается на второй позиции слева на экране меню.

ПРИМЕЧАНИЕ. Кнопка быстрого доступа к журналу данных отображается, только если функция записи данных на карту памяти USB активирована. Кнопка быстрого доступа к настройке ПИД-регулятора отображается, только если разрешена ручная настройка ПИД-регулятора.

#### 9.1 Установите Избранное

<span id="page-95-1"></span>ПУТЬ: <sup>M</sup> \FAVORITE \ Set Favorite

Трансмиттер M400 позволяет выбрать до четырех часто используемых функций и поместить их в меню Favorite (Избранное) для быстрого доступа.

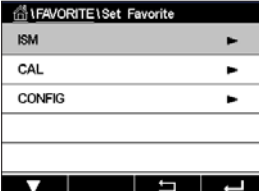

Настройка начинается с главного меню. Нажимая на стрелки  $\blacktriangleright$ , выберите разделы меню, содержащие те функции, которые требуется включить в группу «Избранное» (например, ISM).

Выберите функцию и активируйте для нее признак группы «Избранное». Функции, включенные в группу «Избранное», отмечаются значком  $\bigstar$ .

ПРИМЕЧАНИЕ. Для отмены выбора снова нажмите на этот значок. Значок S должен при этом исчезнуть.

Откройте меню «Set Favorite» (Установите Избранное). На этой странице перечислены функции, включенные в группу «Избранное». Нажмите стрелку • в строке функции.

# 10 Обслуживание

## 10.1 Очистка передней панели

Очистите поверхности мягкой влажной тканью и аккуратно протрите насухо.

# 11 История обновлений ПО

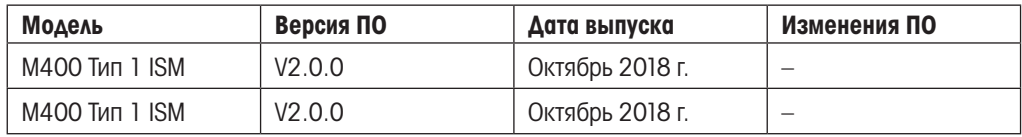

Использование прибора в целях, не указанных производителем, может привести к ухудшению эксплуатационной безопасности.

В следующей таблице приведены наиболее часто встречающиеся неисправности и возможные причины их возникновения.

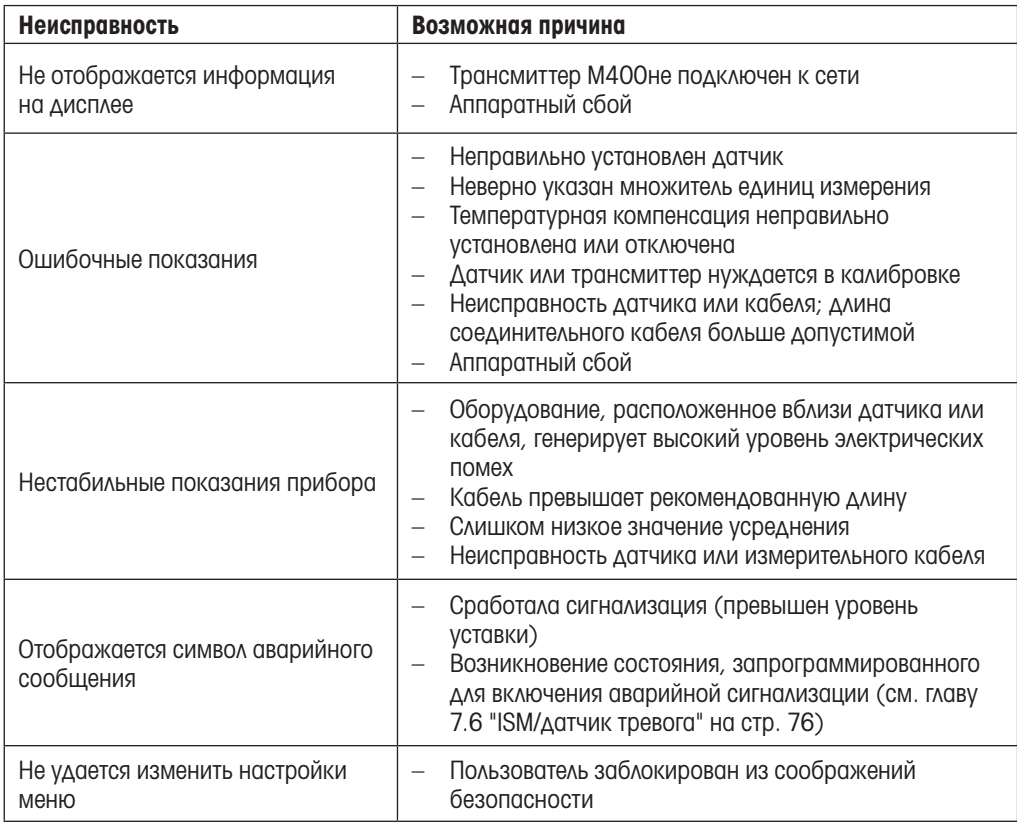

## 12.1 Сообщения об ошибках при измерении электропроводности (резистивные)/ Перечень предупреждающих и аварийных сообщений для датчиков ISM

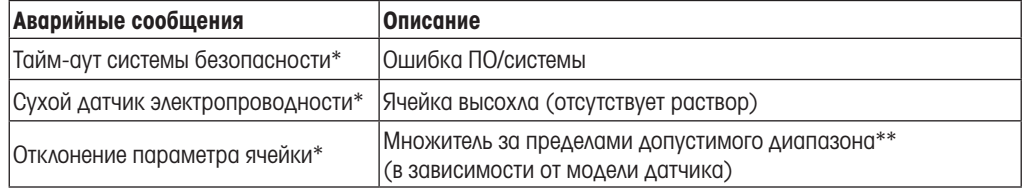

Активируйте эту функцию в настройках трансмиттера (см. главу 7.6 "ISM/датчик тревога" на [стр. 76](#page-75-0) ПУТЬ: Menu/ISM/Sensor Alarm).

\*\* Дополнительные сведения приводятся в документации, прилагаемой к датчику.

## 12.2 Сообщения об ошибках при измерении pH/Перечень предупреждающих и аварийных сообщений

### 12.2.1 Датчики pH, pH/pNa и растворенного углекислого газа

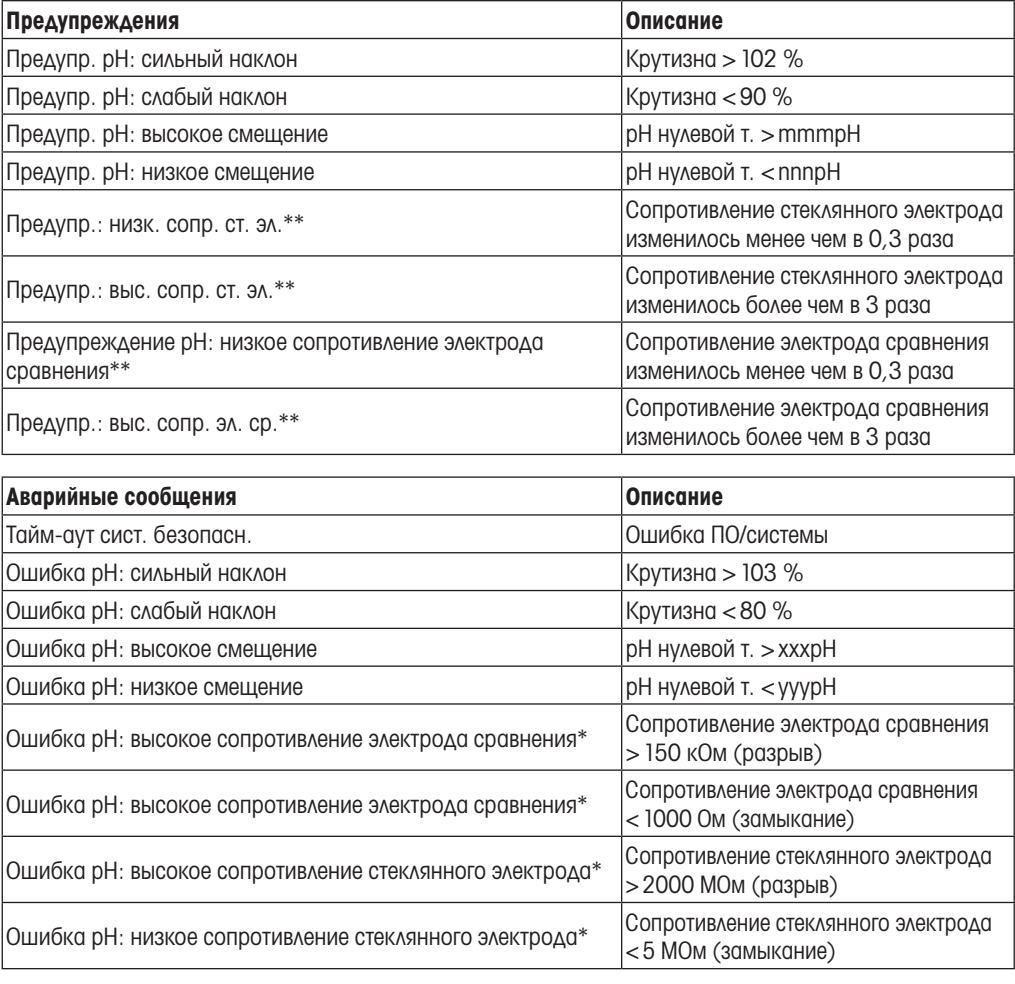

\* Активируйте эту функцию в настройках трансмиттера (см. раздел ["7.6 ISM/датчик тревога" на](#page-75-0)  [стр. 76](#page-75-0) ПУТЬ: Меню/ISM/Сигнал тревоги датчика).

## 12.2.2 Сообщения ОВП

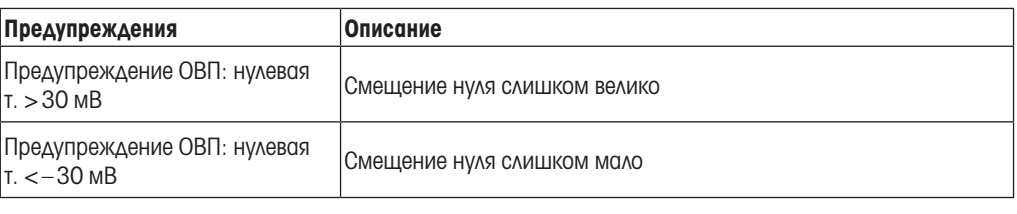

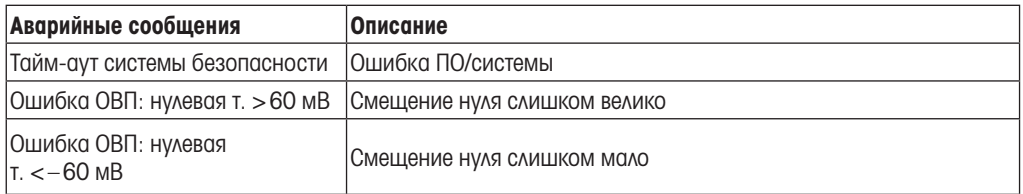

12.3 Сообщения об ошибках при амперометрическом измерении концентрации O<sub>2</sub>/ Перечень предупреждающих и аварийных сообщений

#### 12.3.1 Датчики кислорода (высокая концентрация)

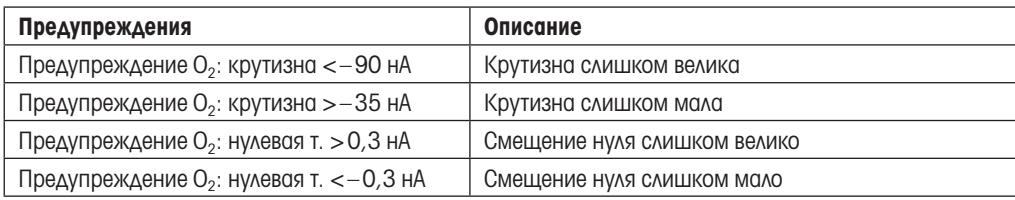

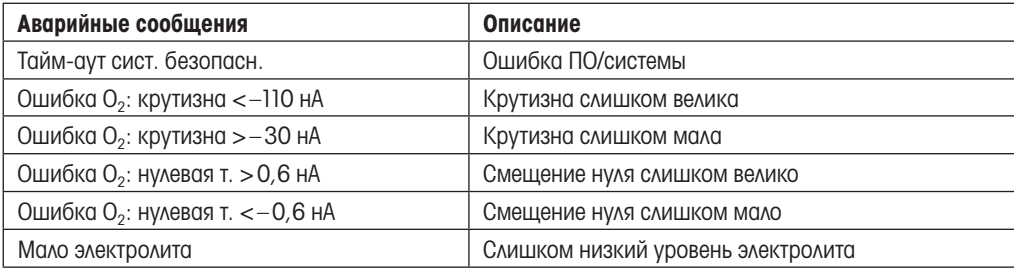

## 12.3.2 Датчики кислорода (низкая концентрация)

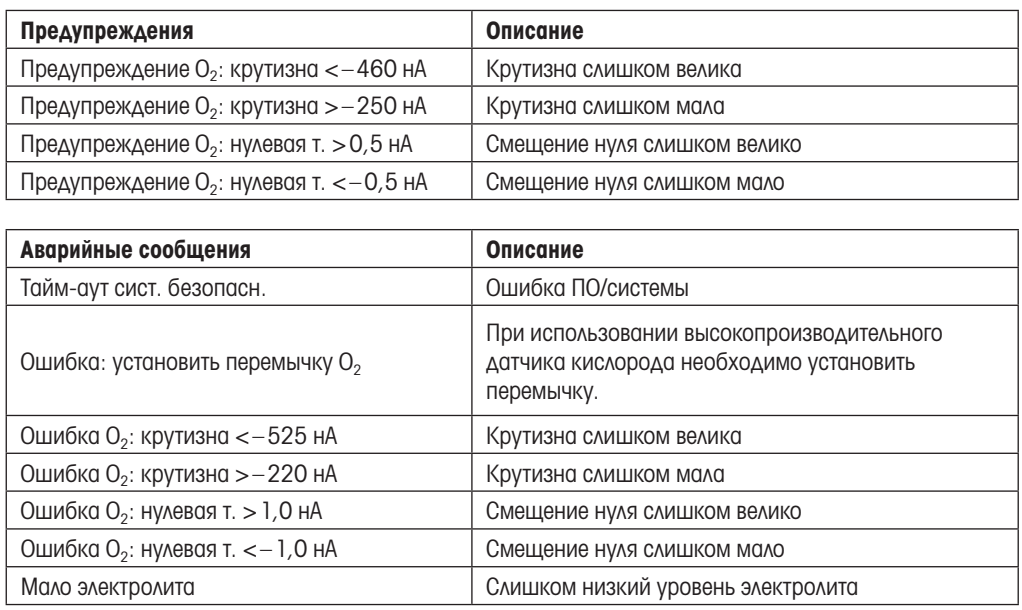

## 12.3.3 Датчики кислорода (следовые количества)

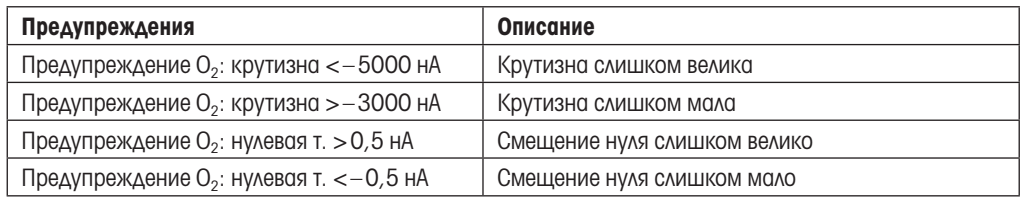

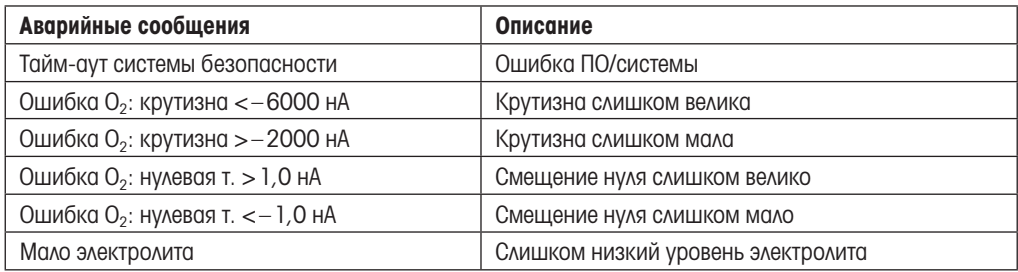

## <span id="page-102-0"></span>12.4 Индикация предупреждающих и аварийных сообщений

### 12.4.1 Индикация предупреждающих сообщений

Предупреждения обозначаются особым символом в верхней строке экрана.

a  $\epsilon$  CHAN 1 7.00 pH 25.0  $^{\circ}$ 0.00 mV 730 d **DLI**  $\overline{\mathbf{r}}$ IЯM  $\leftarrow$  $<$  CHAN 1 H  $\overline{ }$ 7.00 рH  $250$ °C 0.00  $mV$  $D1$  $730d$ ★ レ \* юu

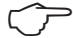

ПРИМЕЧАНИЕ. Если предупреждающее сообщение не было подтверждено, верхняя строка экрана мигает. Если предупреждающее сообщение подтверждено, верхняя строка экрана

отображается стабильно. См. также раздел [8.2 "Сообщения"](#page-90-0). При наличии неподтвержденного предупреждающего или аварийного сообщения выключение или снижение яркости подсветки экрана не происходит даже по истечении заданного времени задержки (см. главу [7.8 "Настр-ка](#page-76-0)  [дисплея"\)](#page-76-0).

примечание. Если для канала должны быть сформированы одновременно аварийное и предупреждающее сообщения, индикация аварийного сообщения будет иметь более высокий приоритет. Индикация аварийного сообщения будет производиться (см. главу [12.4 "Индикация пре](#page-102-0)[дупреждающих и аварийных сообщений"\)](#page-102-0) в окне меню и начальном экране, а предупреждающее сообщение отображаться не будет.

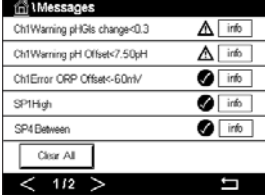

Если нажать на верхнюю строку в окне меню, откроется меню «Messages» (Сообщения). Описание функций, доступных в этом меню, см. в главе [8.2 "Сообщения"](#page-90-0).

ПРИМЕЧАНИЕ. Формирование некоторых предупреждающих сообщений можно разрешить или запретить путем (де)активации соответствующих аварийных сигналов. См. главу [7.6 "ISM/датчик](#page-75-0)  [тревога".](#page-75-0)

Предупреждающее сообщение регистрируется и может быть выведено на экран в меню «Messages» (Сообщения) (ПУТЬ: MUSM\Messages; также см. главу [8.2 "Сообщения"](#page-90-0)).

ਜ਼ਿੰ

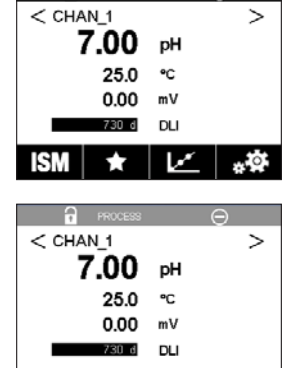

 $|V|$ 

 $\bigstar$ 

### 12.4.2 Индикация аварийных сообщений

Для индикации аварийных сообщений используется специальный символ, отображаемый в верхней строке экрана.

Аварийное сообщение регистрируется и может быть выведено на экран через меню «Messages» (Сообщения) (ПУТЬ: MISM\Messages; также см. главу [8.2 "Сообщения"](#page-90-0)).

ПРИМЕЧАНИЕ. Если аварийное сообщение не подтверждено, верхняя строка экрана мигает. Если аварийное сообщение подтверждено, верхняя строка экрана отображается стабильно. См. также раздел [8.2 "Сообщения".](#page-90-0) При наличии неподтвержденного предупреждающего или аварийного сообщения выключение или снижение яркости подсветки экрана не происходит даже по истечении заданного времени задержки (см. главу [7.8 "Настр-ка дисплея"\)](#page-76-0).

ПРИМЕЧАНИЕ. Если для канала должны быть сформированы одновременно аварийное и предупреждающее сообщения, индикация аварийного сообщения будет иметь более высокий приоритет. Индикация аварийного сообщения будет производиться (см. главу [12.4 "Индикация](#page-102-0)  [предупреждающих и аварийных сообщений"\)](#page-102-0) в окне меню и начальном экране, а предупреждающее сообщение отображаться не будет.

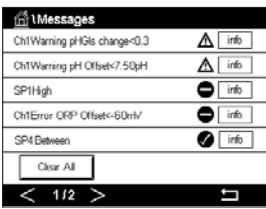

Если нажать на верхнюю строку в окне меню, откроется меню «Messages» (Сообщения). Описание функций, доступных в этом меню, см. в главе [8.2 "Сообщения"](#page-90-0).

ПРИМЕЧАНИЕ. Индикацию некоторых аварийных сигналов можно разрешать и запрещать. Подробнее об этом см. главу [7.6 "ISM/датчик тревога"](#page-75-0).

ПРИМЕЧАНИЕ. При возникновении аварийных состояний, вызванных превышением уставки или диапазона измерения (ПУТЬ: AVCONFIG\Set Points; также см. главу [7.3 "Задать уст."](#page-68-0)) на дисплее также активируется индикация и регистрируется сообщение, которое может быть выведено на дисплей через меню «Messages» (Сообщения) (ПУТЬ: @NSM\Messages; также см. главу [8.2 "Сообщения"](#page-90-0)).

## 13 Информация для заказа, принадлежности и запасные части

Для заказа запасных частей или дополнительных принадлежностей обратитесь в региональный офис продаж или представительство МЕТТЛЕР ТОЛЕДО.

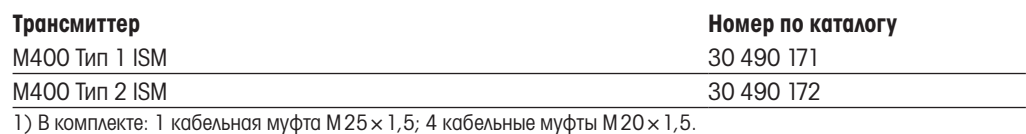

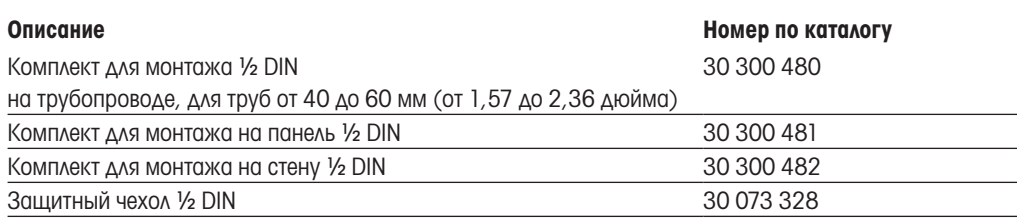

## 14 Технические характеристики

### 14.1 Общие характеристики

#### Датчики pH/ОВП (включая pH/pNa)

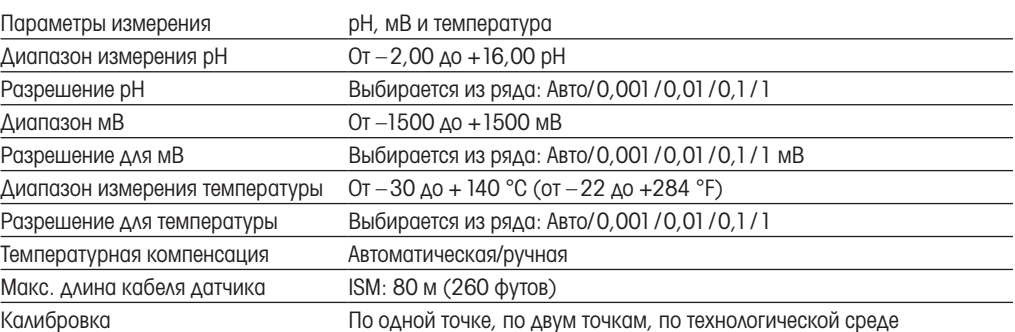

#### Амперометрические датчики кислорода

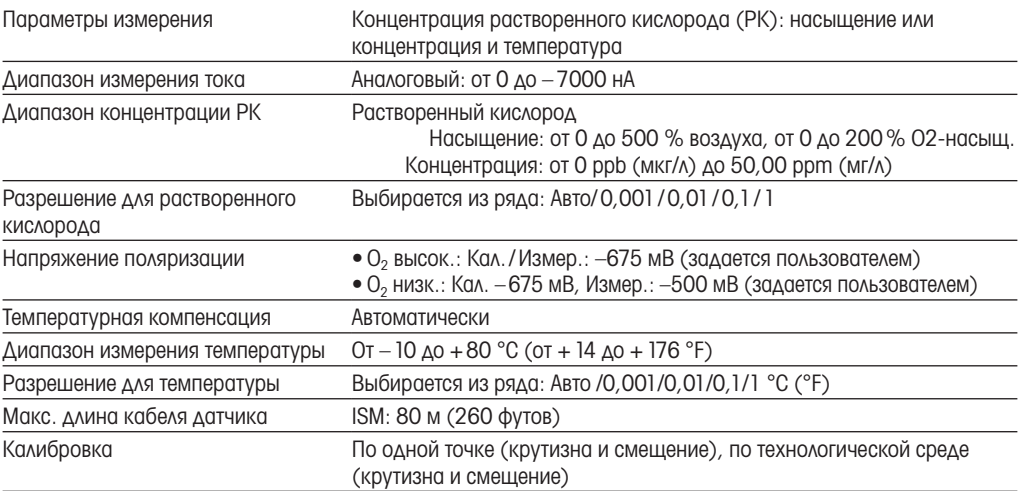

#### Оптические датчики кислорода

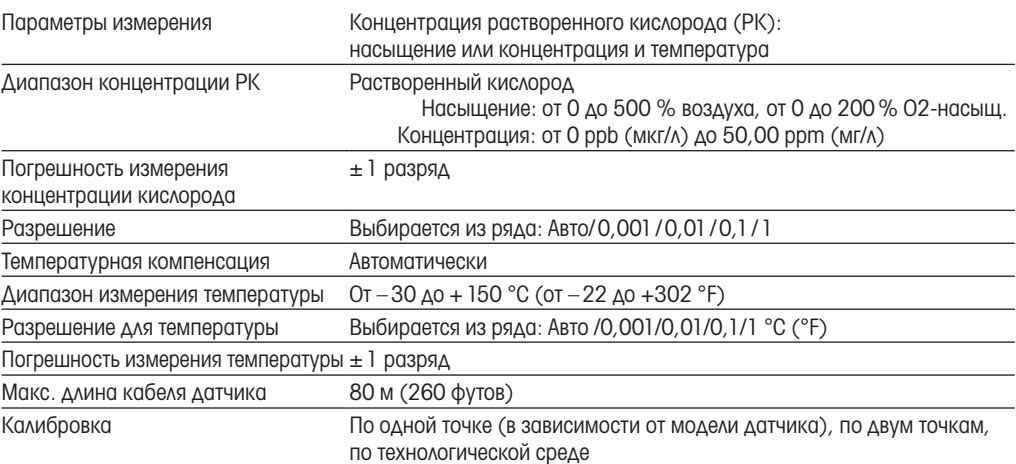

#### Содержание растворенного углекислого газа

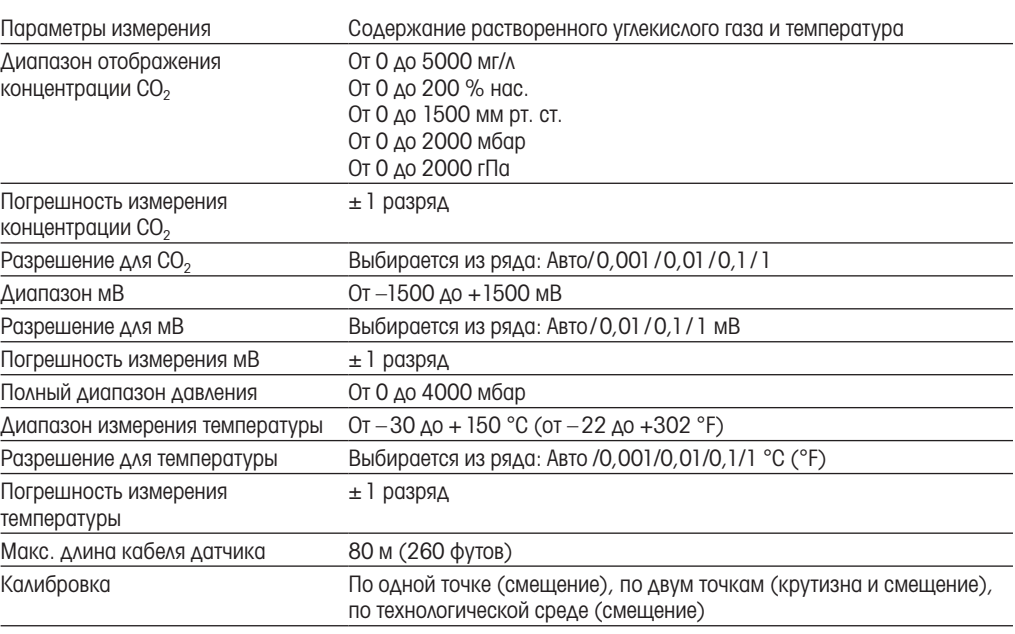

#### Концентрация растворенного озона

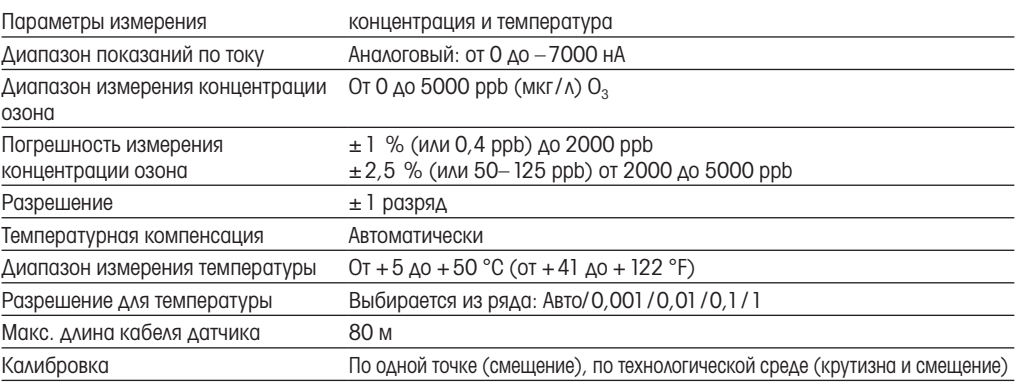

#### Двух- и четырехэлектродные датчики электропроводности

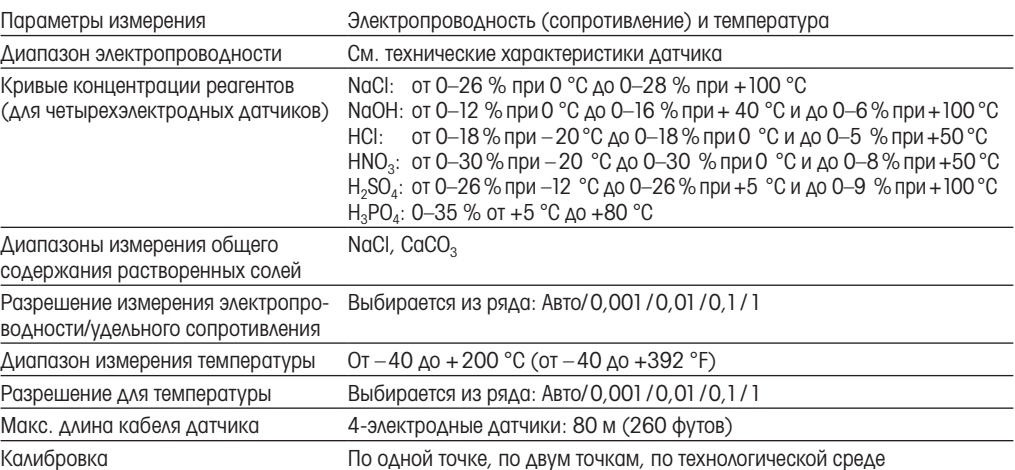

## <span id="page-107-0"></span>14.2 Электрические характеристики

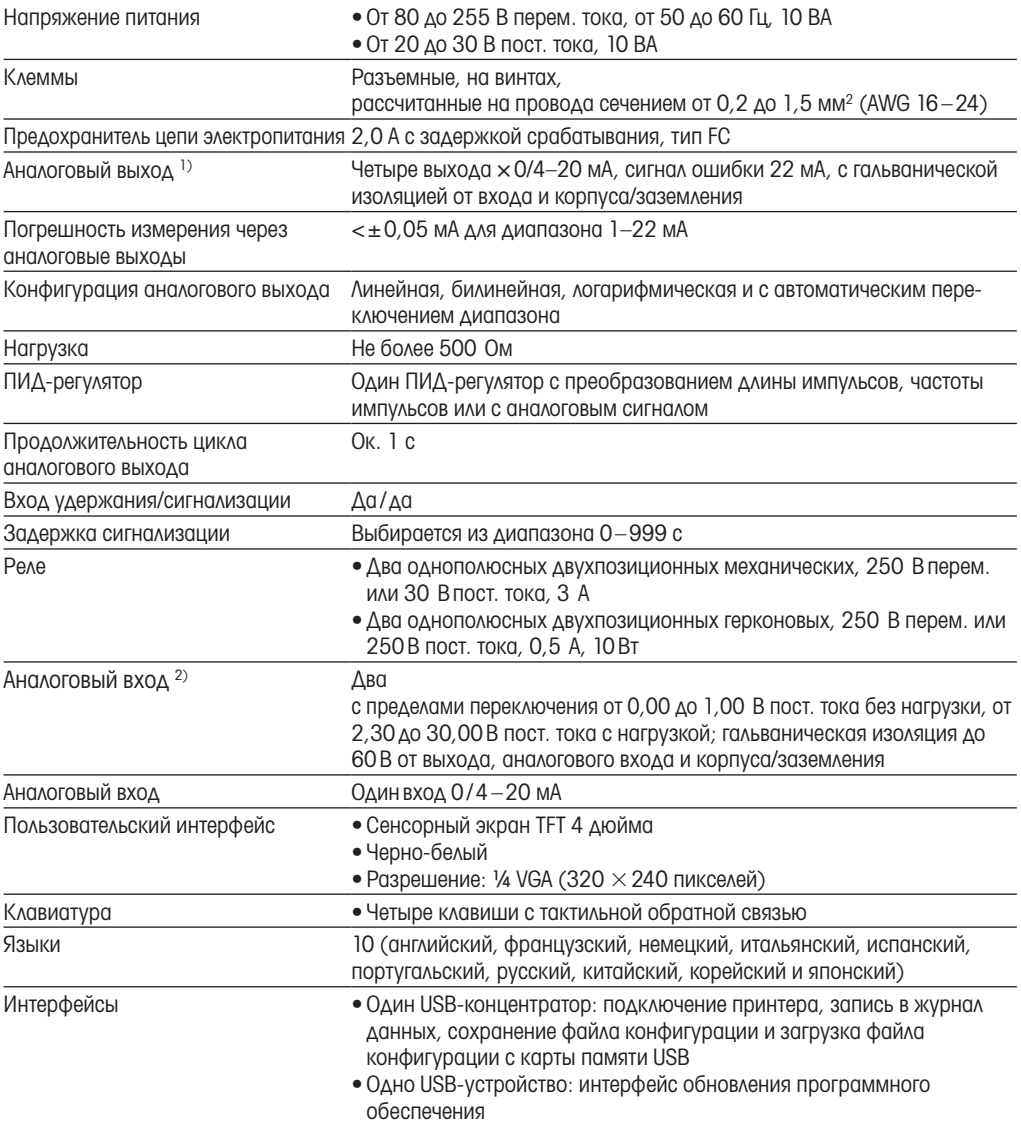

1) Для трансмиттеров M400 тип 1 ISM и M400 тип 2 ISM

2) Для трансмиттеров M400 тип 2 ISM
# 14.3 Характеристики окружающей среды

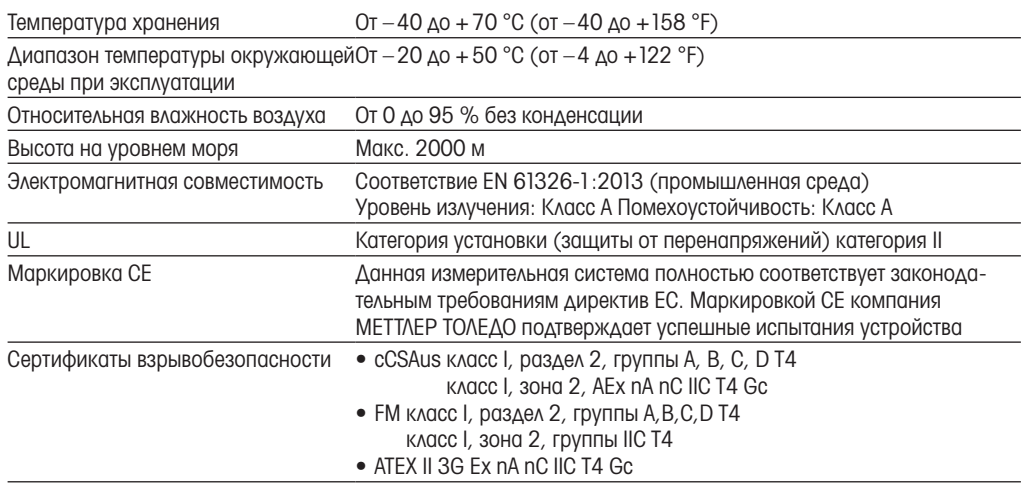

## 14.4 Механические характеристики

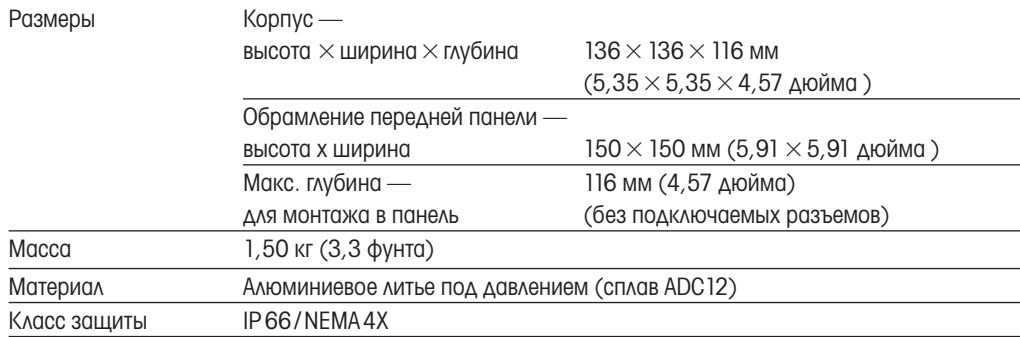

# 15 Гарантия

Компания МЕТТЛЕР ТОЛЕДО гарантирует отсутствие существенных дефектов в материалах и готовом продукте в течение одного года с момента приобретения. Если в течение гарантийного периода возникнет необходимость в ремонте, не являющаяся следствием ненадлежащего обращения или неправильного использования продукта, сделайте возврат продукта с предоплатой транспортных расходов, и ремонт будет произведен бесплатно. Отдел сервисного обслуживания компании МЕТТЛЕР ТОЛЕДО определяет, являются ли неполадки следствием дефекта изготовления или ненадлежащего обращения со стороны пользователя. Ремонт изделий с истекшим сроком гарантии осуществляется на основе обмена по фактической стоимости.

Данная гарантия является единственной гарантией, предоставляемой компанией МЕТТЛЕР ТОЛЕДО, и отменяет все прочие гарантии, явные или подразумеваемые, включая, без ограничений, подразумеваемые гарантии товарной пригодности и соответствия определенным целям. Компания МЕТТЛЕР ТОЛЕДО не будет нести ответственности за любые убытки, претензии, расходы или ущерб, обусловленные, связанные или вытекающие из действий или бездействия покупателя или третьей стороны, допущенные по небрежности или по любой другой причине. Ни при каких обстоятельствах компания МЕТТЛЕР ТОЛЕДО не будет нести ответственности ни по каким искам, стоимость которых превышает стоимость товара, вызвавшего претензии, независимо от того, обоснованы ли они контрактом, гарантией, обязательствами возмещения или правонарушением (включая небрежение).

## Таблицы буферных растворов

Трансмиттеры M400 способны автоматически распознавать буферные растворы для определения pH. В приведенных ниже таблицах перечислены стандартные буферные растворы, распознаваемые автоматически.

#### 16.1 Стандартные буферные растворы

#### 16.1.1 Буферные растворы Mettler-9

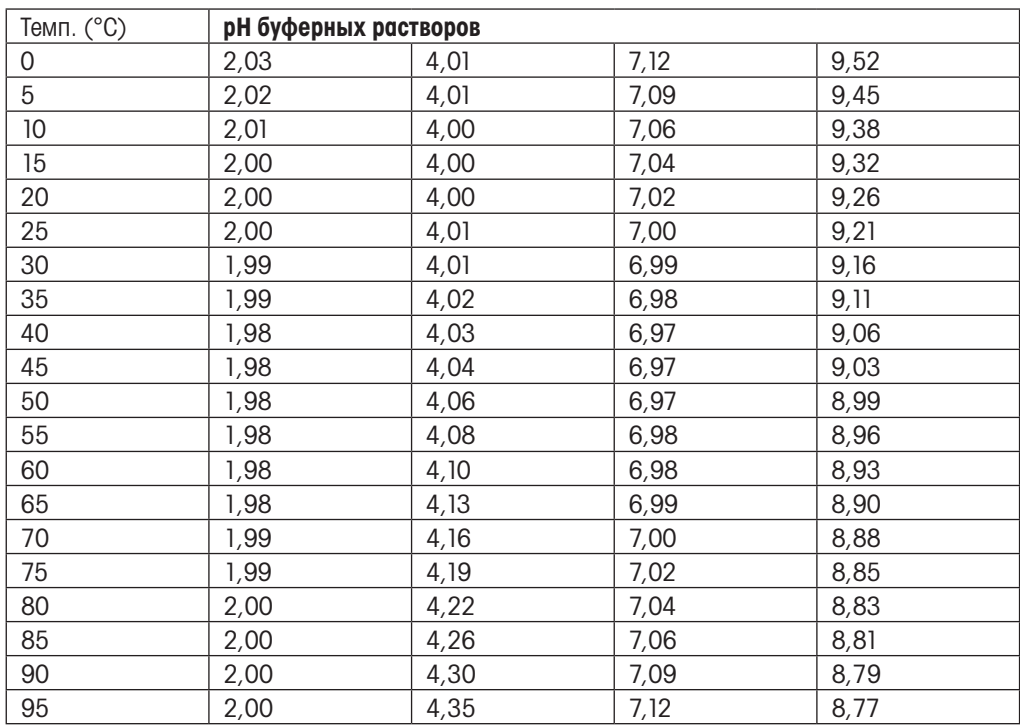

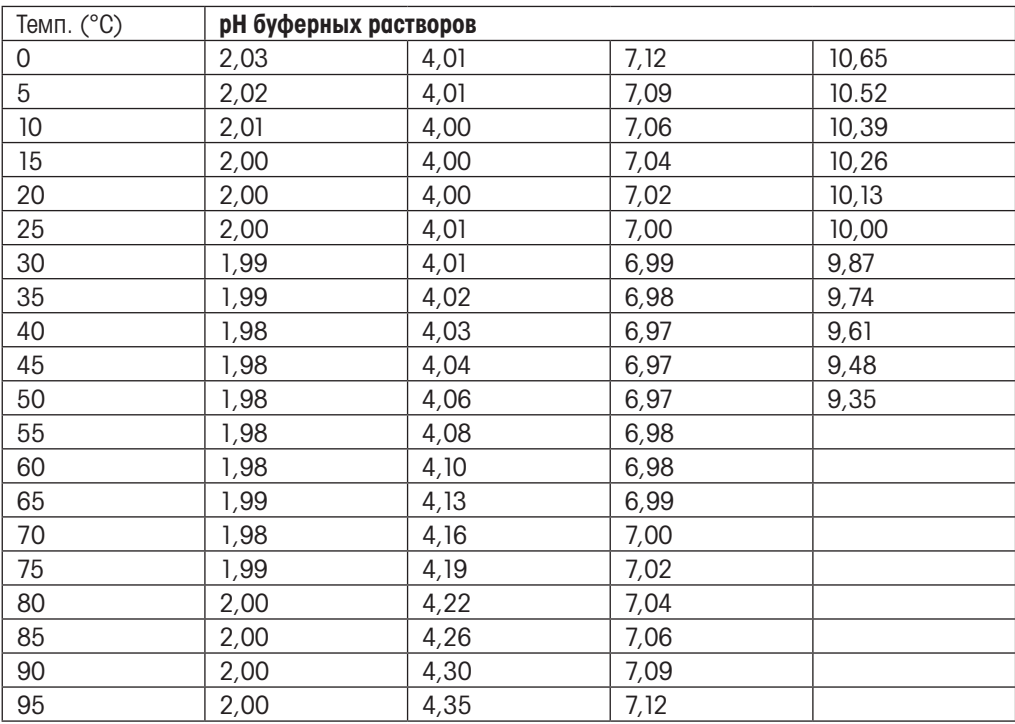

## 16.1.2 Буферные растворы Mettler-10

## 16.1.3 Технические буферные растворы NIST

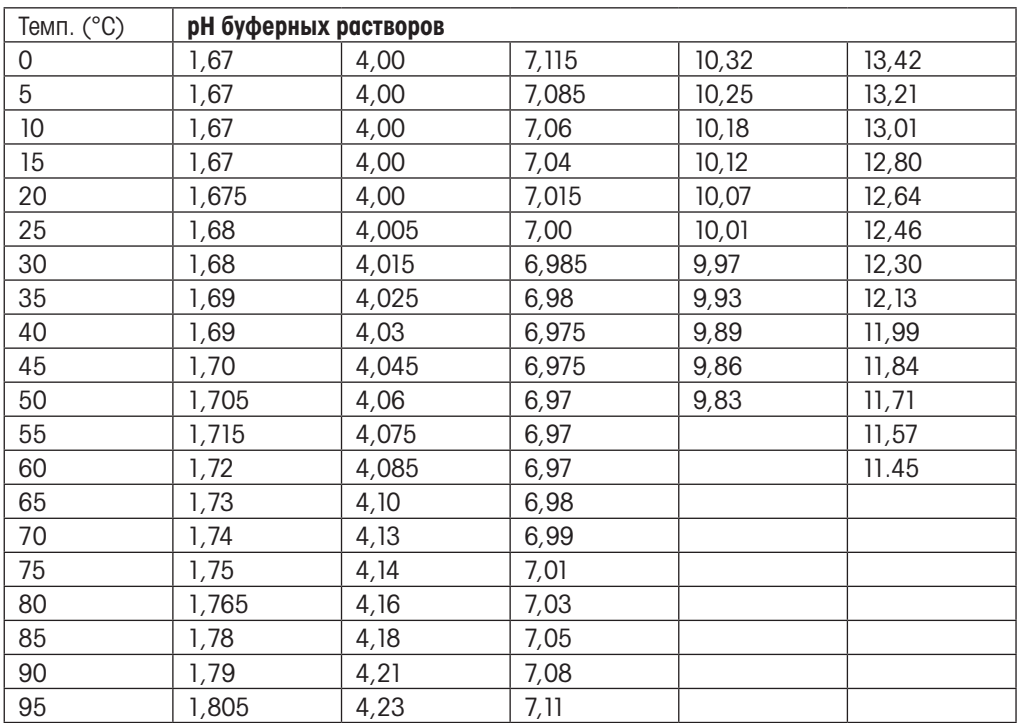

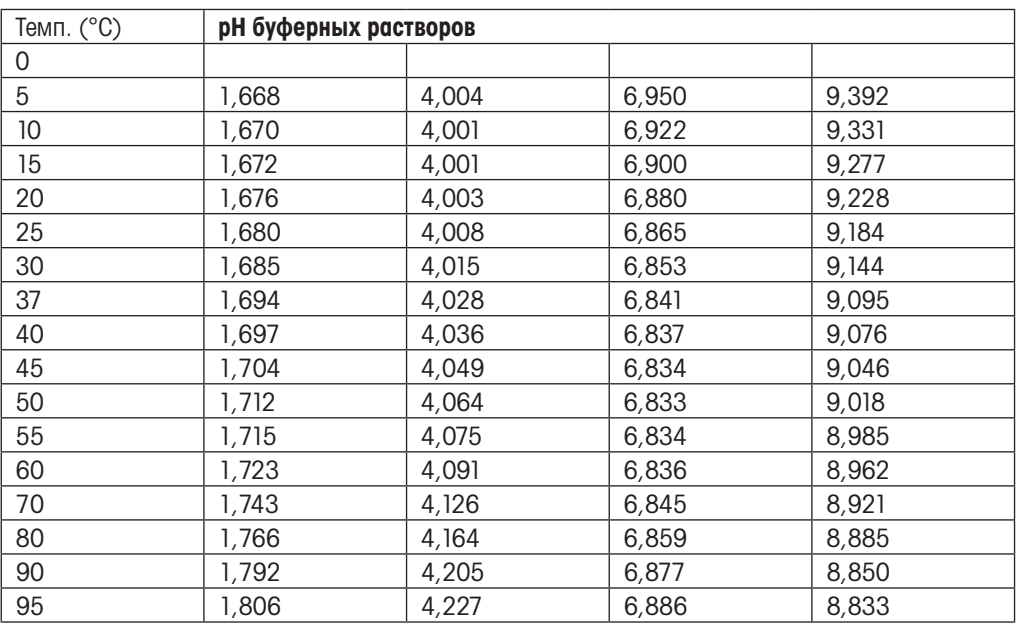

#### 16.1.4 Стандартные буферные растворы NIST (DIN и JIS 19266: 2000–01)

**ПРИМЕЧАНИЕ.** Значения pH(S) для конкретных навесок вспомогательных стандартных<br> **ПРИМЕЧАНИЕ.** Значения pH(S) для конкретных навесок вспомогательных стандартных материалов приводятся в сертификате, выданном аккредитованной лабораторией. Этот сертификат прилагается к соответствующим материалам для приготовления буферного раствора. Только эти значения pH(S) могут использоваться в качестве стандартных значений для вспомогательных материалов для приготовления буферов. Соответственно, этот стандарт не включает в себя таблицу со стандартными значениями pH для практического применения. В приведенной выше таблице представлены лишь примерные значения pH(PS) для справки.

## 16.1.5 Буферы Hach

Значения pH буферных растворов до 60 °C приводятся в соответствии с данными Bergmann & Beving Process AB.

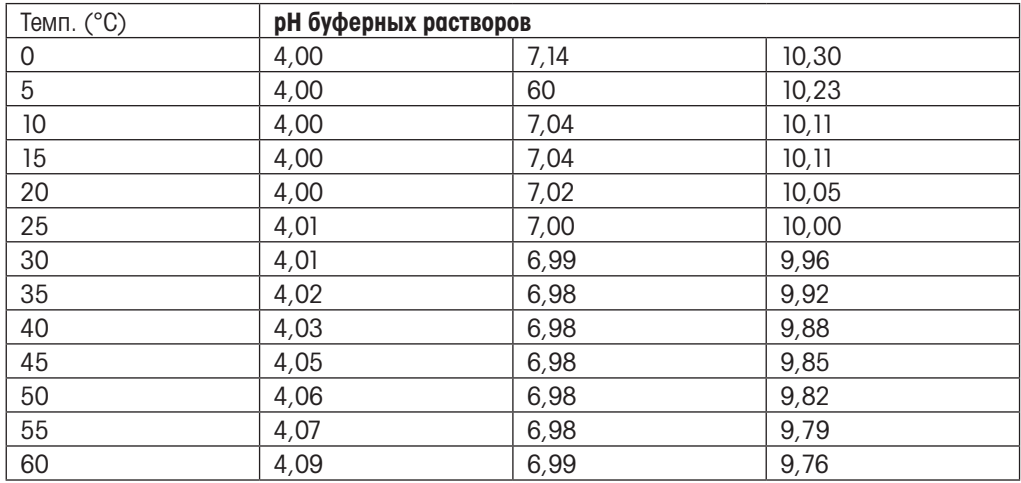

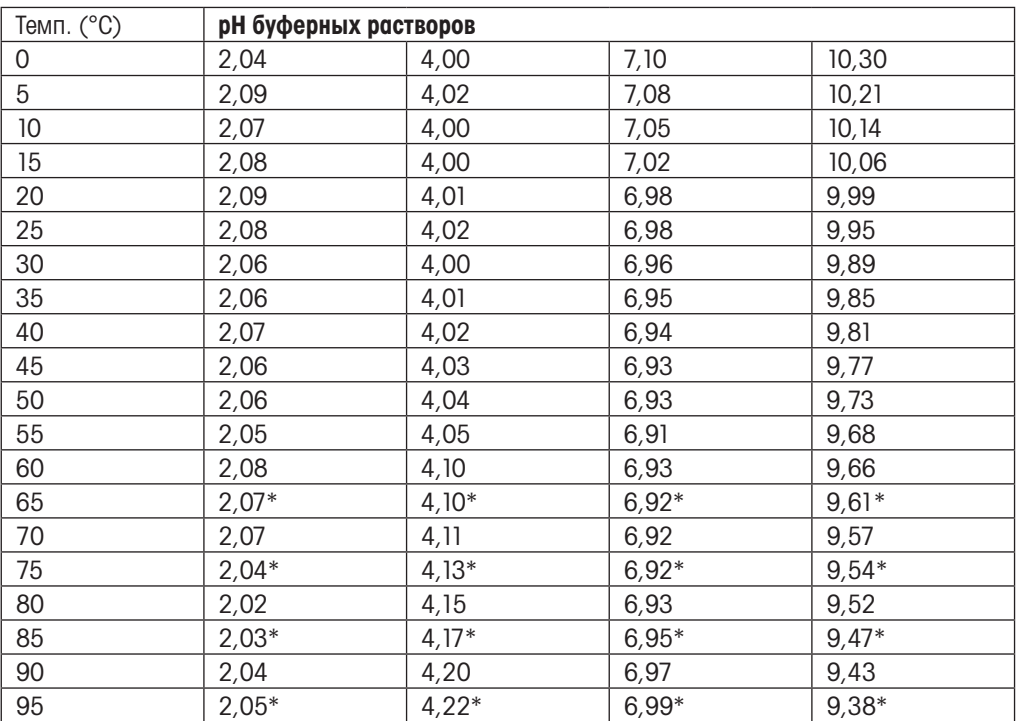

## 16.1.6 Буферы Ciba (94)

\* Экстраполяция.

## 16.1.7 Буферные растворы Merck Titrisole, Riedel-de-Haёn Fixanale

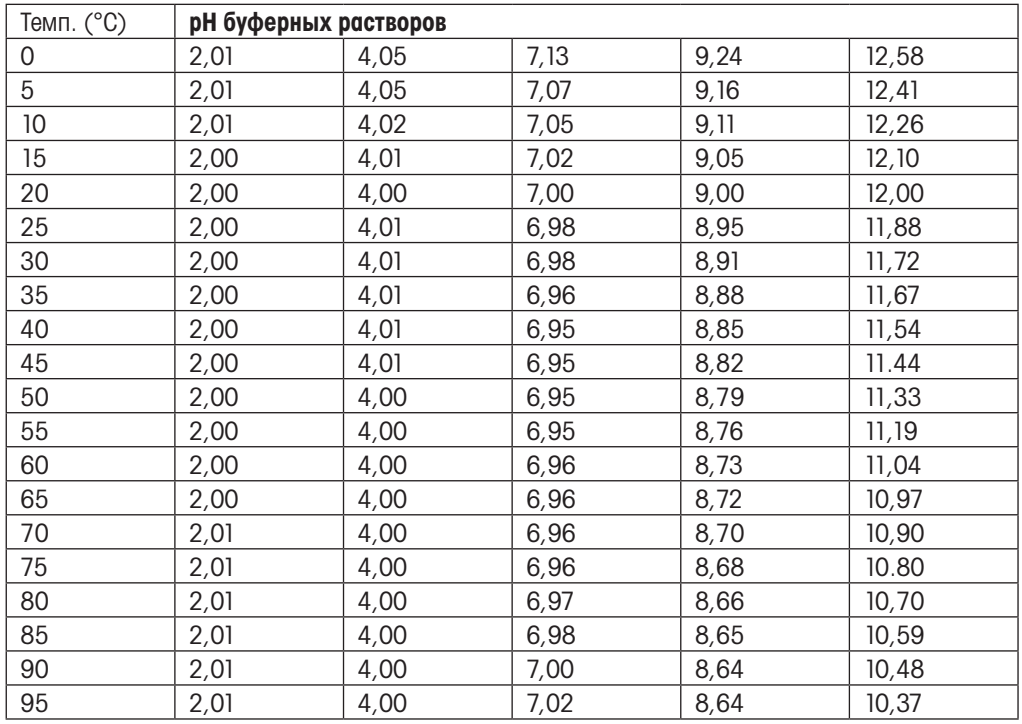

## 16.1.8 Буферы WTW

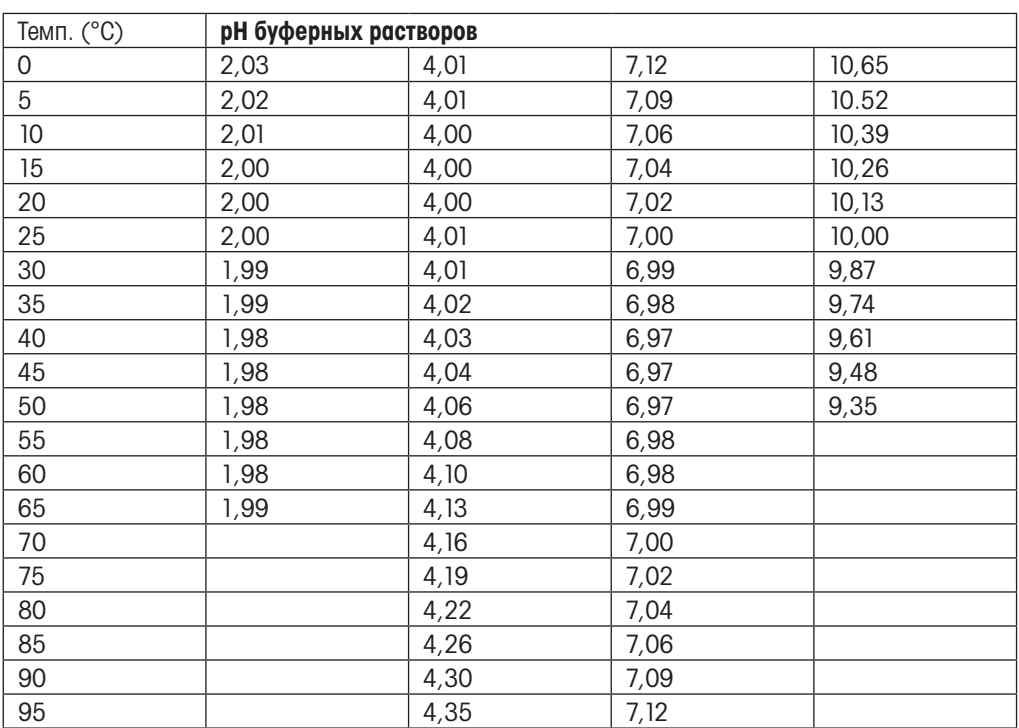

## 16.1.9 Буферы JIS Z 8802

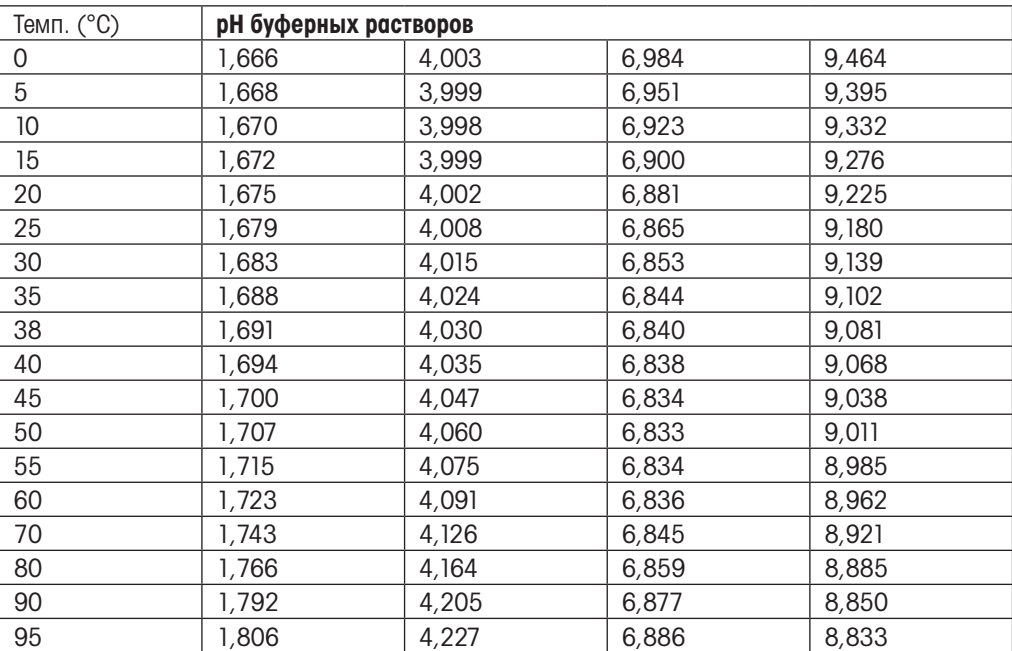

# 16.2 Буферы для pH-электродов с двойной мембраной

## 16.2.1 Буферы Mettler-pH/pNa (Na+ 3,9M)

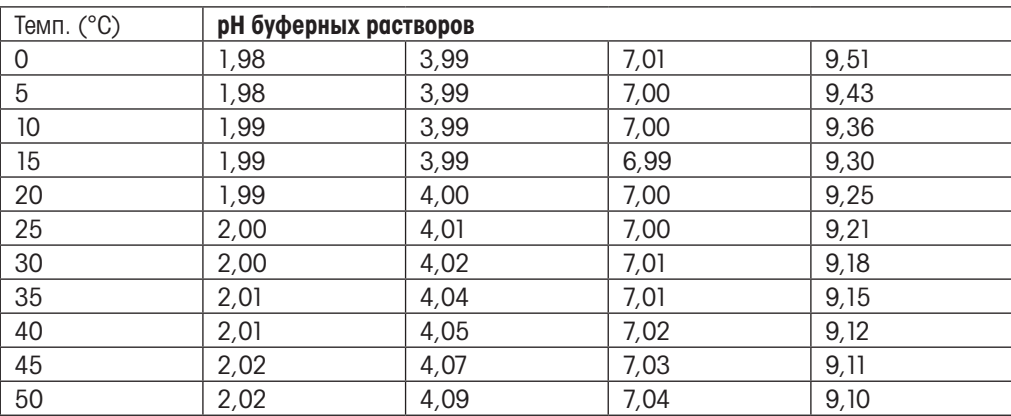

#### Mettler-Toledo India Private Limited  $D T$  $AL$  $A$  $A$ **RUSSIA BUSSIMUS** IN-400 072 Mumbai Phone +91 22 2857 0808 e-mail sales.mtin@mt.com PL -02-822 Warszawa FORИT<del>O</del>ЛЬСТВ дреса представительств Mettler-Toledo Vostok ZAO n/nrn\_Ml Office 6 **www.mt.com/pro-MOs Thailand** MULT. МЕТТЛЕР ТОЛЕДО можно найти на странице:

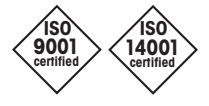

Management System certified according to ISO 9001 / ISO 14001

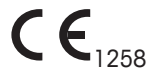

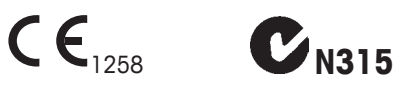

© Меттлер-Толедо GmbH, подразделение промышленных аналитических систем 10/2018 Отпечатано в Швейцарии. 30 519 593 A

Возможны изменения технических характеристик. Меттлер-Толедо GmbH, подразделение промышленных аналитических систем Im Hackacker 15, CH-8902 Urdorf, Швейцария Тел.: +41 44 729 62 11, факс:+41 44 729 66 36

**www.mt.com/pro www.mt.com/pro**